**Программное обеспечение «VPN/FW «ЗАСТАВА-Офис», версия 8»**

**Руководство администратора**

# **ОГЛАВЛЕНИЕ**

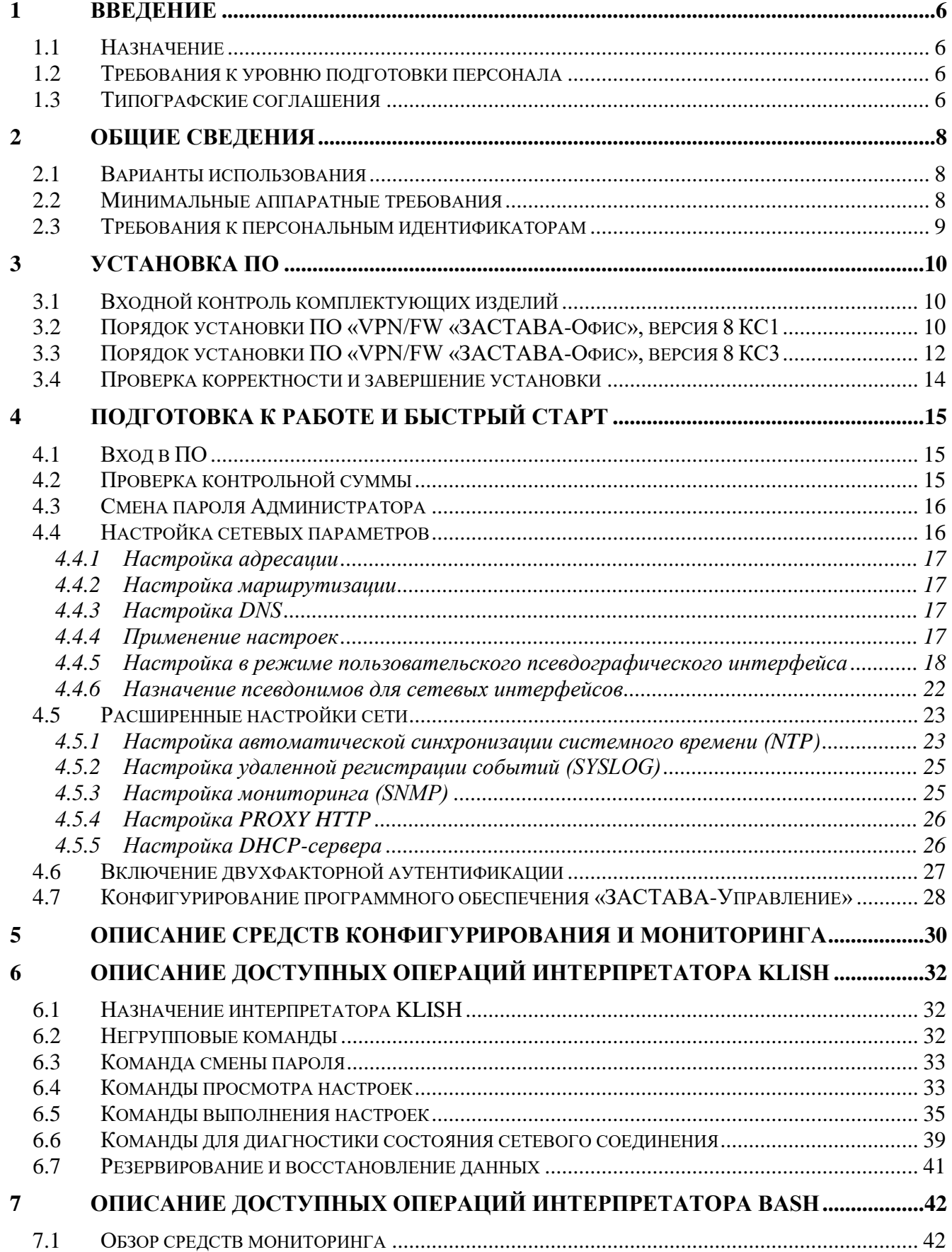

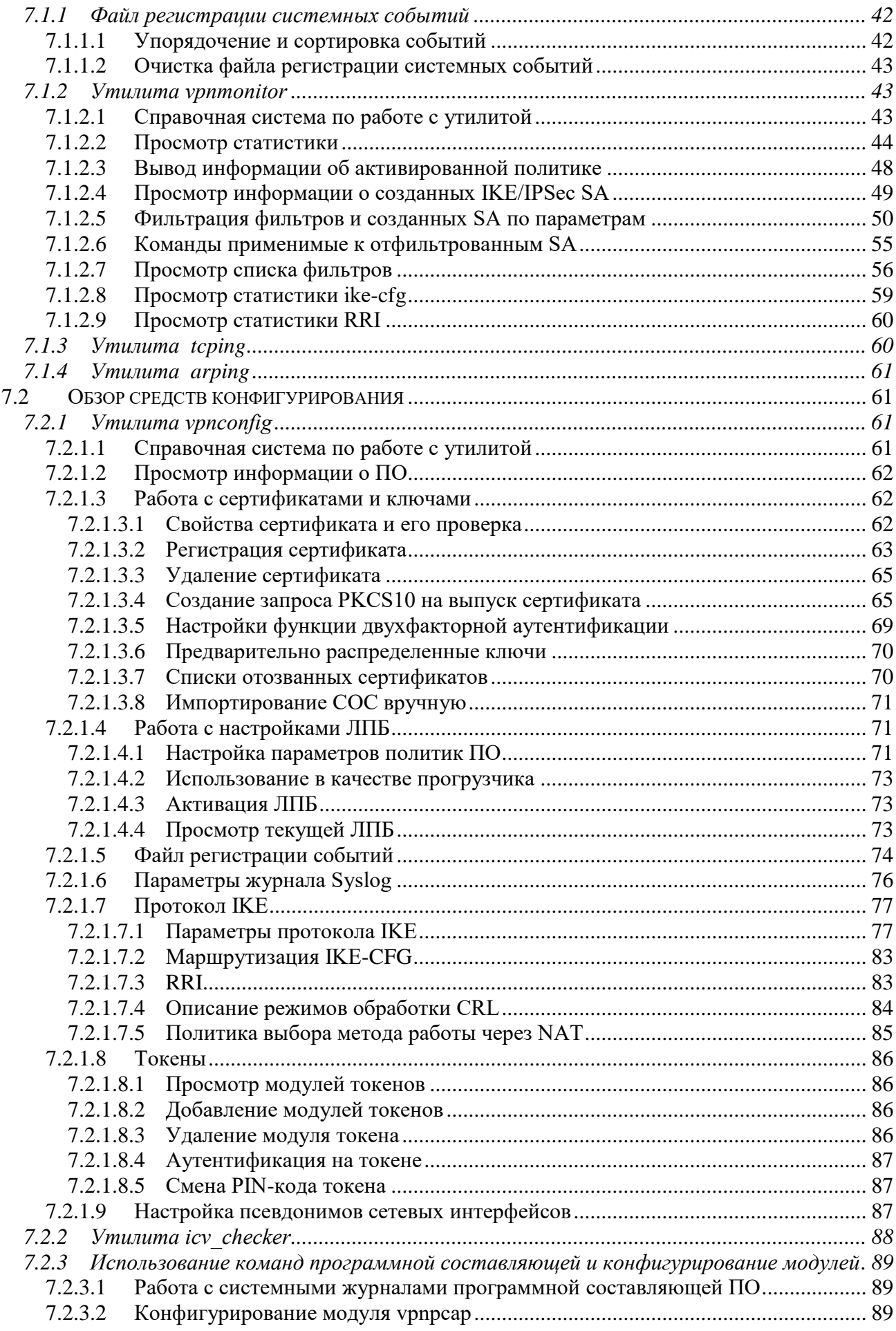

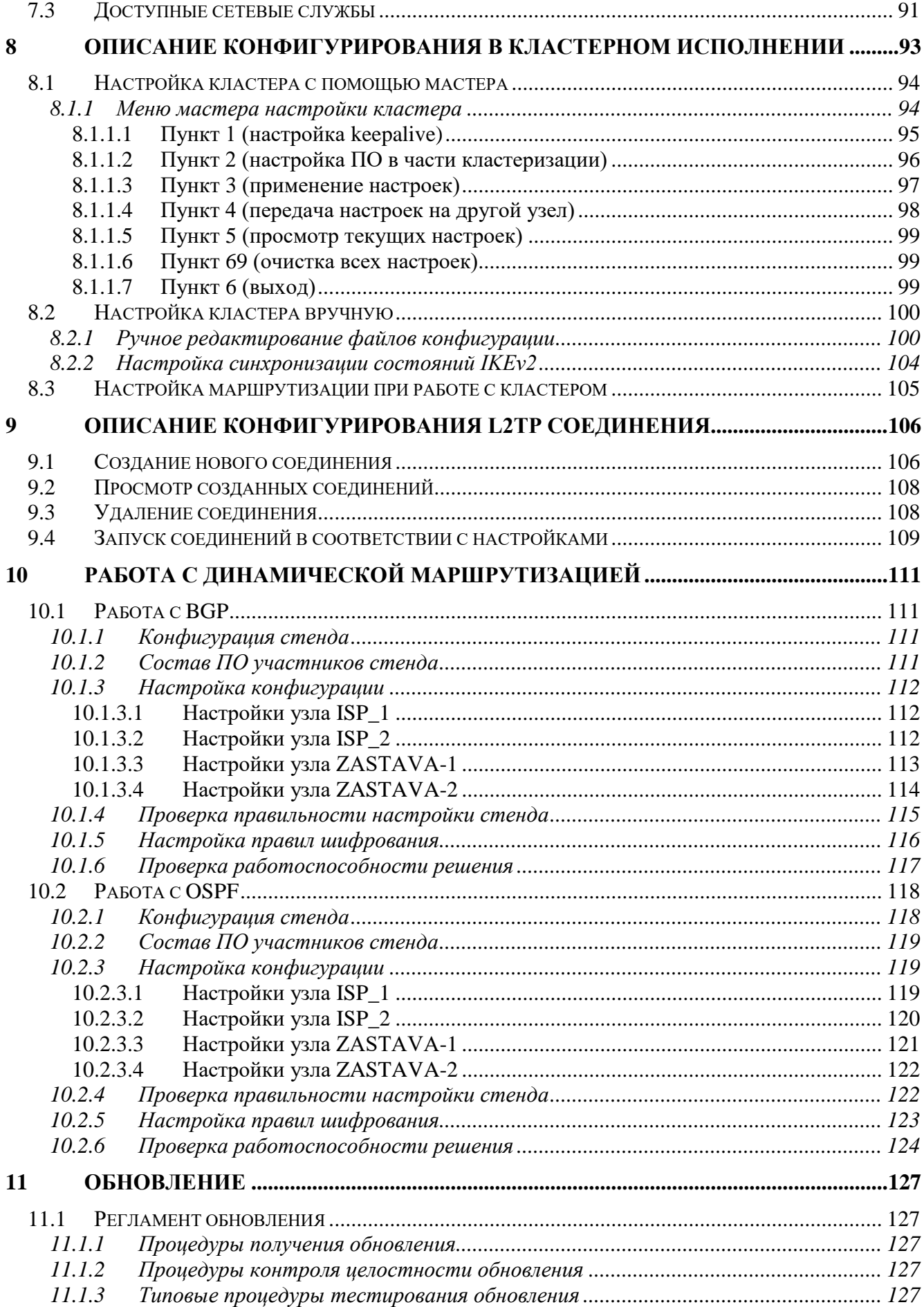

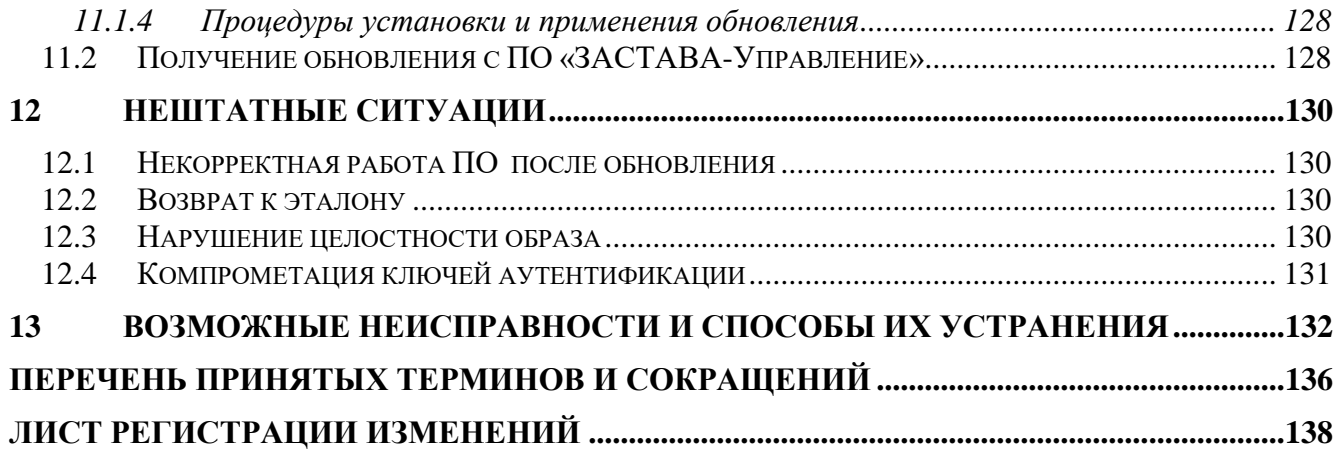

#### $\mathbf{1}$ **ВВЕДЕНИЕ**

<span id="page-5-0"></span>Настоящий документ предназначен для администратора Программного обеспечения «VPN/FW «ЗАСТАВА-Офис», версия 8» (далее – ПО) и содержит описание ПО, описание интерфейса ПО, процедур, выполняемых администратором в процессе подготовки ПО к работе, доступных операций, действий при возникновении нештатных ситуаций.

#### $1.1$ Назначение

<span id="page-5-1"></span>ПО предназначено для защиты корпоративных вычислительных ресурсов на сетевом уровне модели взаимодействия OSI/ISO (стек протоколов TCP/IP) с использованием технологий VPN на основе интернет-протоколов семейства IKEv2/IPSec.

ПО обеспечивает защиту информации конфиденциального характера, не содержащей сведений, составляющих государственную тайну: сведений для служебного пользования, персональных данных, сведений, составляющих коммерческую, банковскую тайну, и других видов конфиденциальной информации.

#### Требования к уровню подготовки персонала  $1.2$

<span id="page-5-2"></span>Уровень подготовки обслуживающего персонала должен удовлетворять следующим требованиям:

техническое образование в области информационных технологий;

знание команд и командного языка Linux;  $\equiv$ 

знание положений настоящего руководства и эксплуатационной документации, входящей в комплект поставки;

выполнение настройки и эксплуатации ПО в соответствии с эксплуатационной документацией.

Администратор ПО должен знать основы администрирования локальных сетей.

<span id="page-5-3"></span>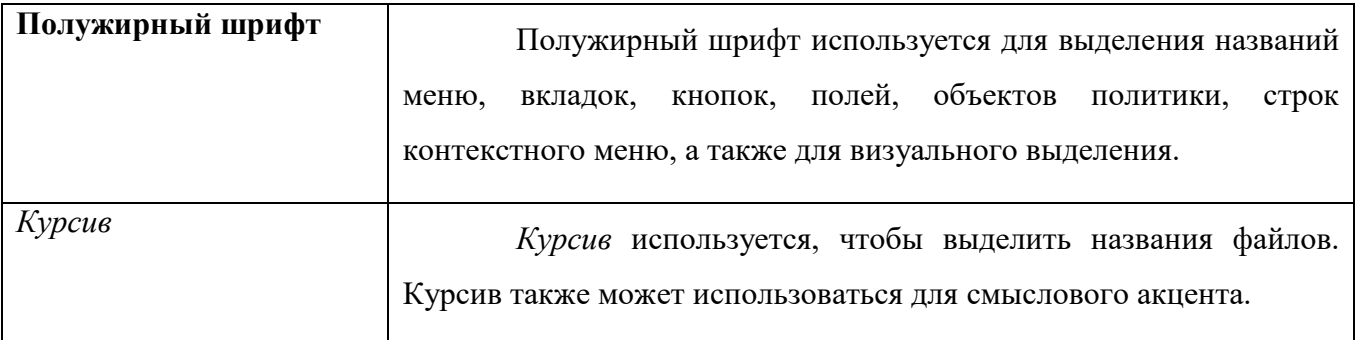

#### $1.3$ Типографские соглашения

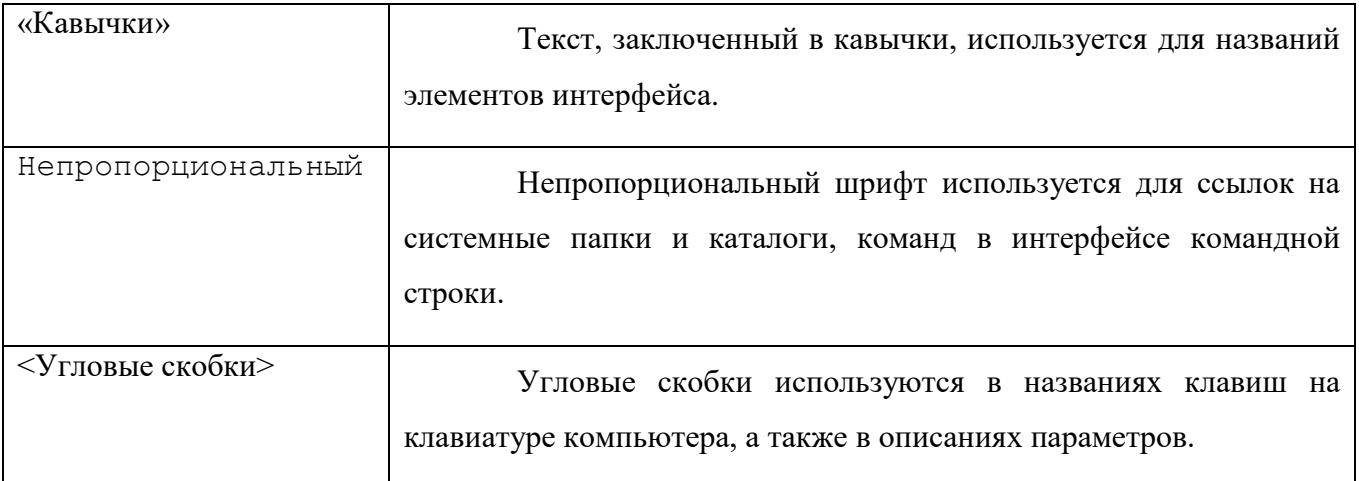

## <span id="page-7-0"></span>**2 ОБЩИЕ СВЕДЕНИЯ**

### <span id="page-7-1"></span>**2.1 Варианты использования**

- 2.2.1. В зависимости от требований по уровню защиты СКЗИ (КС1 или КС3) ПО «VPN/FW «ЗАСТАВА-Офис», версия 8» может применяться в качестве:
	- Программного обеспечения «VPN/FW «ЗАСТАВА-Офис», версия 8 КС1;
	- Программного обеспечения «VPN/FW «ЗАСТАВА-Офис», версия 8 КС3.
- 2.2.2. В случае применения «VPN/FW «ЗАСТАВА-Офис», версия 8» в системах, где необходимо обеспечить уровень защиты СКЗИ класса КС3 («Программное обеспечение «VPN/FW «ЗАСТАВА-Офис», версия 8 КС3»), СВТ, на котором устанавливается ПО, должно быть укомплектовано аппаратно-программным модулем доверенной загрузки (АПМДЗ), прошедшим оценку соответствия ФСБ России.

## <span id="page-7-2"></span>**2.2 Минимальные аппаратные требования**

СВТ, на котором устанавливается ПО, должно удовлетворять следующим требованиям:

процессор архитектуры Intel 64 не менее 4 ядер с тактовой частотой не менее 2

ГГц;

- ОЗУ не менее 4 Гбайт;
- внутренний накопитель не менее 32 Гбайт;

 не менее двух, а для кластерного исполнения - не менее трёх сетевых интерфейсов GbE/SFP/SFP+;

- $-$  BIOS с поддержкой Compatibility Support Module (CSM);
- один свободный порт PCI-E / Mini PCI-E / PCI;
- не менее двух USB портов.

СВТ, на котором устанавливается ПО в исполнении «Программное обеспечение «VPN/FW «ЗАСТАВА-Офис», версия 8 КС3», должно быть укомплектовано аппаратнопрограммным модулем доверенной загрузки (АПМДЗ), прошедшим оценку сообветствия ФСБ России.

Допускается эксплуатация ПО в виде виртуальных машин при использовании средств виртуализации, для которых обеспечена защита от несанкционированного доступа к серверам виртуальных машин и средствам управления инфраструктуры.

# **2.3 Требования к персональным идентификаторам**

<span id="page-8-0"></span>В ПО в качестве персонального идентификатора используются функциональные ключевые носители в виде USB-токена: ESMART Token ГОСТ (форм-фактор USB) и Рутокен ЭЦП 3.0 (форм-фактор USB).

Персональный идентификатор пользователя должен содержать цифровой сертификат, содержащий следующие поля:

Extended Key Usage (EKU), включающее в себя OID=Smart Card Logon;

User Principal Name (UPN), равное [admin|user]@localhost].

Роль пользователя определяется на основании поля UPN в предъявленном на персональном идентификаторе цифровом сертификате. Значение admin@localhost соответствует Администратору ПК, user@localhost – Оператору ПО.

Перед использованием Рутокен ЭЦП 2.0/3.0 (форм-фактор USB) необходимо сменить заводской PIN-код персонального идентификатора средствами производителя персонального идентификатора.

# <span id="page-9-0"></span>**3 УСТАНОВКА ПО**

## <span id="page-9-1"></span>**3.1 Входной контроль комплектующих изделий**

Входной контроль включает в себя последовательность следующих действий:

- 1) проверку комплектации согласно комплекту поставки и поставочной спецификации;
- 2) подготовку установочного USB-носителя;
- 3) проверку целостности дистрибутива ПО.

Проверка целостности подразумевает подсчёт КС трёх файлов на установочном USB-flash носителе, расположенных по относительным путям:

- SPECOS\bzImage;
- SPECOS\LIVE IMAGE\rootfs.squashfs;
- SPECOS\INITRD IMAGE\rootfs.cpio.gz.

Проверка контрольных сумм может быть осуществлена на отдельном АРМ c ОС Windows, который оснащён антивирусным ПО с обновлёнными базами вирусов. Для вычисления КС можно использовать:

- утилиту подсчета КС (icv\_writer) из состава поставки, расположенную в корне поставочного CD/DVD-диска. Формат команды: icv\_writer.exe -F=<путь к файлу>
- при наличии на АРМ с ПО КриптоПро CSP утилиту cpverify. Формат команды: cpverify.exe –mk <путь к файлу\имя файла> -alg GR3411\_2012\_256.

Вычисленные значения должны совпадать со значениями, указанными в таблице 3 раздела 5 Формуляра. КС файла rootfs.squashfs должна соответствовать КС файла LIVE. КС файла rootfs.cpio.gz должна соответствовать КС файлу initrd. КС файла rootfs.squashfs должна соответствовать КС файла bzImage.

USB-носитель должен быть предварительно отформатирован.

# <span id="page-9-2"></span>**3.2 Подготовка установочного USB-носителя**

USB-носитель должен отвечать следующим характеристикам:

объем не менее 8 ГБ;

поддержка стандартов USB 2.0 и/или 3.0.

Для того что бы подготовить USB-носитель, необходимо:

- отформатировать USB-носитель, создав файловую систему FAT32;
- скопировать содержимое архива ZASTAVA-Office\_<версия> в корень USBносителя;
- открыть терминал cmd (Win+R «Выполнить», cmd);
- выполнить смену рабочего каталога командой *cd* указав букву USB-носителя, как он определился в системе (например, *cd E:*);
- перейти в рабочий каталог, введя букву из предыдущего шага;
- выполнить команду, расположенную по пути *utils\win32\makeboot.bat;*
- нажать клавишу Enter и затем еще раз клавишу Enter;
- дождаться сообщения об окончании выполнения команды, затем закрыть окно cmd;
- безопасно извлечь USB-носитель.

# **3.3 Порядок установки ПО «VPN/FW «ЗАСТАВА-Офис», версия 8 КС1**

Разворачивание ПО включает в себя следующие действия:

- 1) В соответствии с эксплуатационной документацией на аппаратную платформу подключить монитор и клавиатуру к системному блоку.
- 2) В соответствии с эксплуатационной документацией на аппаратную платформу подключить аппаратную платформу к сети электропитания. Включить аппаратную платформу.
- 3) Войти в BIOS. Произвести настройку для загрузки ОС с внешнего USB-накопителя.
- 4) Установить подготовленный установочный USB-накопитель в USB-разъём аппаратной платформы. Сохранить настройки BIOS и перезагрузить платформу. Начнётся загрузка образа ПО с установочного USB-накопителя.
- 5) В процедуре установки выбрать пункт **ZASTAVA-Office firmware install**.
- 6) В процессе автоматической установки на монитор будет выводится информация о процессе размещения образа на внутреннем накопителе аппаратной платформы. При появлении надписи **Install complete** аппаратная платформа автоматически перезагрузится.
- 7) Извлечь USB-накопитель. В BIOS перенастроить порядок загрузки, если это необходимо.

По умолчанию в ZASTAVA-Office создаются две учётные записи:

admin (пароль по умолчанию admin);

user (пароль по умолчанию user).

По окончанию процедуры установки ПО пароли для учётных записей должны быть изменены Администратором ПО.

<span id="page-11-0"></span>**3.4 Порядок установки ПО «VPN/FW «ЗАСТАВА-Офис», версия 8 КС3**

Разворачивание ПО включает в себя следующие действия:

- 1) В соответствии с эксплуатационной документацией на аппаратную платформу открыть корпус системного блока аппаратной платформы для установки АПМДЗ.
- 2) В соответствии с эксплуатационной документацией на АПМДЗ установить АПМДЗ в разъём аппаратной платформы (в зависимости от форм-фактора PCI-E / Mini PCIE / PCI). Закрыть корпус аппаратной платформы.
- 3) Подключить монитор и клавиатуру к системному блоку согласно эксплуатационной документации.
- 4) В соответствии с эксплуатационной документацией на аппаратную платформу подключить аппаратную платформу к сети электропитания. Включить аппаратную платформу.
- 5) Войти в BIOS. Произвести настройку на загрузку ОС с внешнего USB-накопителя.
- 6) Установить подготовленный установочный USB-накопитель в USB-разъём аппаратной платформы. Сохранить настройки BIOS и перезагрузить платформу. Начнётся загрузка образа ПАК с установочного USB-накопителя.
- 7) В процедуре установки выбрать пункт **ZASTAVA-Office firmware install**.
- 8) В процессе автоматической установки на монитор будет выводится информация о процессе размещения образа на внутреннем накопителе аппаратной платформы. При появлении надписи **Install complete** аппаратная платформа автоматически перезагрузится.
- 9) Извлечь USB накопитель. В BIOS перенастроить порядок загрузки, если это необходимо. Включить режим CSM и установить режим загрузки **Legacy** для возможности перехвата загрузки АПМДЗ.

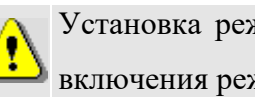

Установка режима загрузки **Legacy** у каждой реализации BIOS может отличаться. Для включения режима следует ознакомится c документацией на аппаратную платформу.

10) Произвести инициализацию АПМДЗ в соответствии с общим порядком, изложенным в эксплуатационной документации на АПМДЗ.

- 11) Опциональный шаг для необслуживаемого режима эксплуатации. В АПМДЗ требуется создание пользователя **autoload** и настройка автоматического входа в АПМДЗ.
- 12) Пройти аутентификацию на АПМДЗ, загрузиться в ZASTAVA-Office, используя пункт меню «ZASTAVA-Office», и пройти аутентификацию на пароле по умолчанию.

По умолчанию в ZASTAVA-Office создаются две учётные записи:

- admin (пароль по умолчанию admin);
- user (пароль по умолчанию user).

По окончанию процедуры установки ПО пароли для учётных записей должны быть изменены Администратором ПО.

# <span id="page-13-0"></span>**3.5 Проверка корректности и завершение установки**

Для завершения установки выполнить следующие действия:

- 1) в меню загрузчика выбрать пункт «Checksum test». Дождаться подсчёта КС, вычисленные значения должны совпадать со значениями, указанными в таблице 3 раздела 5 Формуляра.
- 2) выключить аппаратную платформу. Установка и инициализация ПО завершена.

# <span id="page-14-0"></span>**4 ПОДГОТОВКА К РАБОТЕ И БЫСТРЫЙ СТАРТ**

# <span id="page-14-1"></span>**4.1 Вход в ПО**

В ПО реализованы два режима функции идентификации и аутентификации:

однофакторная идентификация и аутентификация (включена по умолчанию);

двухфакторная идентификация и аутентификация.

При включенном режиме однофакторной идентификации и аутентификации идентификация и аутентификация Администратора ПО (имя пользователя - admin) и Оператора ПО (имя пользователя - user) осуществляется на основании введенного логина и пароля.

При включенном режиме двухфакторной идентификации и аутентификации идентификация и аутентификация Администратора ПО и Оператора ПО осуществляется на основании цифрового сертификата, хранящегося на персональном идентификаторе предъявленного PIN-кода. Требования к персональным идентификаторам приведены в подразделе [2.3.](#page-8-0)

Имена пользователей зафиксированы в образе ПО. Перед началом использования ПО требуется сменить пароли предустановленных пользователей.

После ввода PIN-кода не допускается оставлять ключевой носитель без контроля, в том числе при уходе с рабочего места.

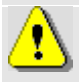

Включение режима двухфакторной аутентификации является обязательным!

Для включения режима двухфакторной идентификации и аутентификации необходимо выполнить команду:

```
enable
```
set 2nd factor authorization ESMART/RuToken

# <span id="page-14-2"></span>**4.2 Проверка контрольной суммы**

При первом включении необходимо проверить КС образа ПО.

Процедура проверки КС:

- 1) после включения ПО дождаться появления меню загрузчика;
- 2) выбрать пункт меню «Checksum test» и нажать клавишу <Enter>;

15

3) на экране появится сообщение о проверке КС образа ПО. Дождаться окончания проверки;

4) по окончании проверки на экране появится сообщение с вычисленной КС, которое будет также содержать сообщение о соответствии/несоответствии вычисленной КС с эталонной. Сверить вычисленную КС с указанной в Формуляре;

5) выключить СВТ, нажав кнопку питания;

6) включить СВТ, дождаться загрузки;

7) по окончании проверки выведется сообщение о вычисленных КС, а также о их соответствии/несоответствии эталонным значениям. Сверить вычисленные КС с указанными в формуляре.

### <span id="page-15-0"></span>**4.3 Смена пароля Администратора**

Для смены пароля для текущей учётной записи ввести команду:

> password

Далее выполнить шаги в соответствии с отображаемыми подсказками. В случае успешно выполненной замены пароля на новый будет отображено соответствующее сообщение:

## **passwd: пароль успешно обновлён**

В случае, если введённые новые пароли не совпадают, будет отображено сообщение:

**Извините, но пароли не совпадают.**

**passwd: Службе паролей не удалось выполнить предварительную проверку.**

#### **passwd: Пароль не изменён**

В случае введения нового пароля, равного текущему, будет отображено сообщение:

#### **passwd: Пароль не изменён**

### **4.4 Настройка сетевых параметров**

<span id="page-15-1"></span>Настройка сетевых параметров включает настройку IP-адреса, DNS, NTP и, при необходимости, настройку таблицы маршрутизации.

Настройка сетевых параметров выполняется в командной оболочке KLISH. Для перехода в режим администрирования KLISH требуется войти с использованием данных учётной записи admin и выполнить команду:

> enable

<span id="page-16-0"></span>4.4.1 Настройка адресации

Для настройки статического адреса необходимо выполнить следующие команды:

**network connection add type ethernet con-name <название соединения> ifname <название физического интерфейса>**

**network connection modify <название соединения> ipv4.addresses <ip адрес/маска>**

**network connection modify <название соединения> ipv4.method manual**

**network connection modify <название соединения> autoconnect yes**

<span id="page-16-1"></span>Для настройки получения адреса по DHCP необходимо выбрать **ipv4.method – auto** без задания параметра **ipv4.addresses <ip адрес/маска>.**

4.4.2 Настройка маршрутизации

Для задания параметров маршрутизации необходимо выполнить команду:

network connection modify <название соединения> +ipv4.routes <ip-адрес/маска> <ip-адрес шлюза>

### Для задания адреса шлюза по умолчанию необходимо выполнить команду:

<span id="page-16-2"></span>network connection modify <название соединения> ipv4.gateway <ip-адрес>.

#### 4.4.3 Настройка DNS

### Для добавления DNS-сервера необходимо выполнить команду:

network connection modify <название соединения> +ipv4.dns <IP адрес>

### Для удаления DNS-сервера необходимо выполнить команду:

<span id="page-16-3"></span>network connection modify <название соединения> -ipv4.dns <IP адрес>

### 4.4.4 Применение настроек

### Для применения заданных настроек необходимо выполнить команду:

network connection up <название соединения>

17

4.4.5 Настройка в режиме пользовательского псевдографического интерфейса

<span id="page-17-0"></span>Для базовой настройки сетевых параметров необходимо использовать псевдографическую утилиту nmtui. Для запуска утилиты nmtui в оболочке KLISH необходимо выполнить команду:

```
network nmtui
```
При запуске утилиты будут предложены варианты действий, см. рис[.1.](#page-17-1)

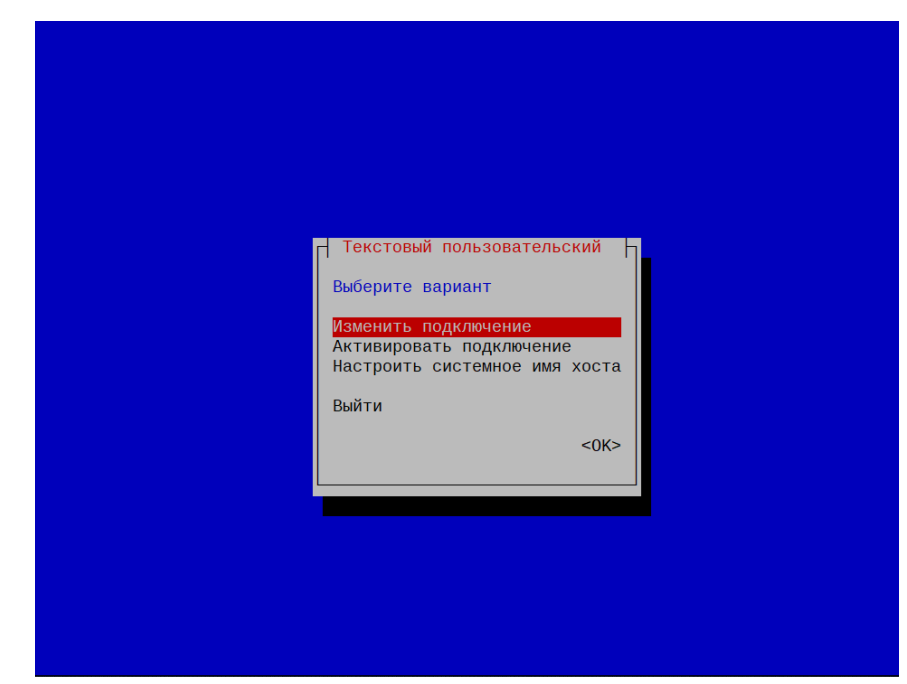

Рисунок 1 - Главное окно утилиты nmtui

<span id="page-17-1"></span>При выборе «Изменить подключение» у администратора ПО есть возможности:

- 1) добавить, изменить, удалить подключения (см. рис. [2\)](#page-18-0);
- 2) задать имя, IP-адрес:маску, шлюз по умолчанию, сервер разрешения имён (рис. [3,](#page-18-1) рис. [4\)](#page-19-0);
- 3) добавить и удалить статические маршруты (см. рис. [5,](#page-19-1) рис. [6\)](#page-20-0);
- 4) отобразить свойства подключения (см. рис. [7\)](#page-20-1)

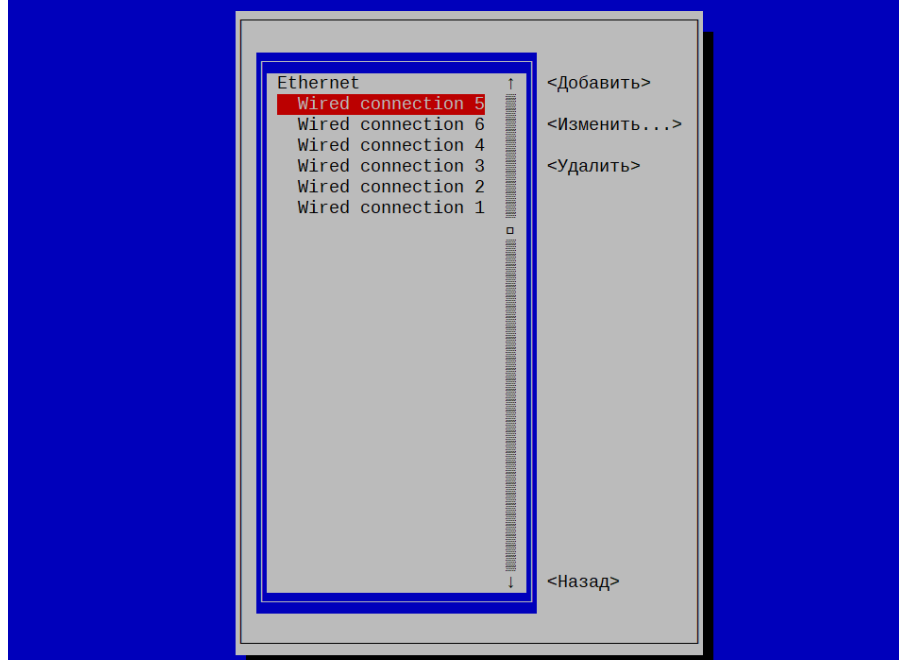

Рисунок 2 - Перечень соединений

<span id="page-18-0"></span>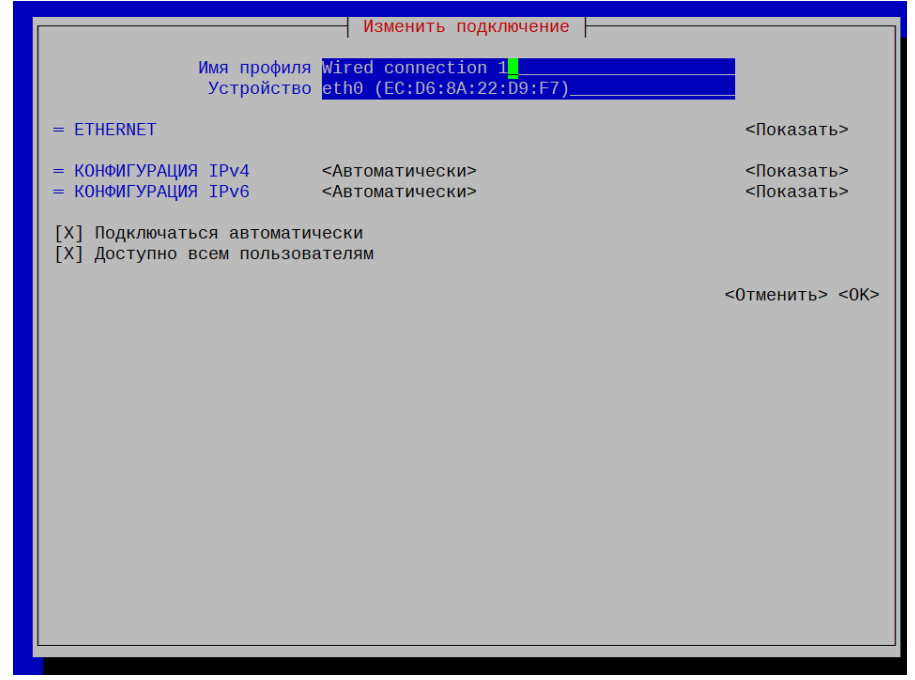

<span id="page-18-1"></span>Рисунок 3 – Редактирование имени подключения

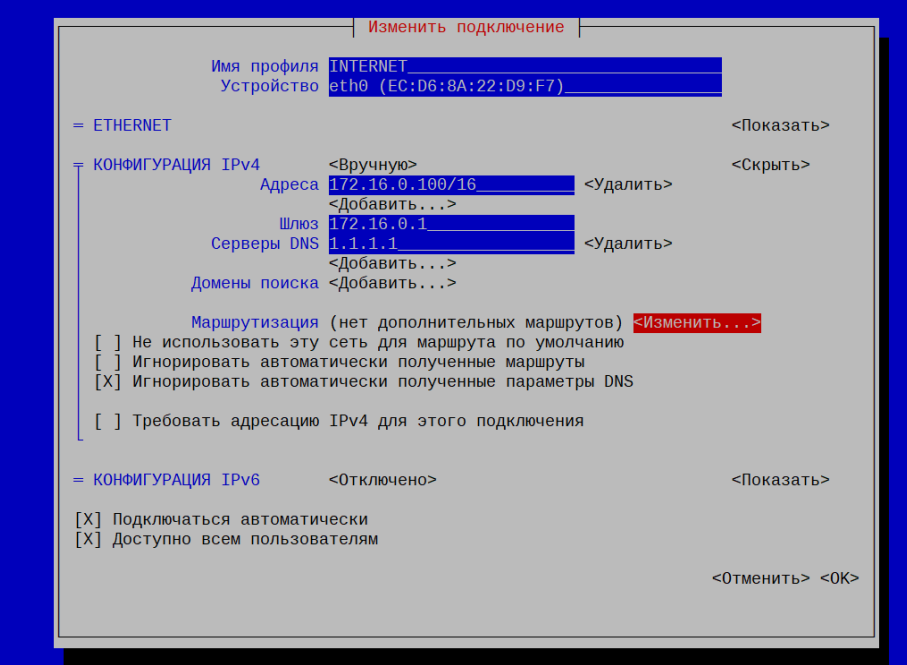

Рисунок 4 – Задание IP-адреса

<span id="page-19-0"></span>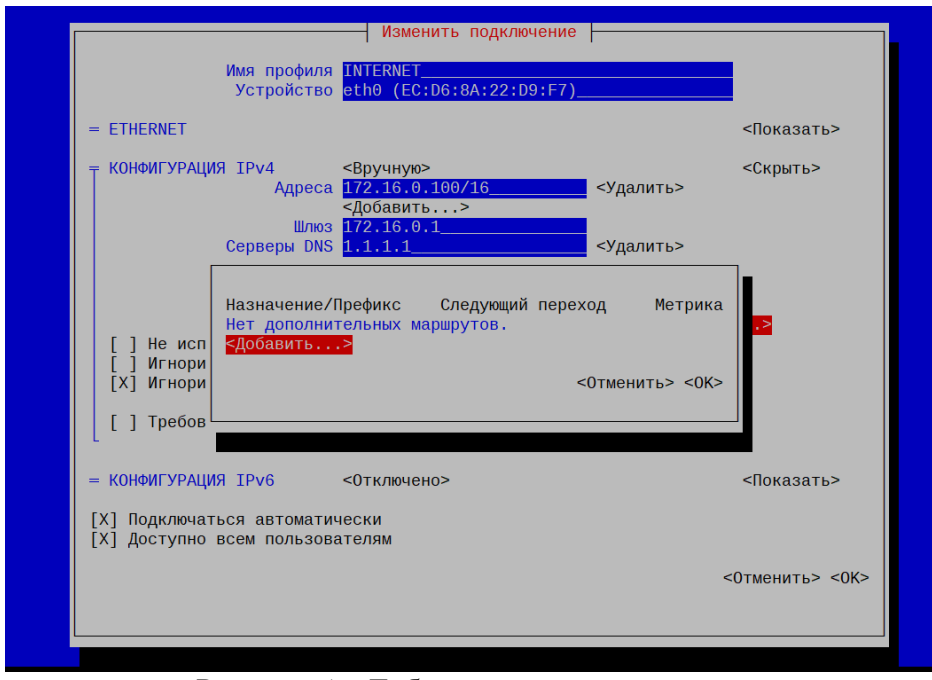

<span id="page-19-1"></span>Рисунок 5 – Добавление статического маршрута

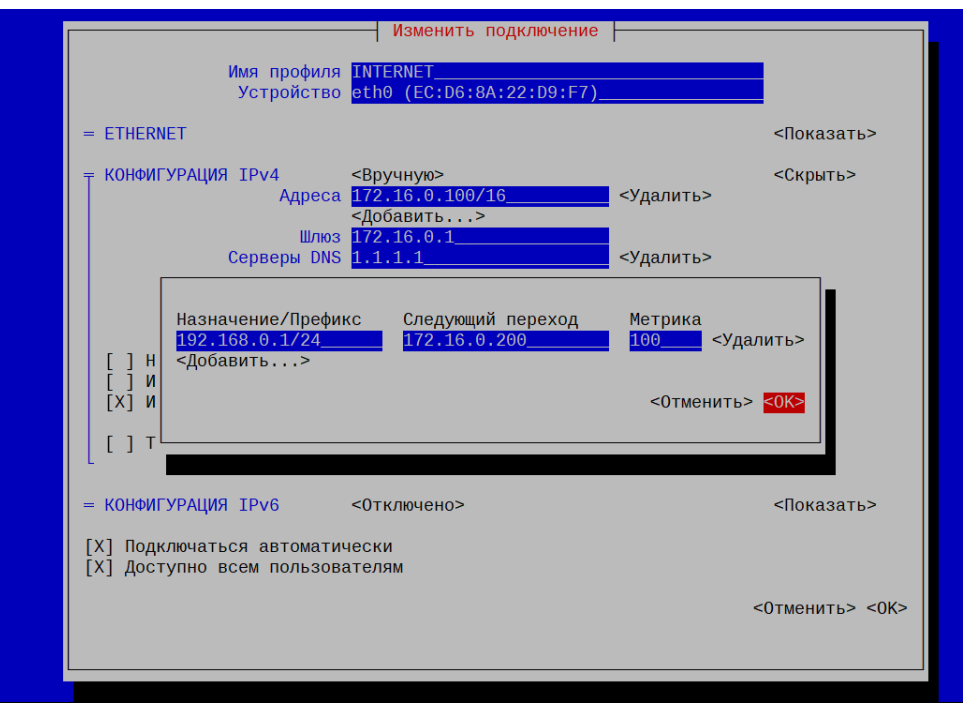

Рисунок 6 - Отображение статического маршрута

<span id="page-20-0"></span>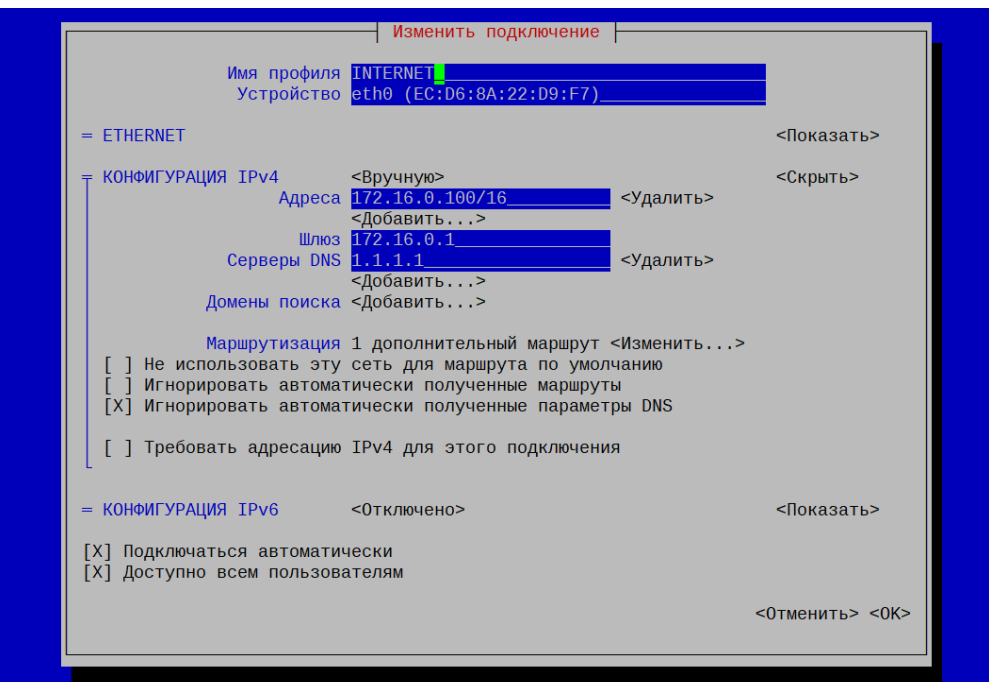

Рисунок 7 – Итоговые настройки соединения

<span id="page-20-1"></span>Для применения изменений необходимо выбрать активируемое соединение и последовательно произвести действия: «Отключить» «Включить» (см. рис. [8\)](#page-21-1).

При отключении подключения через удалённый терминал по протоколу SSH произойдёт разрыв соединения. Включение подключения будет возможно локально.

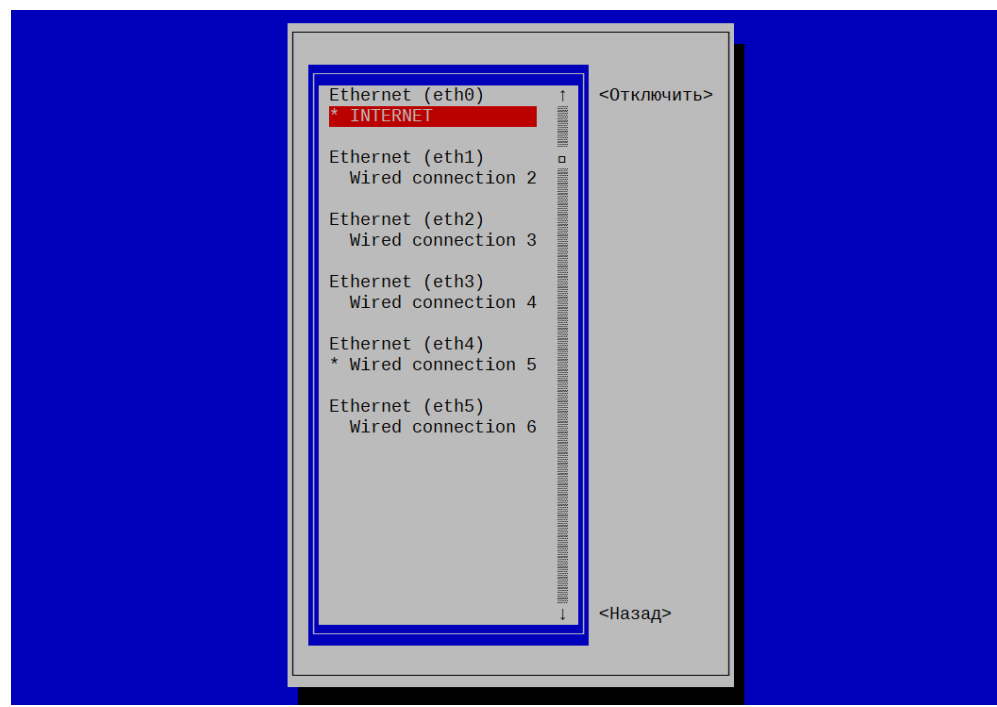

Рисунок 8 – Применение настроек подключения

<span id="page-21-1"></span>Утилита позволяет переименовать ПО. Настройки применяются после перезагрузки СВТ (см. рис. [Рисунок 9\)](#page-21-2).

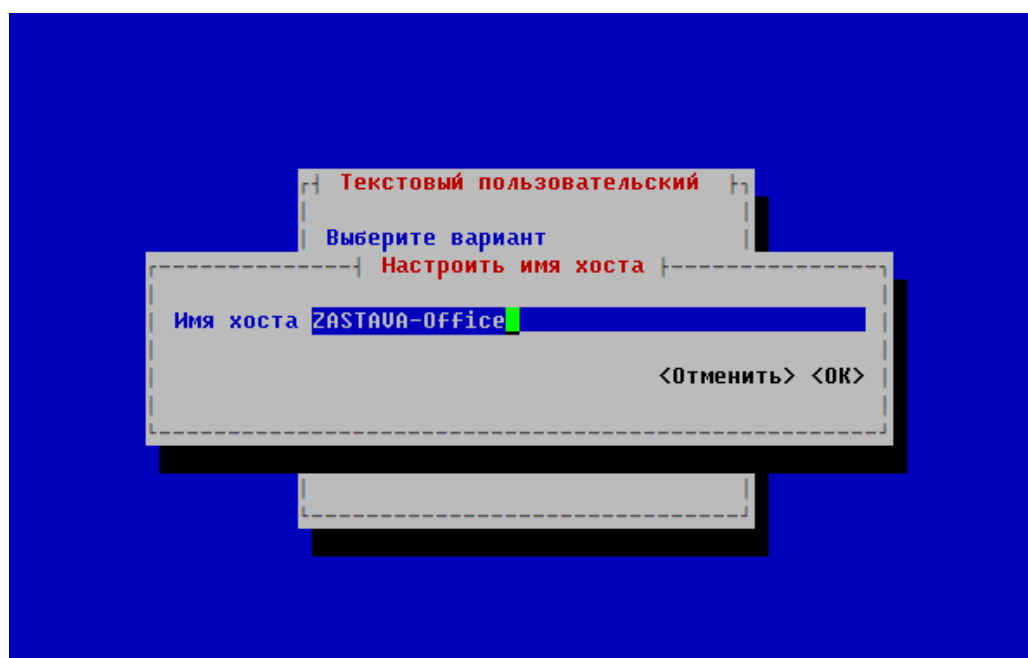

Рисунок 9 – Задание имени хоста

# <span id="page-21-2"></span>4.4.6 Назначение псевдонимов для сетевых интерфейсов

<span id="page-21-0"></span>Псевдонимы необходимы для перехвата трафика для последующей обработки в соответствии с заданной политикой. Псевдоним может отличаться от физического названия интерфейса: например, физическое устройство eth3, а псевдоним - dmz.

По умолчанию псевдонимы на интерфейсах не заданы.

Для того, чтобы назначить псевдонимы (alias) для сетевых интерфейсов, необходимо выполнить следующую команду в оболочке KLISH в режиме enаble:

# **vpnconfig set interface <id> alias <string>**

Для того, чтобы узнать список идентификаторов интерфейса, можно воспользоваться командой:

## **vpnconfig list interface**

Псевдонимы сетевых интерфейсов должны строго совпадать с логическим именем интерфейса при описании объекта в глобальной политике в ЦУП.

Назначение псевдонимов сетевым интерфейсам является обязательным. В противном случае обработка трафика заданной политикой будет невозможна.

Рекомендуется задавать псевдонимы (alias) равными именам, присвоенным сетевым соединениям.

## <span id="page-22-0"></span>**4.5 Расширенные настройки сети**

4.5.1 Настройка автоматической синхронизации системного времени (NTP)

<span id="page-22-1"></span>По умолчанию в ПО NTP-сервер запущен и имеет базовые настройки в файле /etc/ntp.conf.

server ntp1.vniiftri.ru iburst prefer server ntp2.vniiftri.ru iburst server ntp3.vniiftri.ru iburst server ntp4.vniiftri.ru iburst  $\#$  server 127.127.1.0 позволит в случае отказа сети Интернет

брать время из своих системных часов

server 127.127.1.0

#restrict default — задает значение по умолчанию для всех рестриктов.

restrict default nomodify nopeer noquery limited kod restrict 127.0.0.1 restrict [::1]

Для синхронизации времени с NTP-серверами ВНИИФТРИ<sup>1)</sup> ntp1.vniiftri.ru, ntp2.vniiftri.ru, ntp3.vniiftri.ru. ntp4.vniiftri.ru требуется включить разрешение имён, см. пункт  $4.4.3.$ 

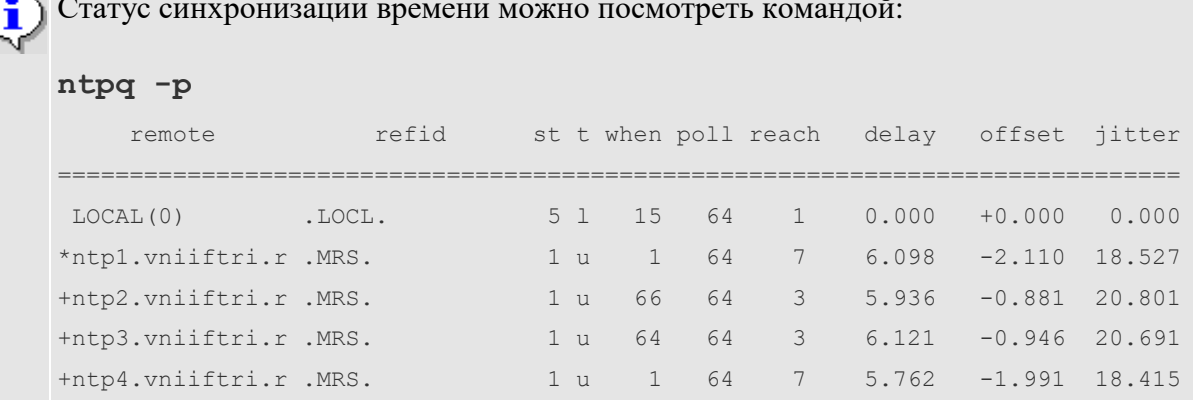

Для коррекции настроек NTP-сервера необходимо выполнить следующие действия:

войти в оболочку BASH и открыть файл /etc/ntp.conf на редактирование 1) текстовым редактором (например, vi, vim, nano, редактором файл-менеджера mc):

sudo [vim|vi|nano] /etc/ntp.conf

2) указать серверы:

 $\overline{\phantom{a}}$ 

```
server [ИМЯ сервера 1 | IP сервера 1] iburst prefer
server [опционально имя сервера 2 | IP сервера 2] iburst
server [опционально имя сервера | IP сервера 3] iburst
```
при использовании DNS-имен вместо IP-адресов необходимо включить  $3)$ разрешение имён, см. пункт 4.4.3.

 $4)$ после изменения настроек следует перезапустить ntpd:

/etc/init.d/S49ntp restart

Внимание! Для функционирования NTP-сервера в качестве источника времени после перезапуска требуется значительное время (около 6 минут). Статус можно посмотреть командой:

```
ntpq -p
        refid
remote
             st t when poll reach delay offset jitter
LOCL5 1 19 64
                         370.000 + 0.000 0.000*LOCAL(0)
```
Символ \* напротив сервера означает возможность работы в качестве источника времени.

<sup>&</sup>lt;sup>1)</sup> Подробно об актуальных адресах NTP-серверов можно узнать, открыв веб-сайт ВНИИФТРИ (http://www.vniiftri.ru/ru/uslugi-serverov).

4.5.2 Настройка удаленной регистрации событий (SYSLOG)

<span id="page-24-0"></span>ПО позволяет настроить регистрацию событий с помощью системного журнала Syslog. При этом syslog-сервер может находиться как на локальном, так и на удалённом компьютере.

Для настройки удалённой регистрации событий необходимо выполнить команду в оболочке KLISH:

set zastava syslog facility <facility> ip <A.B.C.D syslogserver-addr> [порт поумолчанию 514]

где: <facility> – одно из значений local0...local7, заданное в настройках включения удаленной регистрации событий описаны в [7.2.1.5.](#page-73-0)

4.5.3 Настройка мониторинга (SNMP)

<span id="page-24-1"></span>Для мониторинга ПО и отправки сигналов нарушения по протоколу SNMP нужно зарегистрировать библиотеку расширения сервиса snmpd (MIB-модуль). MIB-модуль можно взять из файловой системы ПО по пути: */opt/ZASTAVAoffice/etc/tws.mib*.

Сигналы нарушения (snmp-traps) будут отправляться только по указанным в локальной политике безопасности событиям.

Для настройки мониторинга ПО и отсылки сигналов нарушения (snmp-traps) в оболочке BASH необходимо выполнить следующие действия:

1) с помощью текстового редактора скорректировать файл */etc/snmp/snmpd.conf* в соответствии с приведённым ниже текстом:

```
dlmod snmpagent /opt/ZASTAVAoffice/lib/libsnmpagent.so
view all included .1.3.6.1.4.1.20145
view all included .1.3.6.1.2
rocommunity public default -V all
sysContact support@elvis.ru
sysDescr ZASTAVA-Office [номер версии]
agentAddress udp:<A.B.C.D адрес для мониторинга>:[порт SNMP по
```
умолчанию 161]

2) в оболочке BASH для принятия изменений перезапустить демон:

/etc/init.d/S59snmpd restart

Также для корректировки настройки мониторинга ПО можно использовать команды оболочки KLISH в режиме enable.

3) далее для указания конкретного адреса мониторинга выполнить команду:

snmp set listening address <A.B.C.D адрес ПАК для снятия SNMP статистики>

```
4) для задания локации сервера администратором выполнить команду:
```
snmp set system sysLocation

5) для задания имени сервера администратором выполнить команду:

snmp set system sysName

Для перезапуска, остановки и запуска сервиса использовать следующие команды:

```
snmp service restart
snmp service stop
snmp service start
```
### 4.5.4 Настройка PROXY HTTP

<span id="page-25-0"></span>Для того, чтобы ПО функционировало в режиме proxy-сервера для обработки HTTPтрафика, необходимо:

- 1) открыть файл локальных настроек ПО *(/var/vpnagent/localsettings.ini*);
- 2) заполнить секцию PROXY:

/PROXY=

 HTTP\_LISTEN\_PORT=<PORT> HTTP\_LISTEN\_ADDR=<IP>

end=

3) перезапустить службу командой: /etc/init.d/S47vpngate restart;

4) на proxy-клиенте в настройках интернет-обозревателя указать режим подключения с использованием proxy.

Правила обработки http-трафика задаются ЛПБ ПО в ЦУП.

<span id="page-25-1"></span>4.5.5 Настройка DHCP-сервера

Для настройки службы DHCP-сервера, необходимо:

1) открыть файл /etc/init.d/S80dhcp-server;

- 2) если требуется ограничить интерфейсы, которые будут прослушивать DHCP-сервер, то необходимо отредактировать параметр INTERFACES="", указав там конкретные названия прослушиваемых интерфейсов, например: INTERFACES="eth2 eth3";
- 3) закрыть файл /etc/init.d/S80dhcp-server с сохранением изменений;
- 4) открыть файл /etc/dhcp/dhcpd.conf. В файле задать параметры работы сервера. Ниже приведен пример содержимого файла dhcpd.conf, для следующих параметров **DHCP-сервера:** 
	- сервер является авторитарным;
	- имеет сетевой интерфейс в сети 172.16.0.0/24;
	- диапазон выдаваемых IP-адресов 172.16.0.10-172.16.0.250;
	- широковещательный IP-адрес выдаваемой сети 172.16.0.255;
	- шлюз по-умолчанию в выдаваемой сети  $172.16.0.1$ ;
	- сервер DNS 172.20.0.1;
	- префикс домена dhcp.example.ru;
	- время аренды IP-адресов 600 секунд;
	- максимальное время аренды IP-адресов 7200 секунд.

### Содержимое файла dhcpd.conf:

```
authoritative;
subnet 172.16.0.0 netmask 255.255.255.0 {
range 172.16.0.0 172.16.0.0;
option subnet-mask 255.255.255.0;
option broadcast-address 172.16.0.255;
option routers 172.16.0.1;
option domain-name-servers 172.20.0.0;
option domain-name "dhcp.example.ru";
default-lease-time 600;
max-lease-time 7200;
\left\{ \right.
```
- 5) сохранить файл конфигурации после внесения в него изменений;
- 6) запустить DHCP-сервер с помощью команды: /etc/init.d/S80dhcp-server start

#### 4.6 Включение двухфакторной аутентификации

<span id="page-26-0"></span>Для включения режима двухфакторной аутентификации необходимо выполнить KOMAHAY: set 2nd factor authorization {ESMART|RuToken} B режиме enable. При наличии импортированного доверенного сертификата будет отображено сообщение:

```
Список имеющихся в системе доверенных сертификатов УЦ:
 Type: trusted
 Subject: CN=CA-ELVIS-PLUS
 Issuer: CN=CA-ELVIS-PLUS
 Device Name: Trusted Certificates token
 Expiration Date: 23.06.2027 20:18:30
 Algorithm: GOST R 34.10-2012 256
```

```
 Possible Id Types: DN
Внимательно изучите доверенные сертификаты, есть ли в списке нужный
Включить двухфакторную аутентификацию? (y/n)
```
Для включения режима двухфакторной аутенитфикации необходимо нажать клавишу «y». После этого отобразится следующее сообщение:

Перед включением необходимо проверить возможность входа в ОС. Предоставьте токен и нажмите клавишу Enter

Необходимо предъявить персональный идентификатор, соответствующий требованиям. Требования к персональным идентификаторам приведены в подразделе [2.3.](#page-8-0) Для отмены включения режима двухфакторной аутенитфикации необходимо нажать клавишу «n».

При включении режима двухфакторной аутенитфикации возможно возникновение следующих сообщений об ошибках:

 в случае отсутствия импортированного доверенного сертификата появится сообщение:

Нет доверенных сертификатов. Включение двухфакторной авторизации невозможно.

Пожалуйста, сначала выполните импорт доверенного сертификата.

 в случае несоответствия предъявленного персонального идентификатора требованиям будет отображено сообщение:

Читается токен...

pamtester: User not known to the underlying authentication module Двухфакторная аутентификация с сертификатом на токене не может быть включена.

Причина:На токене отсутствует сертификат для входа.

Отключение режима двухфакторной аутентификации не предусмотрено.

### **4.7 Конфигурирование программного обеспечения «ЗАСТАВА-Управление»**

<span id="page-27-0"></span>Для того, чтобы ПО получало политику безопасности от программного обеспечения «ЗАСТАВА-Управление» (далее - ЦУП), необходимо в ЦУП:

1) создать объект топологии – шлюз безопасности, которым будет являться ПО. Добавить все объекты топологии, которые будут функционировать в сети;

2) в свойствах объекта ПО:

– задать имя объекта;

– задать топологию объекта, в качестве логического имени интерфейса использовать псевдонимы (alias) интерфейсов, заданных в ПО;

Псевдонимы сетевых интерфейсов должны строго совпадать с логическим именем интерфейса при описании объекта в глобальной политике в ЦУП.

– импортировать персональный сертификат (или задать описание), указанный в ПО, для создания соединения;

– задать прогрузчик;

3) выполнить трансляцию и активацию политики.

Также необходимо в самом ПО задать получение политики с ЦУП, как описано в п. [7.2.1.4.3.](#page-72-1)

Подробная информация о списке доступных настроек ЦУП приведена в руководстве администратора для ПО «VPN/FW «ЗАСТАВА-Управление», версия 6 КС3».

#### ОПИСАНИЕ СРЕДСТВ КОНФИГУРИРОВАНИЯ И МОНИТОРИНГА 5

<span id="page-29-0"></span>Интерфейс конфигурирования и мониторинга ПО представлен двумя видами командной оболочки: KLISH и BASH. Информация о работе с BASH представлена в разделе 7. Информация о работе с KLISH представлена в разделе 6.

После локальной аутентификации или удаленном управлении по SSH под учётной записью admin для управления ПО Администратор ПО автоматически работает в оболочке KLISH. Для перехода в оболочку BASH используется последовательность команд:

```
> enable
```
# bash

необхолимости привилегий При повышения (например, ЛЛЯ изменения конфигурационных файлов) необходимо выполнять команды с утилитой sudo:

\$ sudo <команда требующая повышенных привилегий>

Также возможно повышение полномочий на время сеанса работы в оболочке BASH через команду:

```
$ sudo su -
\ddagger
```
Выход из режима суперпользователя BASH производится комбинацией клавиш Ctrl-D, либо командой:

```
# exit
```
Выход из BASH производится комбинацией клавиш Ctrl-D, либо командой:

\$ exit

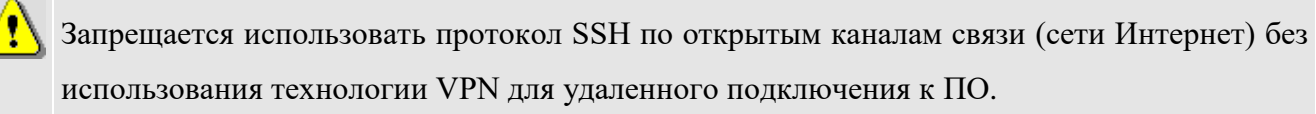

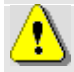

При начале конфигурирования какой-либо настройки в одном интерпретаторе, продолжить конфигурирование необходимо в этом же интерпретаторе. Например, если сначала конфигурирование сетевых настроек (названия интерфейсов, IP-адресация) было произведено в KLISH, то продолжить конфигурацию (например, если добавилась необходимость конфигурирования маршрутизации) необходимо тоже в KLISH.

После локальной аутентификации или удаленном управлении по SSH под учётной

записью user для мониторинга ПО Администратор ПО автоматически работает в оболочке KLISH с ограниченным набором команд без возможности выхода в режим конфигурирования и загрузки оболочки BASH.

#### <span id="page-31-0"></span>ОПИСАНИЕ ДОСТУПНЫХ ОПЕРАЦИЙ ИНТЕРПРЕТАТОРА KLISH 6

#### Назначение интерпретатора KLISH  $6.1$

<span id="page-31-1"></span>Командный интерпретатор KLISH (далее - KLISH) предназначен для создания удобного окружения пользователя с ограниченным набором команд и автодополнением.

KLISH позволяет сформировать различные списки команд, доступных для исполнения каждому из пользователей. Администратору ПО доступны команды, необходимые для просмотра настроек и журналов, а также для выполнения настроек.

У некоторых команд есть дополнительные, но необязательные параметры, служащие для уточнения или более детального просмотра настроек. Такие параметры будут обозначены в конце символом «(н)».

Например, команда network connection show может быть выполнена как сама, без дополнительных параметров, так и как network connection show id <имя соединения>. В первом случае, выводом команды будет список всех существующих сетевых соединений в системе, а во втором все параметры какого-то конкретного сетевого соединения.

#### $6.2$ Негрупповые команды

<span id="page-31-2"></span>Не все команды KLISH можно объединить в логические группы. В таблице 1 представлен список таких команд.

| Команда         | Описание действия                                  |  |  |  |
|-----------------|----------------------------------------------------|--|--|--|
| exit            | Выход из оболочки enable                           |  |  |  |
| enable          | Вход в оболочку enable                             |  |  |  |
| bash            | Вход в оболочку BASH                               |  |  |  |
| password        | Смена пароля                                       |  |  |  |
| check integrity | Проверка целостности файлов агента безопасности ПО |  |  |  |
| snmp            | Настройка протокола SNMP                           |  |  |  |
| 12 tp configure | Настройка 12tp                                     |  |  |  |
| reboot          | Перезагрузка                                       |  |  |  |
| halt            | Выключение питания                                 |  |  |  |
| ?               | Запрос справки об использовании команды            |  |  |  |

<span id="page-31-3"></span>Таблица 1 - Негрупповые команды

## **6.3 Команда смены пароля**

<span id="page-32-0"></span>Интерактивная команда по смене пароля, производящая смену пароля для текущей учётной записи:

> password

Далее запустится диалог:

Смена пароля для [user | admin].

Текущий пароль:

Новый пароль:

Повторите ввод нового пароля:

При успешной смене пароля выводится сообщение

passwd: пароль успешно обновлён

При несовпадении паролей при задании нового пароля будет отображено сообщение:

Извините, но пароли не совпадают.

passwd: Службе паролей не удалось выполнить предварительную проверку.

passwd: Пароль не изменён

При задании нового пароля, равного текущему, появится сообщение:

passwd: Пароль не изменён

## **6.4 Команды просмотра настроек**

<span id="page-32-1"></span>Группа команд просмотра настроек, начинаются с префиксов **show**, **vpnconfig**, **vpnmonitor** и **network**.

Список доступных команд с префиксом *show* представлен в таблице [2.](#page-32-2)

| Ключ 1     | Ключ 2  | Описание действия                              |
|------------|---------|------------------------------------------------|
| log        | audit   | Открыть в режиме чтения журнал аудита действий |
|            |         | администратора                                 |
|            | bin log | Просмотр журнала событий vpnagent              |
| interfaces | -       | Вывести информацию о сетевых интерфейсах       |

<span id="page-32-2"></span>Таблица 2 – Команды с префиксом *show*

Список доступных команд с префиксом vpnconfig list представлен в таблице [3.](#page-32-3)

<span id="page-32-3"></span>Таблица 3 – Команды с префиксом *vpnconfig list*

|      |                                   | . |  |  |  |
|------|-----------------------------------|---|--|--|--|
| алюч | Описание действия                 |   |  |  |  |
| cert | Вывести информацию о сертификатах |   |  |  |  |

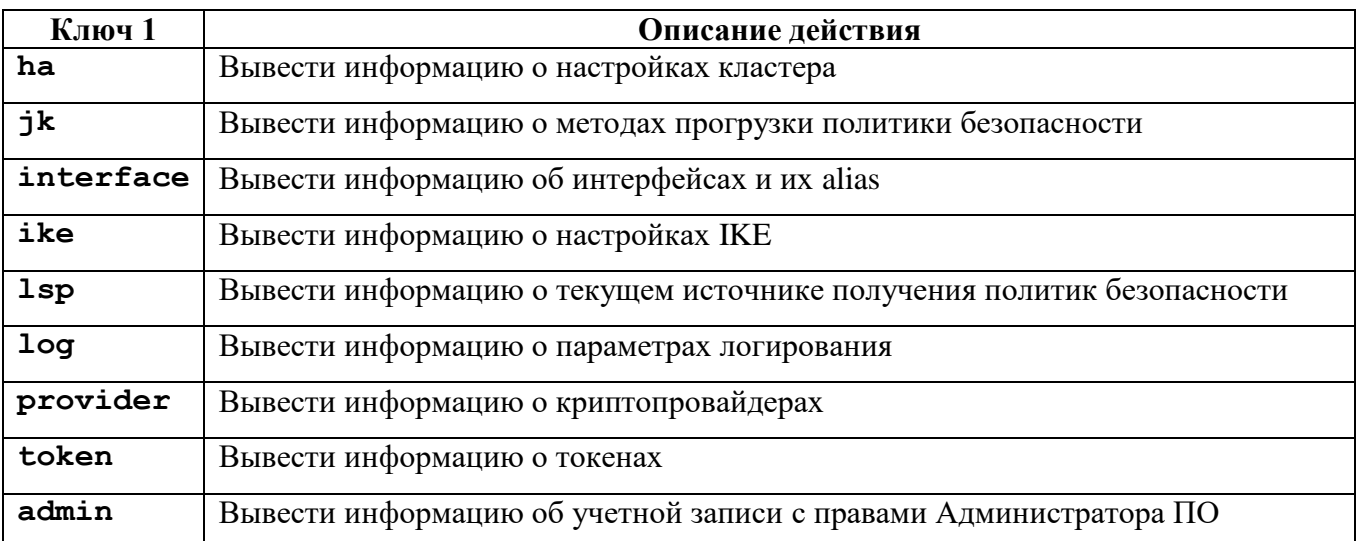

Список доступных команд с префиксом vpnmonitor представлен в таблице 4.

<span id="page-33-0"></span>Таблица 4 - Команды с префиксом vpnmonitor

| Ключ 1       | Ключ 2     | Описание действия                                            |  |  |  |  |
|--------------|------------|--------------------------------------------------------------|--|--|--|--|
| $\mathbf{p}$ |            | Вывести информацию о текущей политике безопасности           |  |  |  |  |
| pp           |            | Вывести подробную информацию о текущей политике безопасности |  |  |  |  |
| S            |            | Вывести статистику                                           |  |  |  |  |
|              | ipsec      | Вывести статистику протокола IPsec                           |  |  |  |  |
|              | (H)        |                                                              |  |  |  |  |
|              | ike (н)    | Вывести статистику протокола IKE                             |  |  |  |  |
|              | ike1       | Вывести только статистику протокола IKE v1                   |  |  |  |  |
|              | (H)        |                                                              |  |  |  |  |
|              | ike2       | Вывести только статистику протокола IKE v2                   |  |  |  |  |
|              | (H)        |                                                              |  |  |  |  |
|              | $ha$ $(H)$ | Вывести статистику протокола ha                              |  |  |  |  |
|              | fcache     | Вывести информацию по кэшу фильтров                          |  |  |  |  |
|              | (H)        |                                                              |  |  |  |  |
|              | all(H)     | Вывести статистику всех фильтров                             |  |  |  |  |
| i            |            | Вывести краткую информацию о количестве IKE/IPsec сессий     |  |  |  |  |
|              | show       | Вывести краткую информацию о сессиях конкретного протокола   |  |  |  |  |
|              | ike-id     | Вывести подробную информацию об IKE сессии с конкретным id   |  |  |  |  |
|              | ipsec-     | Вывести информацию об IPsec сессии с конкретным id           |  |  |  |  |
|              | id         |                                                              |  |  |  |  |
| f            |            | Вывести информацию о фильтрах                                |  |  |  |  |
|              | id         | Вывести подробную информацию о конкретном фильтре с id       |  |  |  |  |

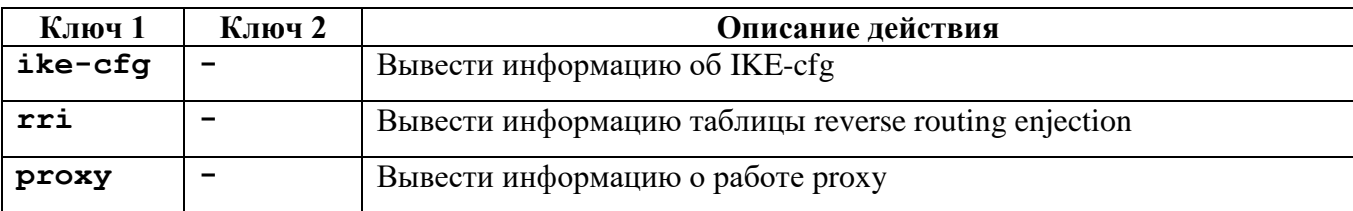

С префиксом network существует единственная команда, network connection show, которая выводит список всех существующих сетевых соединений. Имеет необязательный ключ id, после которого необходимо ввести имя соединения, чтобы просмотреть детально его параметры.

#### $6.5$ Команды выполнения настроек

<span id="page-34-0"></span>Команды выполнения настроек начинаются с префиксов set, vpnconfig, vpnmonitor u network.

Список доступных команд с префиксом set представлен в таблице 5.

| Ключ 1     | $\mathbf{I}$ команды с префиксом эст<br>Ключ 2                                                                                                 | Ключ 3                   | Ключ 4                   | Описание действия                                         |
|------------|----------------------------------------------------------------------------------------------------|--------------------------|--------------------------|-----------------------------------------------------------|
| cron       | job                                                                                                    | reboot                   | <time></time>            | Изменить время ежедневной перезагрузки на<br>time         |
|            |                                                                                                    | $\overline{\phantom{0}}$ | $\overline{\phantom{0}}$ | Открыть журнал заданий стоп                               |
| ntp        | $\langle ip \rangle$                                                                                                    |                          |                          | Добавить NTP-сервер                                       |
| cluster    | settings                                                                                                    | $\qquad \qquad -$        | -                        | Открыть файл keeplaived.conf                              |
|            | mode                                                                                                    | on                       | -                        | Включить кластерезацию                                    |
|            |                                                                                                    | off                      | $\overline{\phantom{0}}$ | Выключить кластерезацию                                   |
| date       | $<$ date $>$                                                                                                    | $\overline{\phantom{0}}$ | -                        | Установить системную дату\время, равными<br>date          |
| timezone   | $<$ zone $>$                                                                                                    | <city></city>            | $\overline{\phantom{0}}$ | Установить часовой пояс, равный zone city                 |
| zastava    | <facilty< th=""><th><math>\langle ip \rangle</math></th><th>&lt;порт&gt;</th><th>Добавить syslog сервер с IP-адресом и портом,</th></facilty<> | $\langle ip \rangle$     | <порт>                   | Добавить syslog сервер с IP-адресом и портом,             |
| syslog     | ≻                                                                                                    |                          |                          | которому будут посылаться события с<br>источника facility |
| <b>BGP</b> | on                                                                                                    |                          | -                        | Включает сервис поддержки протоколов                      |
|            | off                                                                                                    |                          | -                        | динамической маршрутизации                                |
| dhcp       |                                                                                                    |                          |                          | Включает службу DHCP-server                               |
| dhcp rel   | <b><interfa< b=""></interfa<></b>                                                                                                    |                          |                          | Включает механизм переадресации запросов                  |
| ay         | ce                                                                                                    |                          |                          | на получение сетевых настроек на указанный<br>интерфейс   |
| Multi wa   | on                                                                                                    |                          |                          | Запускает интерактивную утилиту настройки                 |
| n config   |                                                                                                    |                          |                          | простой реализации multi wan для двух<br>операторов связи |
| uration    |                                                                                                    |                          |                          |                                                           |
| diffserv   |                                                                                                    |                          |                          | Параметр, отвечающий за включение функции                 |

<span id="page-34-1"></span> $Ta6\pi u u a 5 - K0M4\pi u u c$  префиксом set

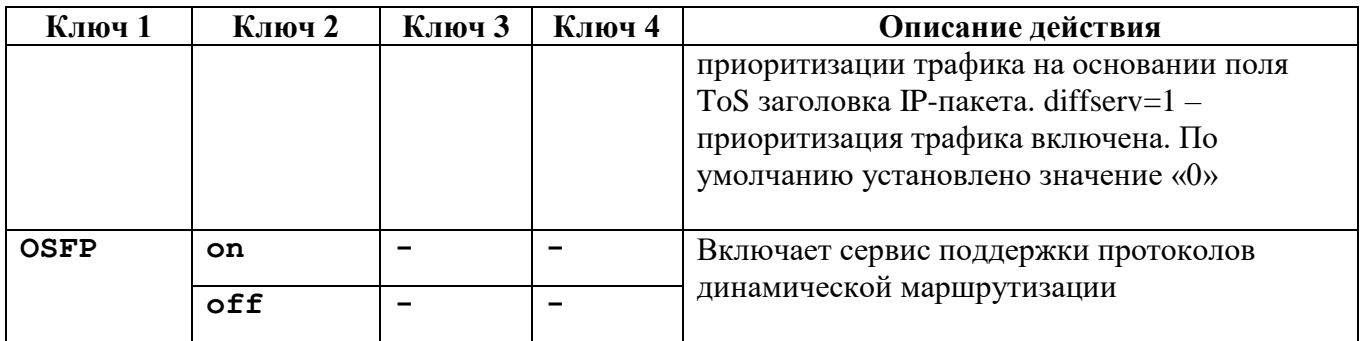

Список доступных команд с префиксом vpnconfig представлен в таблице [6.](#page-35-0)

<span id="page-35-0"></span>Таблица 6 – Команды с префиксом *vpnconfig*

| Ключ 1   | Ключ 2               | Ключ 3                 | Ключ 4                 | Описание действия                     |
|----------|----------------------|------------------------|------------------------|---------------------------------------|
| activate | lsp                  | system                 |                        | Выполнить активацию системной         |
|          |                      |                        |                        | ПОЛИТИКИ                              |
| add      | cert                 | <string></string>      |                        | Добавить сертификат                   |
|          | request              | <id<br>оf</id<br>      |                        | Запрос на выпуск сертификата,         |
|          |                      | token>                 |                        | пример команды представлен ниже. В    |
|          |                      |                        |                        | результате будет сгенерирован запрос  |
|          |                      |                        |                        | на выпуск сертификата, который        |
|          |                      |                        |                        | необходимо передать в центр           |
|          |                      |                        |                        | сертификации                          |
|          | key                  | $<$ name $>$           | [ <options>]</options> | Добавить PSK-ключ                     |
|          | provide              | $<$ name $>$           |                        | Добавить криптопровайдера             |
| clear    | log                  |                        |                        | Выполнить очистку лога                |
| export   | cert                 | $\langle$ id $\rangle$ | <path></path>          | Выполнить экспорт сертификата id в    |
|          |                      |                        |                        | файл path                             |
| login    | admin                | $<$ name $>$           | <pass></pass>          | Выполнить вход под администратором    |
|          | token                | $\text{tid}$           | <pin></pin>            | Выполнить login к токену с id         |
| logout   | $\text{dist}$        |                        |                        | Выполнить logout токена с id          |
| password | $\langle id \rangle$ | $<$ pin $1>$           | $<$ pin2>              | Сменить текущий pin1 на новый pin2    |
|          |                      |                        |                        | токена id                             |
| remove   | cert                 | $\text{tid}$           |                        | Удалить сертификат с id               |
|          | provider             | $<$ name $>$           |                        | Удалить провайдер и именем name       |
| reset    | <param/>             | $(id)$ (H)             |                        | Восстановить значение всех            |
|          |                      |                        |                        | параметров рагат или конкретного      |
|          |                      |                        |                        | параметра id. Можно восстановить      |
|          |                      |                        |                        | значения параметров ha, jk, ike, log, |
|          |                      |                        |                        | update                                |
| set      | <param/>             | $\langle id \rangle$   | <value></value>        | Установить значение value для         |
|          |                      |                        |                        | параметра id из группы param          |
| update   | status               |                        |                        | Проверить статус обновлений           |
|          | check                |                        |                        | Проверить доступность обновлений      |
|          | install              |                        |                        | Установить обновления                 |
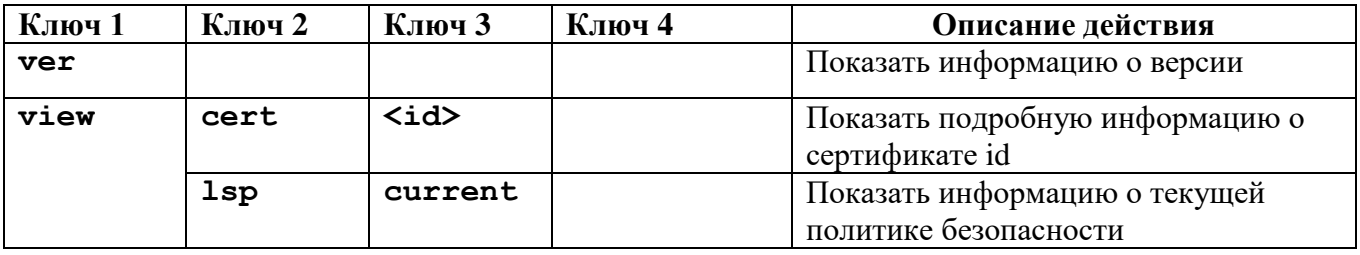

Koмaндa vpnconfig set <param><id><value> позволяет выполнить установку основных параметров для групп HA, JK INTERFACE, IKE, LOG, LSP, UPDATE, ADMIN, REQUEST. Использование команды в KLISH аналогично ее использованию в BASH.

Запрещено использовать уровень регистрации событий «Заблокирован (Disabled»).

Список доступных команд установки настроек с префиксом vpnmonitor представлен в таблице 7.

<span id="page-36-0"></span>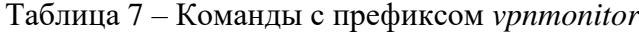

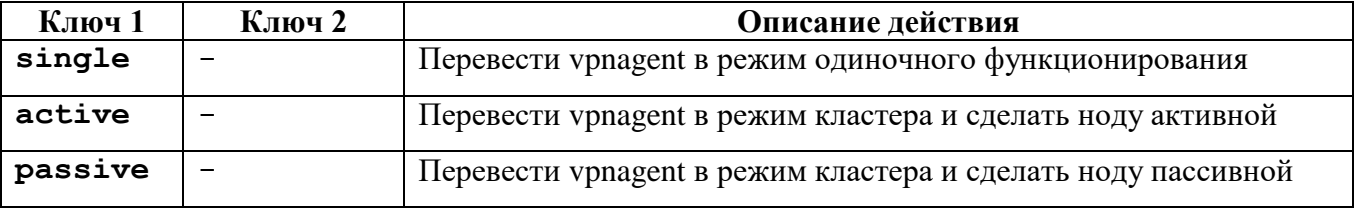

Список доступных команд с префиксом network представлен в таблице 8.

<span id="page-36-1"></span>Таблица 8 – Команды с префиксом network

| Ключ 1 | Описание действия                                                              |
|--------|--------------------------------------------------------------------------------|
| device | Показать существующие сетевые устройства                                       |
| nmtui  | Псеводографическая утилита настройки, повторяет функционал командной<br>строки |
|        | <b>connection</b>   Утилита настройки сети (см. таблицу 9)                     |

<span id="page-36-2"></span>Таблина 9 - Команды с префиксом network connection

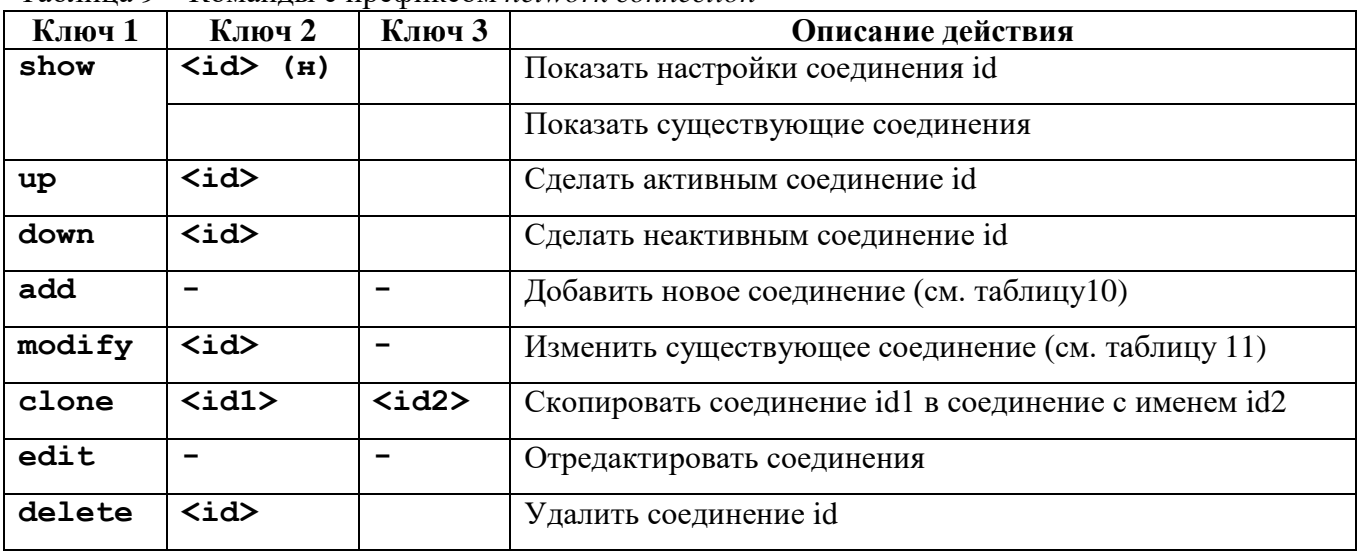

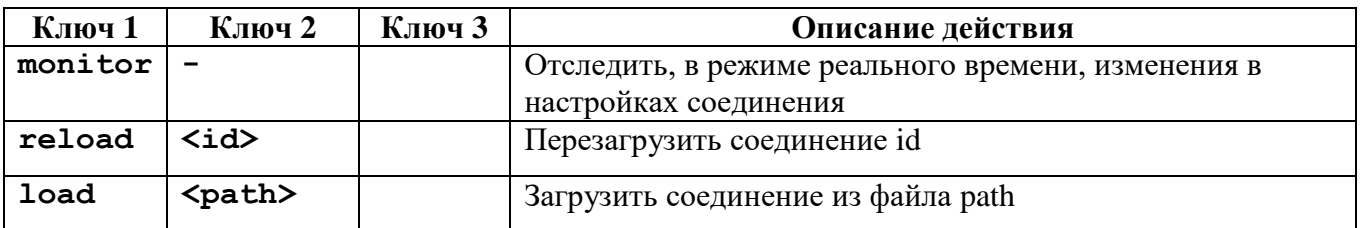

<span id="page-37-0"></span>Таблица 10 – Команды с префиксом *network connection add*

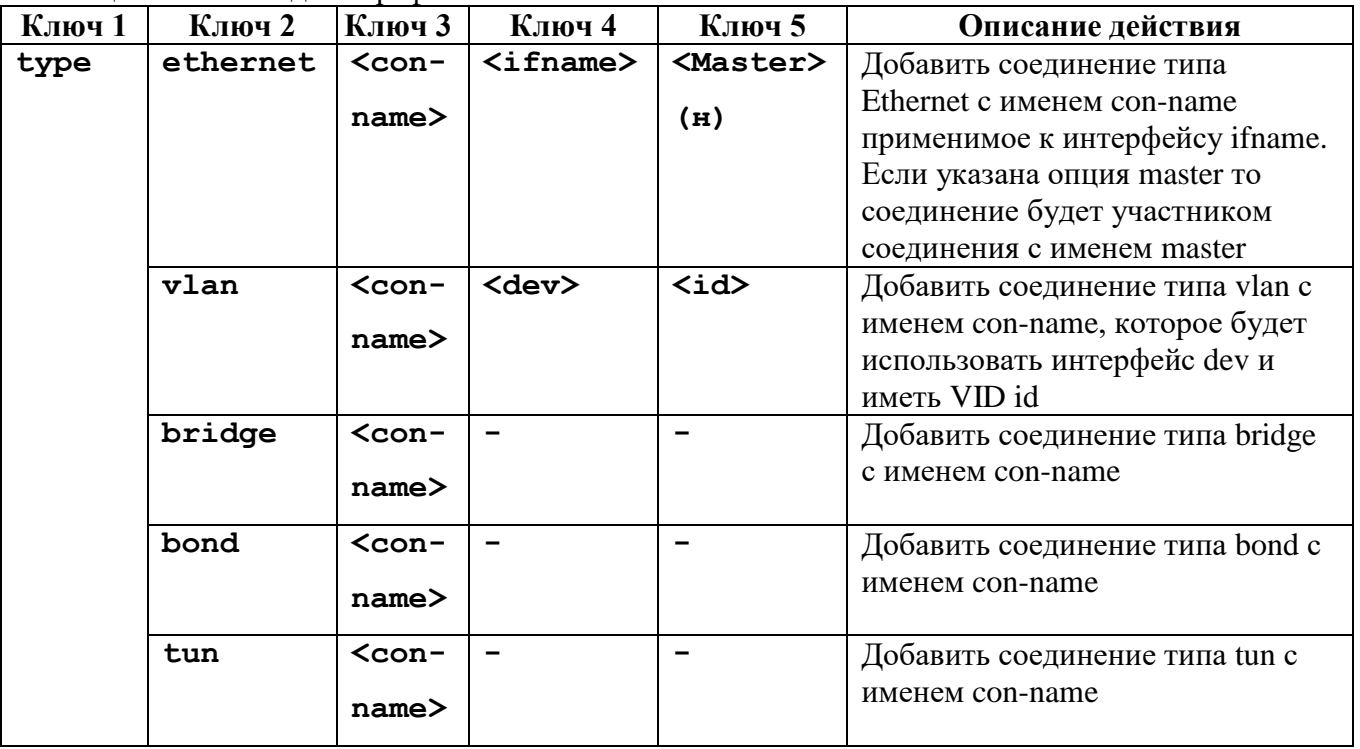

<span id="page-37-1"></span>Таблица 11 – Команды с префиксом *network connection modify*

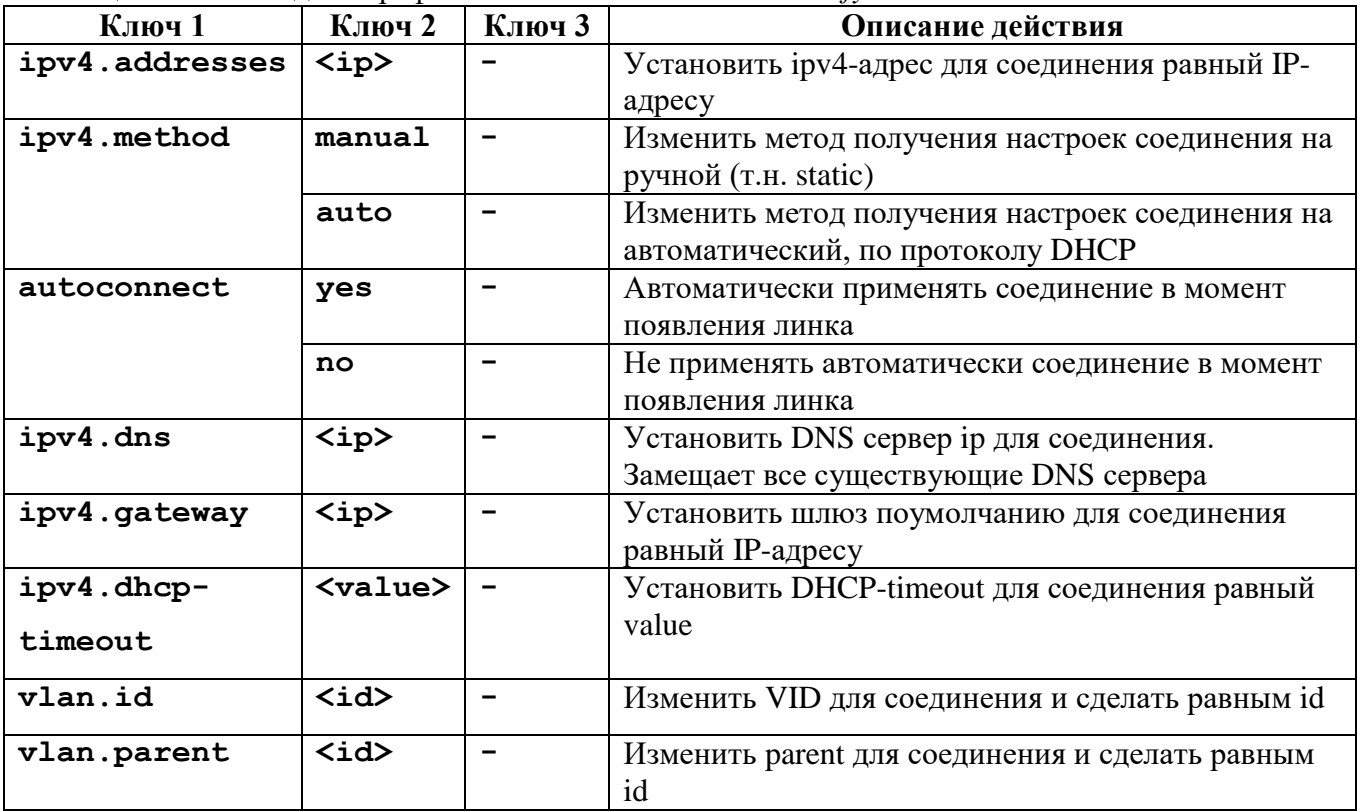

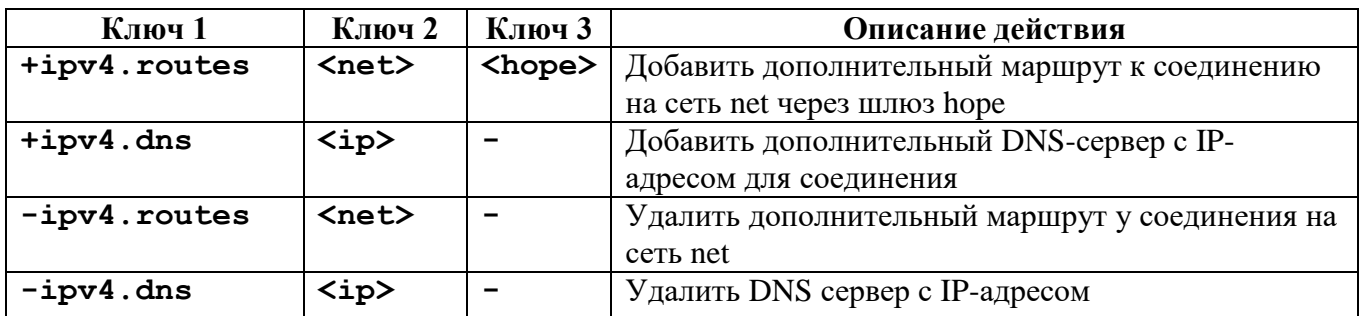

Список доступных команд с префиксом *snmp* представлен в таблице [12.](#page-38-0)

<span id="page-38-0"></span>Таблица 12 – Команды с префиксом *snmp*

| Ключ 1  | Ключ 2            | Ключ 3                 | Ключ 4   | Описание действия      |
|---------|-------------------|------------------------|----------|------------------------|
| set     | listening address | $\langle$ ip $\rangle$ |          | Задать адрес для       |
|         |                   |                        |          | мониторинга            |
| set     | system            | sysLocation            | <строка> | Задать локацию для     |
|         |                   |                        |          | монитороинга           |
| set     | system            | sysName                | <строка> | Задать имя сервера для |
|         |                   |                        |          | монитороинга           |
| service | restart           |                        |          | Рестарт службы SNMP    |
| service | stop              |                        |          | Останов службы SNMP    |
| service | start             |                        |          | Старт службы SNMP      |

# **6.6 Команды для диагностики состояния сетевого соединения**

Список доступных команд для диагностики состояния сетевого соединения представлен в таблице [13.](#page-38-1)

٦

<span id="page-38-1"></span>Таблица 13 – Диагностика состояния сетевого соединения

| ping { <ip-address ipv6-< th=""><th>Доступ к команде: АЕ</th></ip-address ipv6-<> |                                                                                                    | Доступ к команде: АЕ                                       |
|-----------------------------------------------------------------------------------|----------------------------------------------------------------------------------------------------|------------------------------------------------------------|
|                                                                                   | address> ip ipv6 arp}                                                                                                    |                                                            |
|                                                                                   | Ping <ip-address ipv6-address< th=""><th><math>\geq</math><br/><math>{6e3}</math><br/>дополнительного</th></ip-address ipv6-address<> | $\geq$<br>${6e3}$<br>дополнительного                       |
|                                                                                   | параметра   source   repeat}                                                                                                    |                                                            |
| 1.1                                                                               | без дополнительного параметра                                                                                                    | Выполнить команду ping на $\leq$ IP-address>               |
| 1.2                                                                               | Source <ip-address></ip-address>                                                                                                    | Выполнить команду ping на <ip-address></ip-address>        |
|                                                                                   |                                                                                                    | IP-адреса шлюза, указанного<br><b>OT</b><br>$\overline{B}$ |
|                                                                                   |                                                                                                    | параметре source (например с заднего                       |
|                                                                                   |                                                                                                    | интерфейса шлюза)                                          |
| 1.3                                                                               | repeat                                                                                                    | Выполнить команду ping на <ip-address></ip-address>        |
|                                                                                   |                                                                                                    | указанное в параметре <b>repeat</b> число раз              |
| $\overline{2}$                                                                    | <ip-address><br/>ip ipv6</ip-address>                                                                                                 | ${6e5}$<br>дополнительного                                 |
|                                                                                   | параметра   source   size   repeat   interval   resolve }                                                                             |                                                            |
| 2.1                                                                               | без дополнительного параметра                                                                                                    | $<$ IP-<br>Выполнить<br>команду<br>ping<br>на              |
|                                                                                   |                                                                                                    | address>                                                   |
| 2.2                                                                               | source <ip-address></ip-address>                                                                                                    | $<$ IP-<br>Выполнить<br>команду ping<br>на                 |
|                                                                                   |                                                                                                    | address> от IP-адреса шлюза, указанного                    |
|                                                                                   |                                                                                                    | в параметре source (например с заднего                     |
|                                                                                   |                                                                                                    | интерфейса шлюза)                                          |
| 2.3                                                                               | size <                                                                                                    | $<$ IP-<br>Выполнить команду<br>ping<br>на                 |

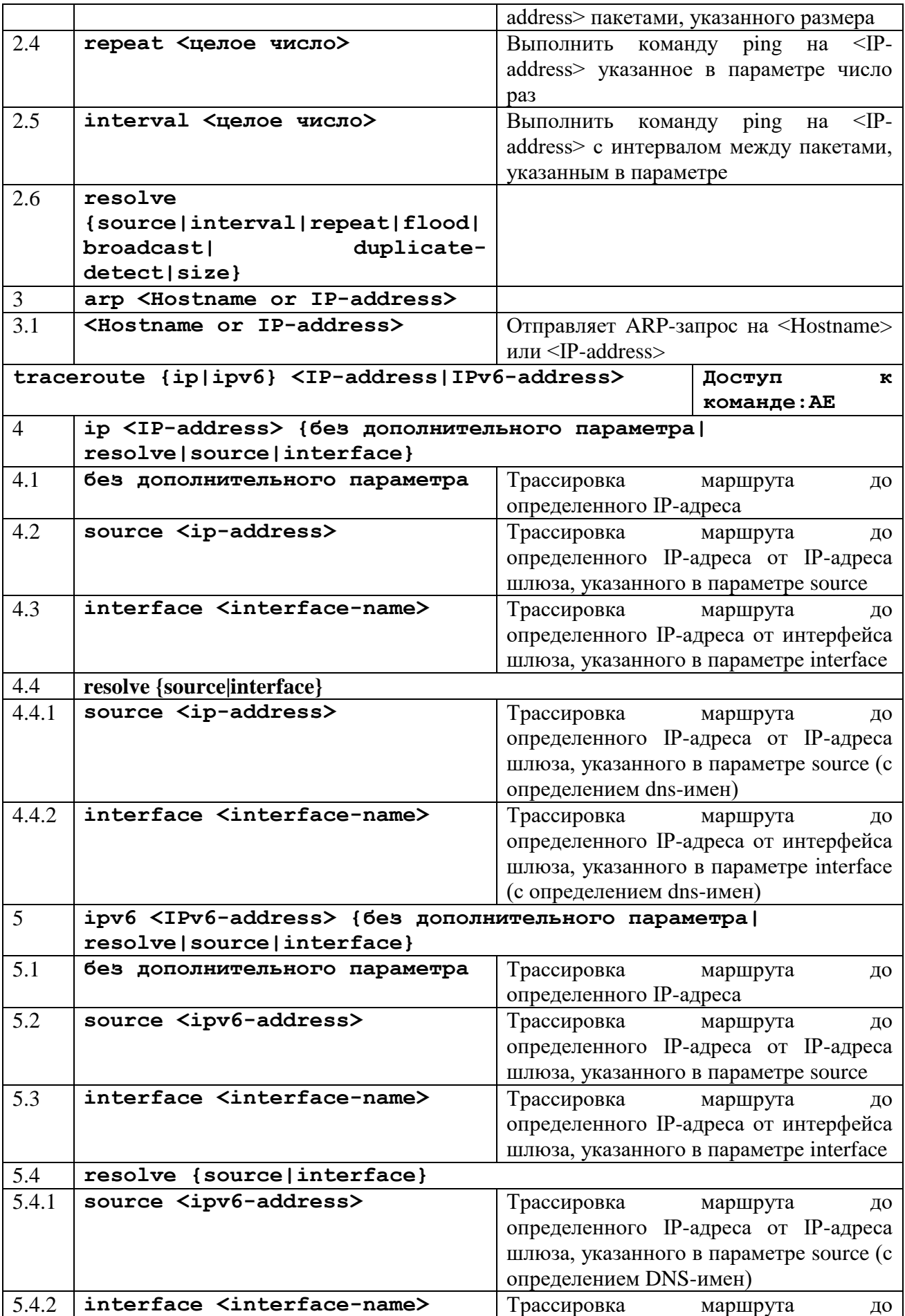

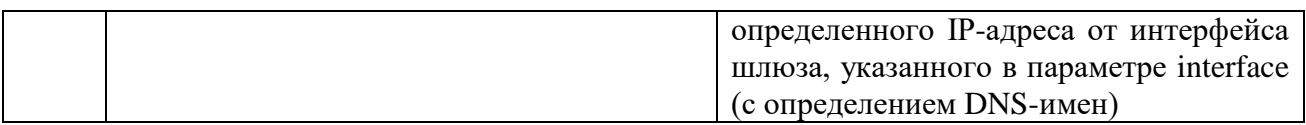

## **6.7 Резервирование и восстановление данных**

Описание команды для резервирования и восстановления данных приведено в таблице [14.](#page-40-0)

Резервированию подлежат сетевые настойки, локальные настройки агента безопасности ПО, локальное хранилище сертификатов агента безопасности.

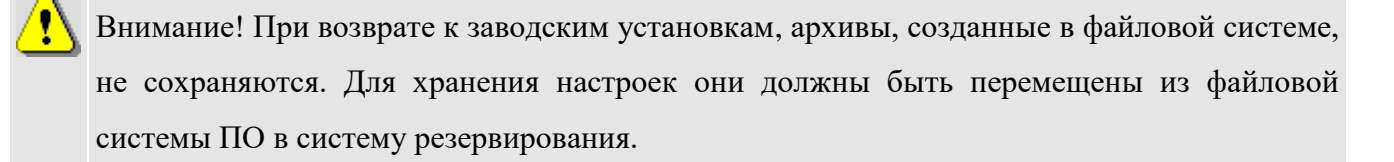

Внимание! Требования правил пользования ПО по обращению с ключевой информацией распространяются на локальный архив, содержащий ключевой контейнер.

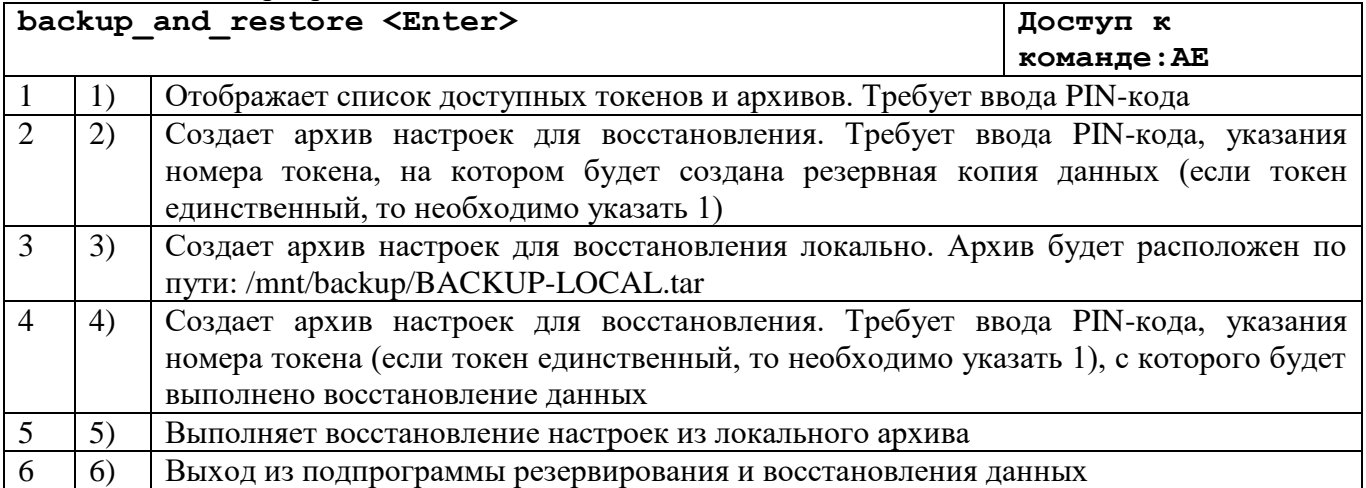

### <span id="page-40-0"></span>Таблица 14 – Резервирование и восстановление данных

Ð

#### **ОПИСАНИЕ ДОСТУПНЫХ ОПЕРАЦИЙ ИНТЕРПРЕТАТОРА BASH**  $\overline{7}$

#### $7.1$ Обзор средств мониторинга

Для осуществления мониторинга работы ПО используются следующие средства:

— журналы регистрации событий (bin log.txt, vpndmn init.log);

— системный журнал syslog;

— утилита vpnmonitor.

#### $7.1.1$ Файл регистрации системных событий

Записи регистрируемых системных событиях  $\mathbf{o}$ хранятся в директории /var/vpnagent/log/ (например, bin log.txt  $M$ vpndmn init.log, или clish audit.log, который хранится в директории /var/log).

В ЛПБ для каждой группы системных событий ([РОLIСҮ] (политика безопасности), [CERTS] (сертификаты) и т.д.) может содержаться настройка уровня детализации. Если уровень детализации для соответствующей группы событий отсутствует в ЛПБ, то в этом случае будут использованы локальные настройки уровня журналирования.

#### $7.1.1.1$ Упорядочение и сортировка событий

Для сортировки событий используется утилита sort. Утилита может использоваться как для сортировки текста из файла, так и для сортировки вывода команд.

Общий синтаксис использования утилиты:

```
sort <опции> <файл>;
    <команда> | sort <опции>.
```
Основные опции утилиты:

- -b не учитывать пробелы;
- -d использовать для сортировки только буквы и цифры;
- -i сортировать только по ASCII-символам;  $\qquad \qquad =$
- -п сортировать строки по числовому значению;
- г сортировать в обратном порядке;
- -с проверить, был ли отсортирован файл;
- -о вывести результат в файл;
- -и игнорировать повторяющиеся строки;  $-$
- -m объединенить ранее отсортированные файлов;

42

 -k - указать поле, по которому нужно сортировать строки, если не задано, сортировка выполняется по всей строке;

-f - использовать в качестве разделителя полей ваш символ вместо пробела.

Примеры использования sort:

1) команда отсортирует журнал по дате и времени в обратном порядке:

### **sort –k1,2 -r /var/vpnagent/log/bin\_log.txt**

2) команда отсортирует вывод журнала по дате и времени в обратном порядке:

## **cat /var/vpnagent/log/bin\_log.txt sort –k1,2 -r**

Однако вышеуказанный вывод журнала может быть неудобен для восприятия. Для того, чтобы события при сортировке имели читаемый формат, используется утилита sed c опцией "s:\\\\\n:\\\\\t:g".

Таким образом, сортировка вывода журнала выглядит так (сортировка по дате и времени в обратном порядке):

cat /var/vpnagent/log/bin log.txt | sed "s:\\\\\n:\\\\\t:g" | sort -k1,2 -r

Для поиска в выводе журнала определенного события используется утилита grep:

cat /var/vpnagent/log/bin\_log.txt | grep <текст>

Пример использования (вывод всех событий типа NOTICE):

cat /var/vpnagent/log/bin\_log.txt | grep NOTICE

#### 7.1.1.2 Очистка файла регистрации системных событий

Очистка содержимого файла регистрации системных событий происходит автоматически по достижении им максимально допустимого размера. Подробно о настройке параметров регистрации системных событий и управлении файлами регистрации см. п. [7.2.1.5.](#page-73-0) Событие очистки файла будет зарегистрировано и размещено в начале файла журнала.

Для принудительной очистки журнала можно воспользоваться командой vpnconfig – clear log. Данная команда требует ввода пароля Администратора ПК.

7.1.2 Утилита vpnmonitor

Утилита vpnmonitor предоставляет возможность обзора активных в настоящее время защищенных соединений, установленных с данным компьютером. Кроме того, vpnmonitor позволяет просмотреть статистику по пакетам.

#### 7.1.2.1 Справочная система по работе с утилитой

Для получения справки по работе утилиты командной строки vpnmonitor

необходимо ввести команду vpnmonitor –h.

7.1.2.2 Просмотр статистики

Для вывода статистики надо выполнить команду:

vpnmonitor –s [ipsec|ike|ike2|ha|fcache|all].

Описание параметров команды vpnmonitor –s представлено в таблице [15.](#page-43-0)

<span id="page-43-0"></span>Таблица 15 – Параметры команды vpnmonitor –s

| Параметр | Описание                                             |
|----------|------------------------------------------------------|
| ipsec    | Просмотр текущей скорости пакетов по протоколу IPsec |
| ike      | Просмотр текущей скорости пакетов по протоколам IKE  |
| ha       | Просмотр текущей скорости пакетов по протоколу ha    |
| fcache   | Просмотр статистики fcache                           |
| em       | Просмотр полной статистики event manager             |
| 711      | Просмотр полной статистики                           |

Список параметров выводимой статистики представлен в таблице [16.](#page-43-1)

<span id="page-43-1"></span>Таблица 16 – Печень параметров статистики

| Параметр                    | Описание                                                                     |
|-----------------------------|------------------------------------------------------------------------------|
|                             | <b>IPsec</b>                                                                 |
| Packets (bytes) received    | Получено пакетов (байт)                                                      |
| Packets (bytes) sent        | Послано пакетов (байт)                                                       |
| Decapsulated packets        | Декапсулировано (расшифровано) пакетов                                       |
| Encapsulated packets        | Инкапсулировано (зашифровано) пакетов                                        |
| Packets received unsecure   | Количество полученных незашифрованных пакетов                                |
| Packets sent unsecure       | Количество отправленных незашифрованных<br>пакетов                           |
| Incoming errors             | Ошибки во входящих пакетах                                                   |
| Outgoing errors             | Ошибки в исходящих пакетах                                                   |
| Incoming auth errors        | Количество ошибок аутентификации во входящих<br>пакетах                      |
| Incoming anti-replay errors | Количество ошибок при подавлении атак<br>воспроизведения во входящих пакетах |
| Dropped packets (in/out)    | Отброшено пакетов (входящих/исходящих)                                       |
| Input frags consumed        | Количество использованных входных фрагментов                                 |
| Output frags consumed       | Количество использованных выходных фрагментов                                |
| Output frags created        | Количество созданных выходных фрагментов                                     |

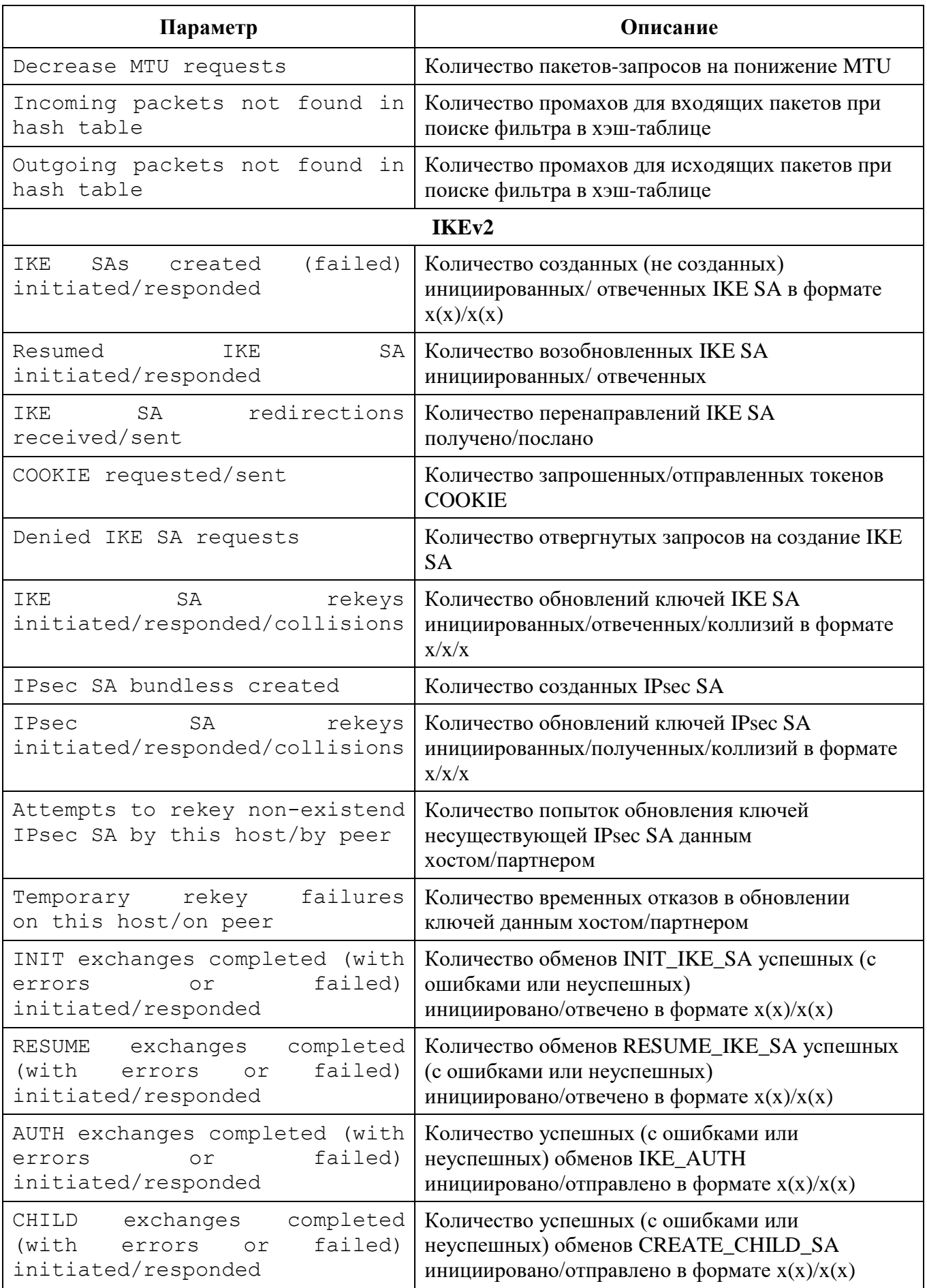

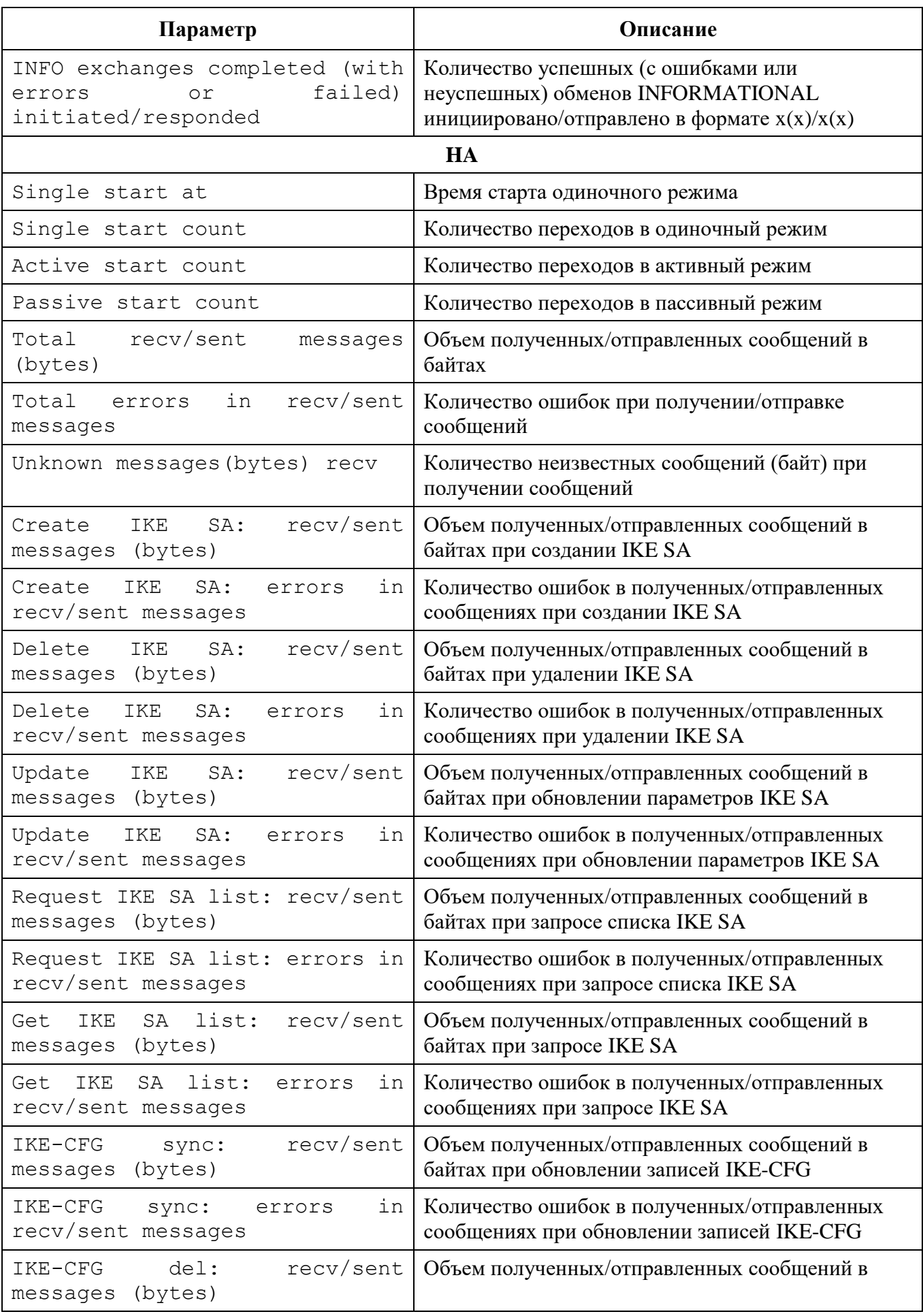

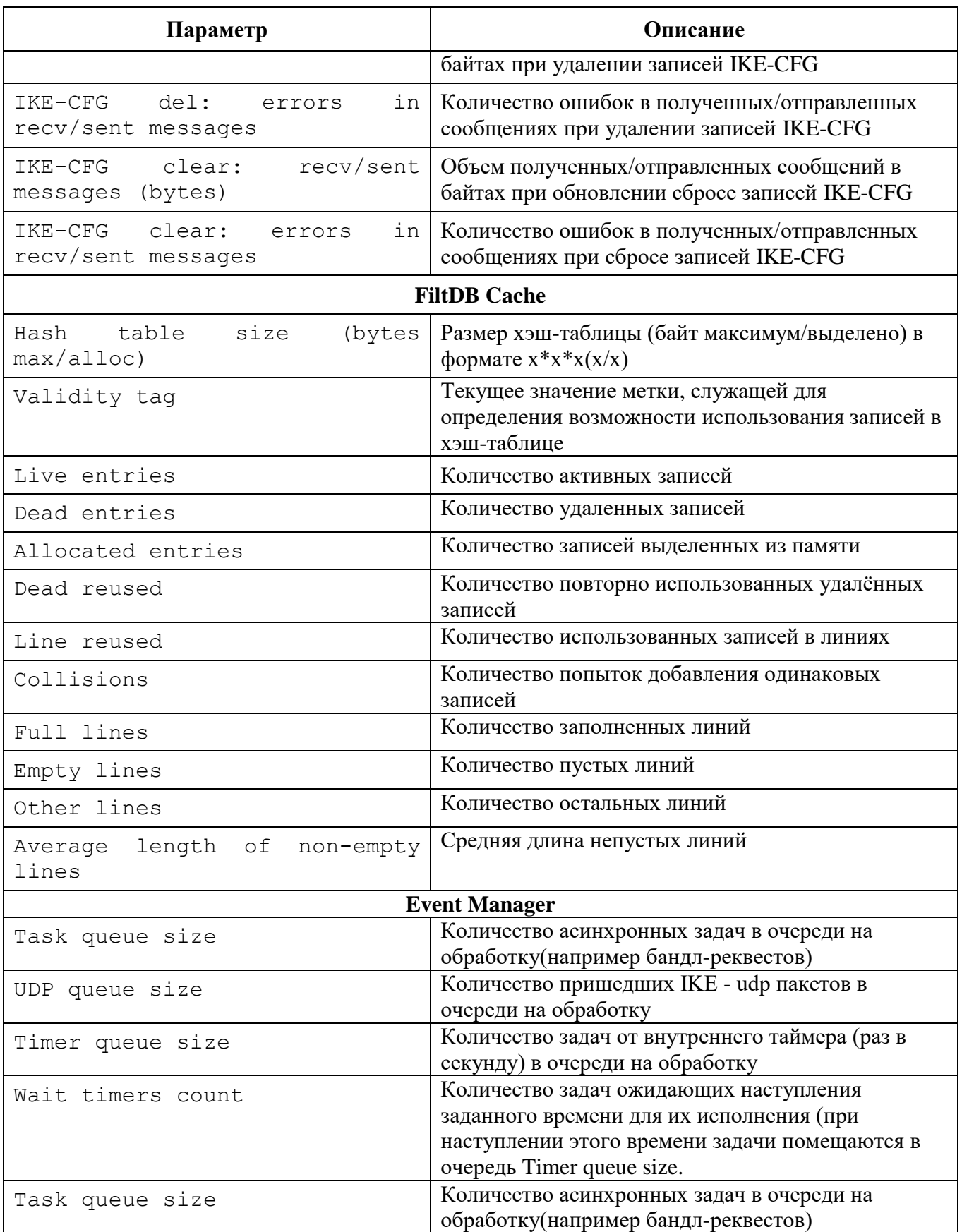

Пример вывода результата команды vpnmonitor –s:

IPsec | Packets (bytes) received |398 774 (69 396 140) Packets (bytes) sent |79 362 (15 988 088) Decapsulated packets | 0 Encapsulated packets  $|0$ Packets received unsecure | 398 774 Packets sent unsecure |79 362<br>Incoming errors |0 Incoming errors Outgoing errors | 0 Incoming auth errors |0 Incoming anti-replay errors |0 Dropped packets (in/out) | 0 (0 / 0) Input frags consumed |0 Output frags consumed |0 Output frags created |0 Decrease MTU requests | 0 Incoming packets not found i~|45 171 n hash table Outgoing packets not found i~|842 n hash table | IKEv1: init: 0, resp: 0 IKEv2: init: 0, resp: 1 IPsec: bundles: 0, ESP: 0, AH: 0, IPcomp: 0 FiltDB: alt: 3, main: 6, dynamic: 0 HA mode: single vpndmn started at: 2024.03.10 03:00:54 worked: 23 hours 37 minutes 35 seconds

7.1.2.3 Вывод информации об активированной политике

Для просмотра информации об активированной политике необходимо выполнить команду: vpnmonitor –p.

Пример вывода результата данной команды:

Current Policy: Type: System policy Source: Server: 10.10.10.10 Title: ZASTAVA-Office Activated: Sun Mar 10 03:00:58 2024

Для просмотра подробной информации о параметрах прогруженной политики используется команда: vpnmonitor –pp.

Пример вывода подробной информации о политике:

LSP request: type: System PMP file path:

 pmp servers: 10.10.10.10 cert subject: CN=ZASTAVA-Office log level: VERBOSE LSP active: type: System PMP file path: pmp servers: 10.10.10.10 pmp cert subject: CN=ZASTAVA-Office pmp cert issuer: CN=ELVIS-CA pmp cert serial: 3E00000004874B58CB2F30860E000000000004 pmp cert key alg: GOST R 34.10-2012 256 pmp log level: VERBOSE title: ZASTAVA-Office hash: CFBD939CA6C8732C512A9BADD5765EA0 time: Sun Mar 10 03:00:58 2024 in progress: false from DB: false cert present: true connected to TPN: true last error: diagnostic: System policy 'ZASTAVA-Office' activated at Sun Mar 10 03:00:58 2024

7.1.2.4 Просмотр информации о созданных IKE/IPSec SA

Для просмотра активных защищённых соединений, установленных с данным компьютером, а также создающихся защищённых соединений необходимо выполнить команду vpnmonitor -i. Команда выводит информацию по каждому из созданных соединений в следующем формате: [Идентификатор сессии Адрес партнера Идентификатор партнера Метод аутентификации и количество установленных IKE и IPSec соединений].

Пример:

C4E4102DD1900627.D2B64E50EBA937B9 10.10.10.10 (DN)CN=ZASTAVA-Office GOST3410.2012(256)-Sig / GOST3410.2012(256)- Sig 1 ESP(Tunnel) Responder 10.11.10.168 -> 192.168.21.0..192.168.21.255 rule\_ipsec 35644A41932BB5E394.3ED09011BE4EE9D0 10.10.10.130 (DN) C=RU,CN=130\_gost3 GOST3410.2012(256)-Sig / GOST3410.2012(256)- Sig AE746FD322B297DB.820EE0D33788D2BA 10.10.10.132 (DN) C=RU,CN=Client132\_EPCSP GOST3410.2012(256)-Sig / GOST3410.2012(256)-Sig IKE states count 3 IPsec states count 1

7.1.2.5 Фильтрация фильтров и созданных SA по параметрам

Для фильтрации защищенных соединений необходимо выполнить команду:

```
vpnmonitor -i <options>,
где: options:
-show (all | ike | ipsec | ipsectree);
-view (line | list | table | details | count);
-ike-sa;
-ipsec-sa;
-clearikesa.
-cmd (delete | rekey);
-delete;
-ike-id <id>;
-ipsec-id <id>.
```
Перед фильтрами можно задать параметры отображения:

-show all | ike | ipsec | ipsectree.

Описание значений параметра show:

show  $all -$  показывать все установленные соединения;

 $show$  ike - показывать только IKE SA;

 $show$  ipsec - показывать только IPsec SA;

```
show ipsectree – показывать IKE и IPSec SA. IKE SA, которые не имеют дочерних
```
IPSec SA не показываются;

-view line | table | list| details (по умолчанию используется -view

line -show all). Опция предназначена для форматирования вывода списка SA.

Описание значений параметра view:

view line – показывать информацию в виде строк;

view table – показывать основную информацию в виде таблицы;

view list – показывать подробную информацию по каждому соединению в формате параметр-значение;

view details – показывать подробную информацию по каждому соединению в табличном виде;

view count – показывать только количество соединений.

Также предусмотрена возможность фильтрации по параметрам соединения в зависимости от протокола:

— для фильтрации по IKE: vpnmonitor -i [-ike-sa <filtering rules>];

— для фильтрации по IPsec: vpnmonitor -i [-ipsec-sa <filtering rules>].

При использовании правил фильтрации по IKE и IPsec фильтру ключ -ike-sa можно не указывать, т.е. все, что написано до ключа -ipsec-sa, будет считаться IKE-фильтром.

Для задания правил фильтраций необходимо воспользоваться командой:

vpnmonitor -i [[-ike-sa] <filtering rules (правило фильтрации)>].

Правила фильтрации можно объединять с помощью логических операций: and | or

<rule1> <and|or> <rule2>, где: rule1... N правило фильтрации SA выбранного типа.

Для составления правила фильтрации (параметр <rule1...N>) необходимо указать поле, по которому будет производиться фильтрация, и операцию для нахождения того или иного SA. Формат правила может быть введен следующим образом:

<field> <operation> <etalon> (<имя поля> <операция> <эталон>),

где: field - поле, по которому будет произведена фильтрация (см. таблицу 17 и таблицу 18),

operation - операция для произведения сравнения по выбранному полю с эталоном (см. таблицу 18),

etalon - эталонное значение выбранного поля, по которому будет произведено сравнение в соответствии с выбранной операцией.

Параметры фильтрации протокола IKE SA приведены в таблице19.

Параметр Характеристика Тип созлания SA type Режим создания SA mode role Роль локальной машины при создании SA state Состояние IKE SA Локальный EAP ID eapid local ikeid local Локальный IKE ID eapid remote ЕАР ID партнера IKE ID партнера ikeid remote id remote ID партнера rule name Имя правила algcipher Алгоритм шифрования alghash Алгоритм хэширования dhgroup **DH** группа algintegrity Алгоритм контроля целостности

<span id="page-50-0"></span>Таблица 17 - Параметры фильтрации протокола IKE SA

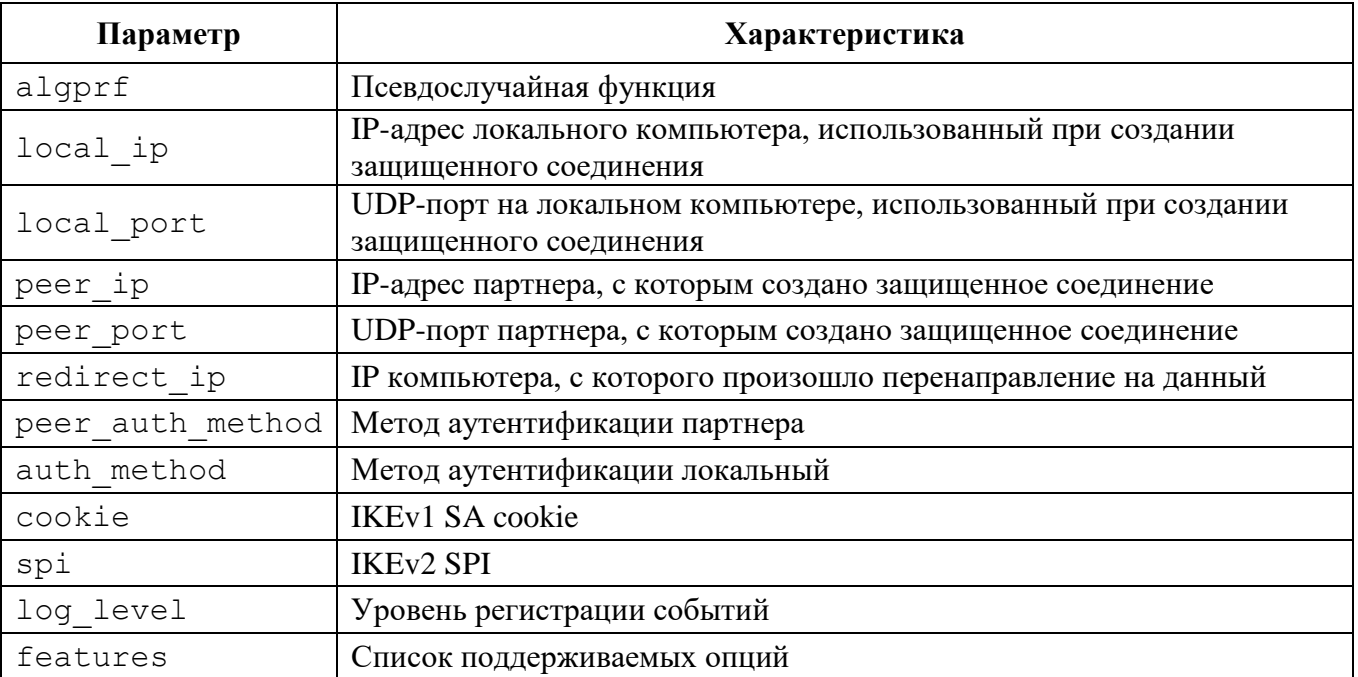

Параметры фильтрации протокола IPsec SA приведены в таблице 18.

# <span id="page-51-0"></span>Таблица<br> 18 – Параметры фильтрации протокола IPsec SA

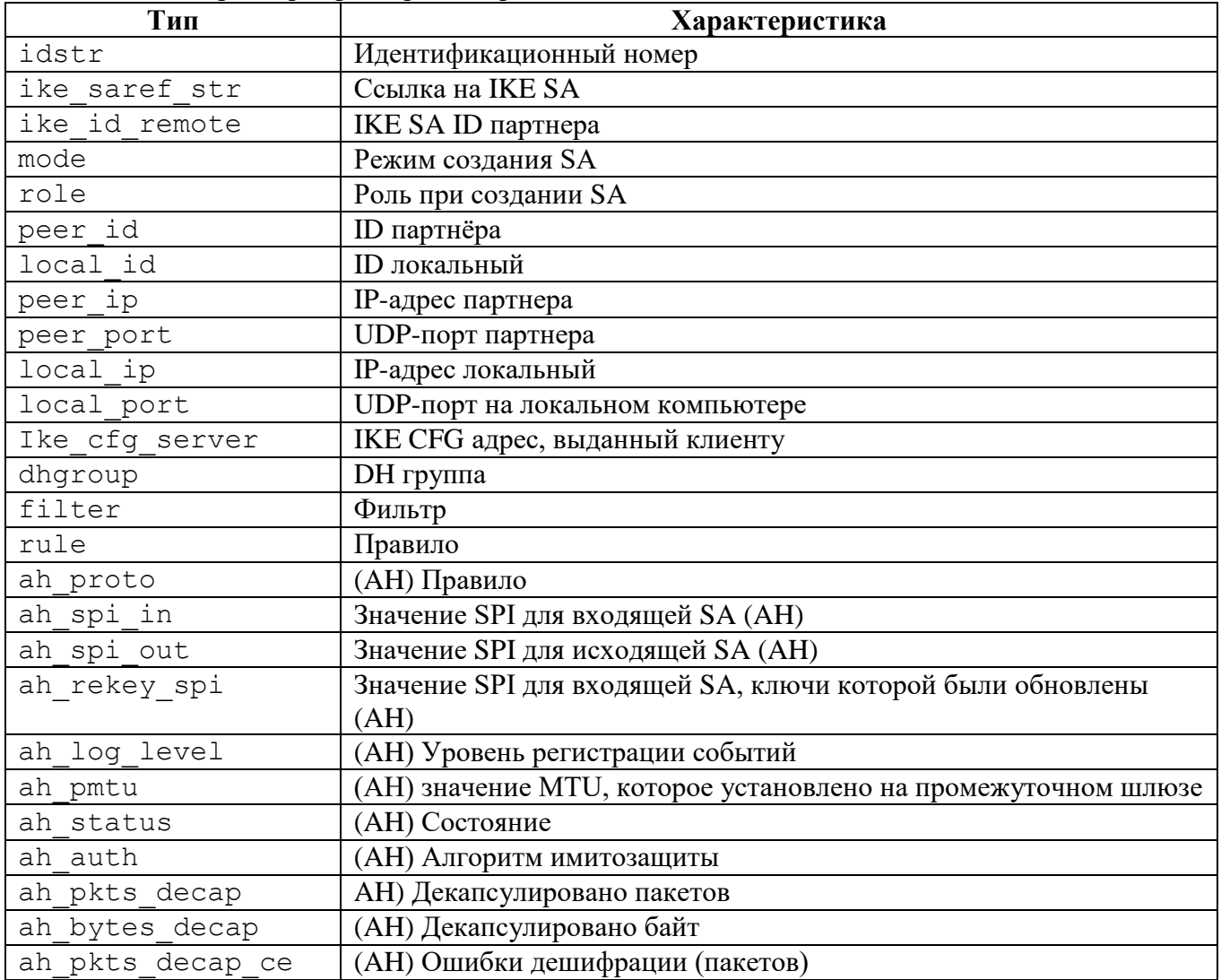

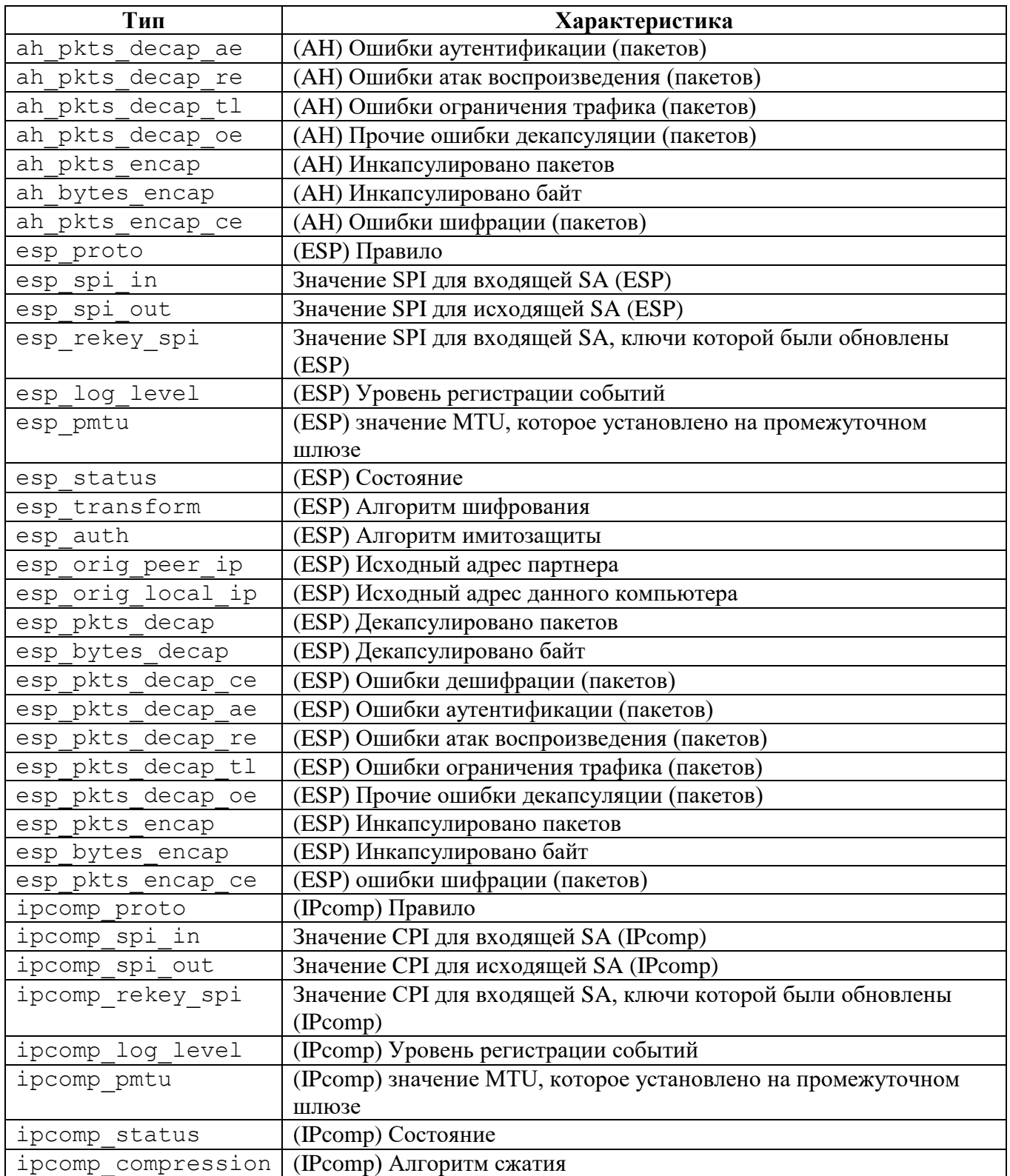

# <span id="page-52-0"></span>Таблица 19 – Описание типов операций фильтрации

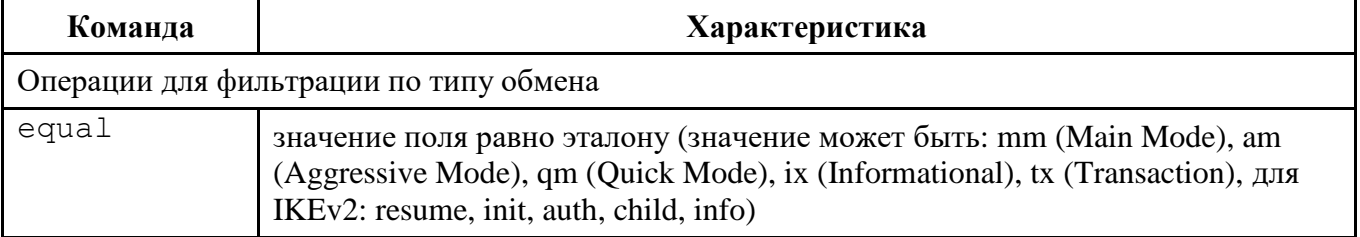

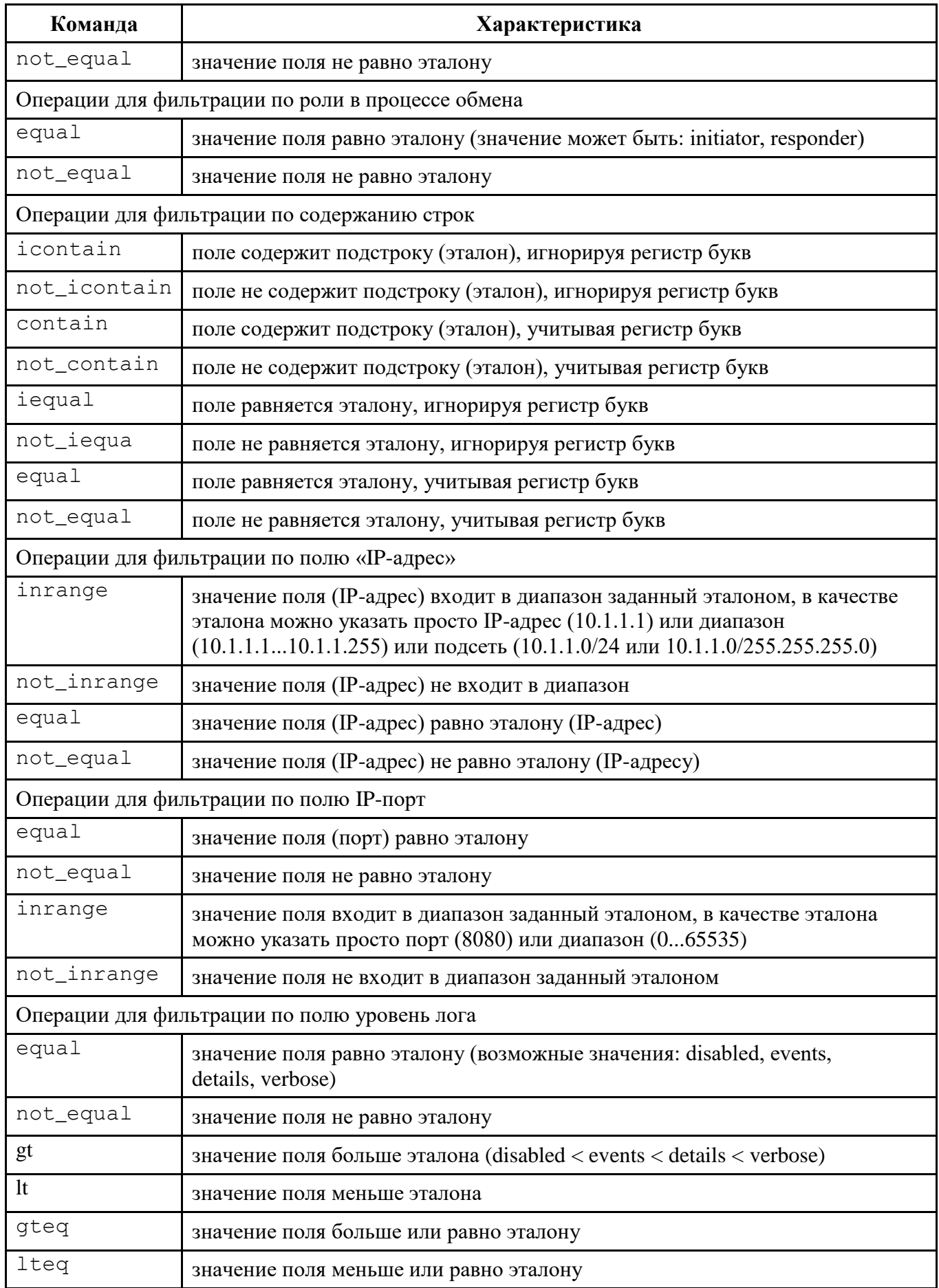

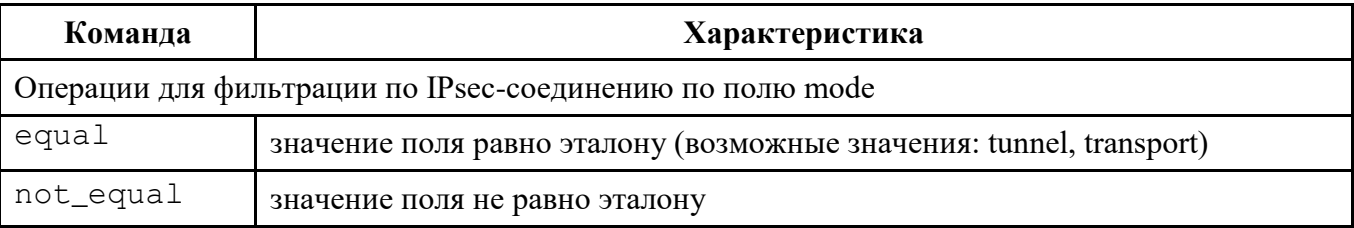

В некоторых командных оболочках запрещено использование некоторых символов (например, в BASH '(', ')', '\*', кавычки и т.д.), поэтому перед этими символами нужно ставить знак ", или использовать другие служебные символы данной командной оболочки, или пользоваться другой командной оболочкой.

Для просмотра всех возможных полей и типов операций для фильтрации протоколов IKE и IPsec необходимо воспользоваться командой vpnmonitor −i -help.

Существует возможность фильтрации списка установленных соединений по ID:

vpnmonitor -i [-view details|list] -ike-id <значение id>

vpnmonitor -i [-view details|list] -ipsec-id <значение id>

ID для IKE SA - это cookie инициатора (как в логе session id). ID для IPsec SA - это целое число, которое было ему присвоено, и которое увеличивается при каждом создании нового SA.

Пример:

vpnmonitor -i -ike-sa peer ip equal 10.10.10.97

vpnmonitor -i -ike-sa peer ip equal 10.10.10.97 and role equal initiator

> $7.1.2.6$ Команды применимые к отфильтрованным SA

Для выполнения команд над отфильтрованными SA предусмотрена опция -cmd <delete|rekey>:

delete - удаляет SA;

rekey - дает команду на смену ключа соединения.

Для удаления всех SA используется команда:

vpnmonitor -i -clearikesa delpmp

vpnmonitor -i -clearikesa удаляет все SA, кроме тех, что установлены с сервером-прогрузчиком.

#### 7.1.2.7 Просмотр списка фильтров

Команда vpnmonitor -f позволяет просмотреть как статические, так и динамические фильтры, прогруженные в драйвер (список фильтров определяется ЛПБ). Результат вывода данной команды представляет собой табличную структуру со следующими полями, представленными в таблице 22.

Для просмотра определенного фильтра можно воспользоваться опциями фильтрации:

vpnmonitor -f [-view <table|line|list|details|count>] [-filter <...>] [-delay <num>] [-orderby <field> [up]  $[-\text{tail} \quad \text{&} \times \text{num}]$  $I-cmd$ <delete>1,

вывода информации:

- table в виде таблицы;
- $line -$ в виде строк;
- list в формате параметр значение, для каждого фильтра;
- details в таблице формата параметр значение, для каждого фильтра;  $\equiv$
- count показывать количество фильтров;
- -filter фильтрация в соответствии с заданным правилом;
- -orderby <field> сортировка по заданному полю;
- $-delay$  <num> вывод команды с задержкой в заданное количество секунд;
- -tail <num> вывод последних <num> строк;

-cmd <delete> - удалить отфильтрованные значения (только лля динамических фильтров).

Для задания правил фильтраций следует воспользоваться командой:

#### vpnmonitor -filter <filtering rules (правило фильтрации)>].

Правила фильтрации можно объединять с помощью логических операций: and | or

<rule1> <and|or> <rule2> ... <ruleN>, rge: rule1 ... N - правила фильтрации.

Для составления правила фильтрации (параметр <rule1...N>) следует указать поле, по которому будет производиться фильтрация, и операцию для нахождения того или иного фильтра. Формат правила может быть введен следующим образом:

<field> <operation> <etalon> (<имя поля> <операция> <эталон>), где: field - поле, по которому будет произведена фильтрация (см. таблицу 20),

operation – операция для произведения сравнения по выбранному полю с эталоном (см. таблицу [21\)](#page-56-1),

etalon – эталонное значение выбранного поля, по которому будет произведено сравнение в соответствии с выбранной операцией.

<span id="page-56-0"></span>Таблица 20 – Параметры фильтрации протокола

| Параметр                 | Характеристика                                      |
|--------------------------|-----------------------------------------------------|
| type                     | Параметр фильтрации по полю «Тип»                   |
| name                     | Параметр фильтрации по полю «Название»              |
| action                   | Параметр фильтрации по полю «Действие»              |
| log level                | Параметр фильтрации по полю «Уровень лога»          |
| flags_ttl_str            | Параметр фильтрации по времени жизни                |
| comment                  | Параметр фильтрации по полю «Комментарий»           |
| if-names                 | Параметр фильтрации по полю «Интерфейс»             |
| srcsel_as_str            | Параметр фильтрации по полю «Локальный селектор»    |
| srcsel_ip                | Фильтрация поля «Локальный селектор» по IP-адресу   |
| srcsel_port              | Фильтрация поля «Локальный селектор» по порту       |
| dstsel as str            | Параметр фильтрации по полю «Удаленный селектор»    |
| $dstsel$ <sub>_</sub> ip | Фильтрация поля «Удаленный селектор» по IP-адресу   |
| dstsel port              | Фильтрация поля «Удаленный селектор» по порту       |
| pkt_in                   | Фильтрация поля «Входящие пакеты»                   |
| pkt_out                  | Фильтрация поля «Исходящие пакеты»                  |
| bytes_in                 | Фильтрация поля «Входящих байт»                     |
| bytes_out                | Фильтрация поля «Исходящих байт»                    |
| drop in                  | Фильтрация поля «Входящих байт отброшено»           |
| drop_out                 | Фильтрация поля «Исходящих байт отброшено»          |
| miss in                  | Фильтрация поля «Входящих промахов в кэше»          |
| miss out                 | Фильтрация поля «Исходящих промахов в кэше»         |
| fh count                 | Фильтрация поля «Записей в кэше»                    |
| fwprocs                  | Параметр фильтрации по полю «Фаервольные процедуры» |

<span id="page-56-1"></span>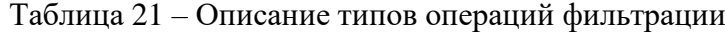

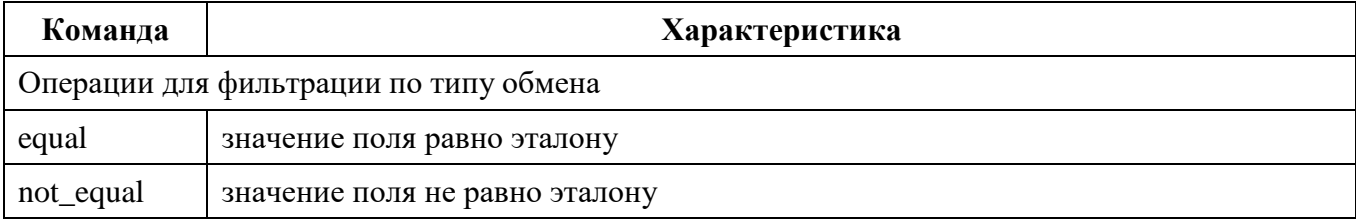

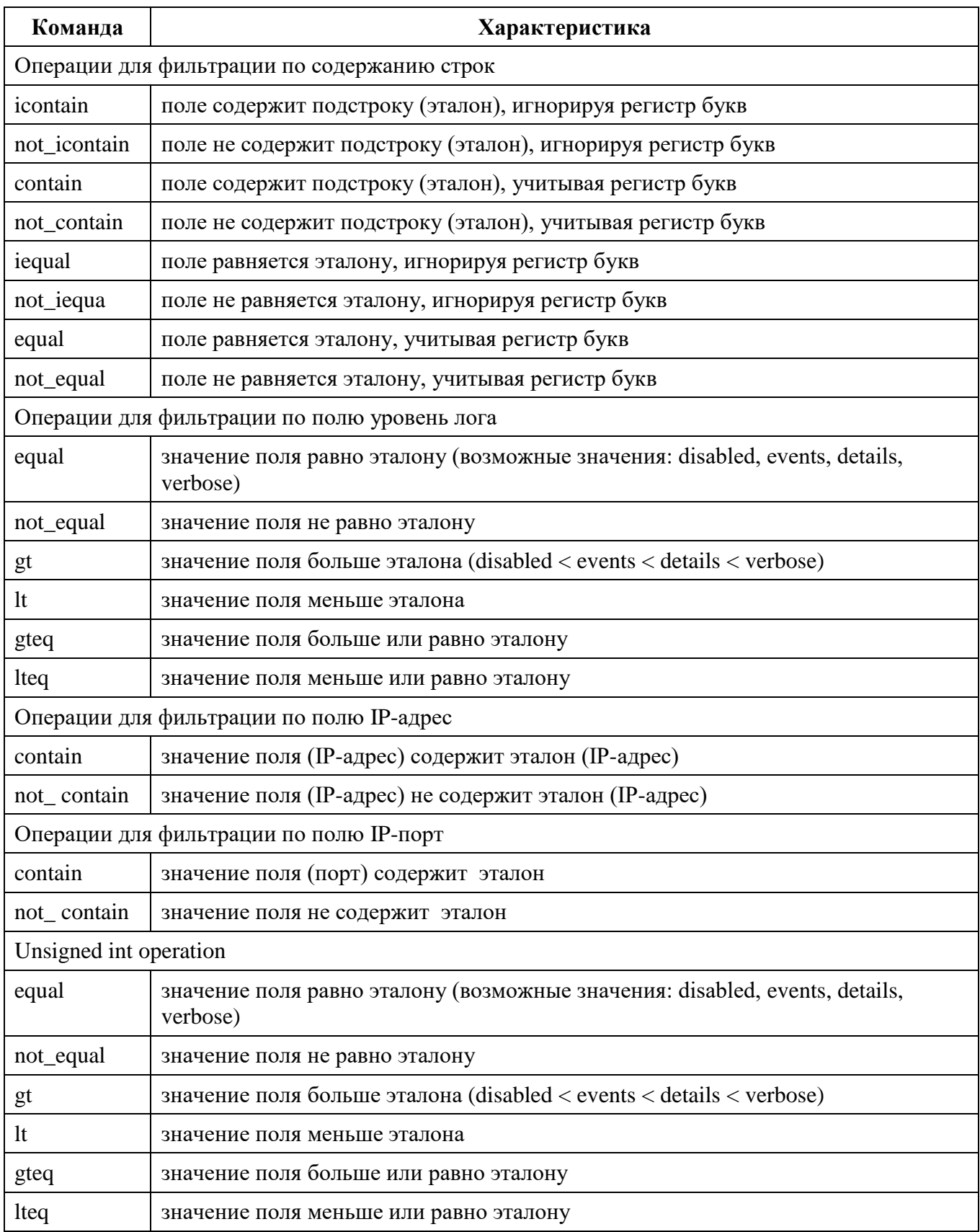

Пример:

vpnmonitor -f -view list -filter srcsel\_ip not\_contain test1<br>or name not\_contain test2 and fh\_count 1t test3

<span id="page-58-0"></span>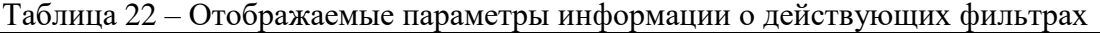

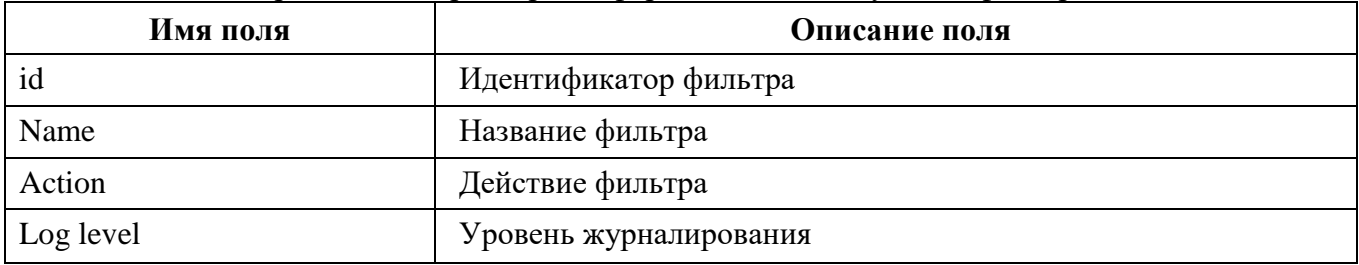

Пример вывода команды vpnmonitor -f:

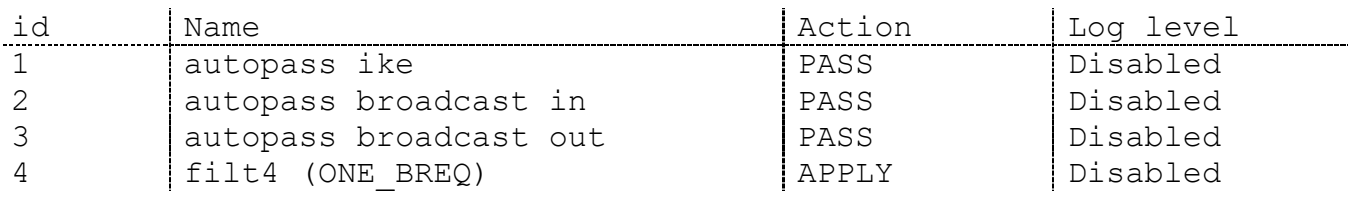

Существует возможность поиска фильтра по его ID:

vpnmonitor -f [-view details|list] -id <значение id>

<id> - идентификационный номер фильтра, позволяет просмотреть подробную информацию о выбранном фильтре.

## 7.1.2.8 Просмотр статистики ike-cfg

Команда vpnmonitor -ike-cfg позволяет просмотреть информацию об установленных соединениях с использованием протокола IKE-CFG. Результат вывода данной команды представляет собой строку с данными, представленными в таблице 23.

<span id="page-58-1"></span>Таблица 23 - Отображаемые параметры информации о действующих соединениях на основе **IKE-CFG** 

| Параметр         | Характеристика                     |
|------------------|------------------------------------|
| ip               | Выделенный адрес                   |
| ike idref        | Идентификационный номер соединения |
| ike id remote    | <b>IKE ID первой фазы партнера</b> |
| peer ip          | <b>IP-адрес партнера</b>           |
| status           | Текущий статус выделенного адреса  |
| request time str | Дата и время запроса адреса        |
| free time str    | Дата и время освобождения адреса   |
| rule name        | Правило IKE CFG                    |

Пример вывода команды vpnmonitor -ike-cfg:

192.168.21.30 CN=ZASTAVA-Client [3FF4381E8440F4F8]  $(DN)$ 10.10.10.226 Allocated 2024.02.11  $16:57:52$ rule isakmp34: 192.168.21.30..192.168.21.40 IKE-CFG addrs count 1

## 7.1.2.9 Просмотр статистики RRI

В ПО существует возможность просмотреть таблицу с маршрутами. RRI (Reverse Route Injection) - это протокол для управления топологией VPN и системой маршрутизации, позволяющий маршрутам к удаленным защищенным подсетям и клиентам, автоматически принимать участие в процессе маршрутизации. После создания защищенного соединения IPsec SA в таблицу маршрутизации ПО с включенным RRI автоматически вносится запись о маршруте к удаленной сети партнера или клиенту. При нарушении защищенного соединения добавленный маршрут из таблицы маршрутизации ПО удаляется.

Команда vpnmonitor -rri [-view <line|list|table|details|count>] [-show <vpn|sys|all>] [-filter<...>] позволяет просмотреть системный журнал маршрутизации и маршрут к удаленной сети партнера или клиенту.

Описание значений параметра view:

- view line - показывать информацию по маршруту в виде строк;

- view table - показывать информацию по маршруту в виде таблицы;

- view list - показывать всю информацию по маршруту в формате параметрзначение:

- view details - показывать всю информацию по маршруту в таблице формата «параметр: значение».

Описание значений параметра show:

- show vpn показывать только маршрут для IPsec;
- show sys показывать только системную таблицу маршрутизации;
- show all показывать все маршруты.

Описание значений параметра filter:

для настройки фильтрации использовать команду:

vpnmonitor -rri -filter -h.

 $7.1.3$ Утилита tcping

Утилита предназначена для проверки сетевой доступности по протоколу ТСР.

## tcping [ключ] <host> <port>

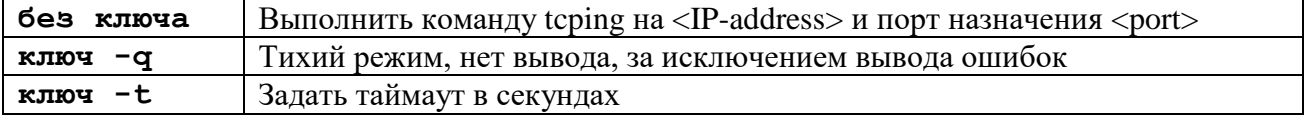

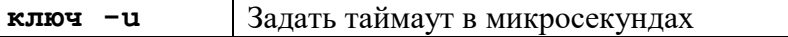

### 7.1.4 Утилита arping

Утилита предназначена для проверки доступности объектов на канальном уровне.

## **arping [ключ/опция] < dns name or ip address>**

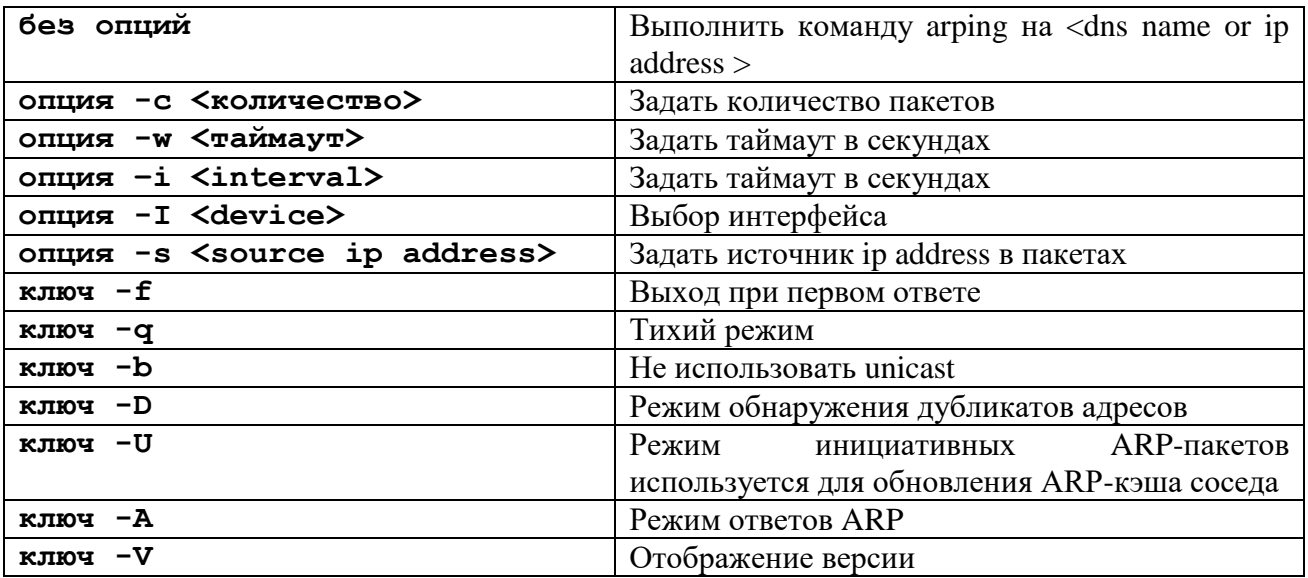

## **7.2 Обзор средств конфигурирования**

Для конфигурирования ПО в части функционала межсетевого экранирования и виртуальных частных сетей (FW, VPN) используются следующие средства:

- утилита vpnconfig;
- утилита plg\_ctl;
- утилита icv\_checker (используется для проверки КС);
- команды программной составляющей ПО.

# 7.2.1 Утилита vpnconfig

Утилита конфигурирования **vpnconfig** предназначена для изменения и просмотра локальных установок ПО. При штатной работе ПО изменение локальных установок обычно не требуется, и управление производится централизованно путем внесения изменений в ЛПБ.

Некоторые изменения вступают в силу только после того, как будет перезагружена ЛПБ.

7.2.1.1 Справочная система по работе с утилитой

Для получения справки по работе утилиты командной строки необходимо ввести

Справка о конкретной команде: vpnconfig -help <команда>.

Справка о конкретной команде и типе объектов: vpnconfig -help <команда> <тип объекта>.

Также существует возможность получить подробную справку с примерами и описанием команд, для этого ввести команду: vpnconfig -h all.

 $7.2.1.2$ Просмотр информации о ПО Для получения информации о ПО необходимо воспользоваться командой:

## vpnconfig -ver

 $7.2.1.3$ Работа с сертификатами и ключами 7.2.1.3.1 Свойства сертификата и его проверка

Для просмотра всех свойств сертификата необходимо узнать id сертификата, для этого надо выполнить команду: vpnconfig -list cert. Затем выполнить команду: vpnconfig -view cert <id>.

Будет выведена полная информация о свойствах сертификата, а также выведена его цепочка доверия, т.е. список данных из удостоверяющего центра (УЦ), подтверждающих подлинность сертификата. Обычно нет необходимости проверять сертификат вручную, поскольку после получения сертификата от партнёра по связи через протокол IKE, сертификат всегда проверяется автоматически. Однако, ручная проверка сертификата полезна, когда возникают проблемы при создании защищенного соединения с данным партнёром связи.

Описание всех свойств сертификата представлено в таблице 24.

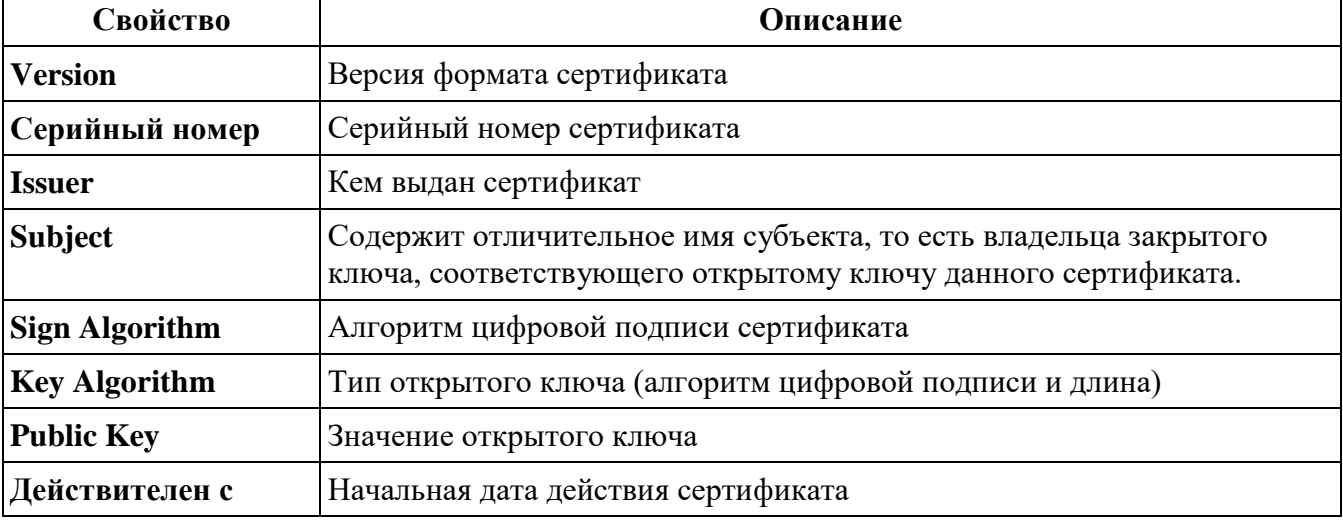

<span id="page-61-0"></span>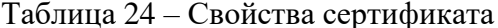

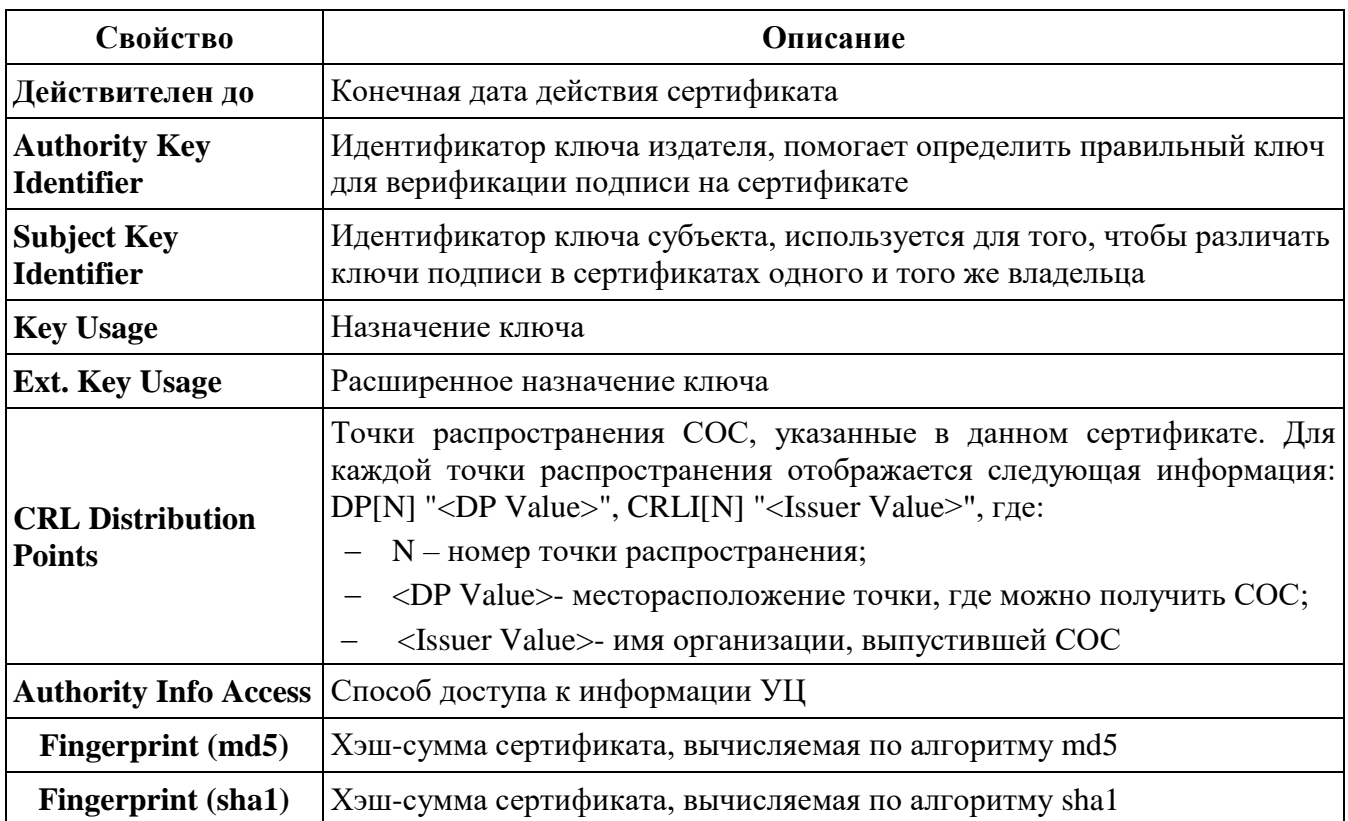

Пример вывода цепочки доверия сертификата:

.-+- E=info@cryptopro.ru, C=RU, O=CRYPTO-PRO, CN=Test Center CRYPTO-PRO

.--- C=RU, L=Moscow, O=ELVIS-PLUS, OU=TC, CN=CLIENT-LINUX

7.2.1.3.2 Регистрация сертификата

Можно регистрировать несколько типа Х.509 сертификатов:

- доверенные сертификаты самоподписанные;
- доверенные сертификаты промежуточные;
- сертификаты с ключом (personal)
- сертификаты партнёров по связи (other).

Для работы с сертификатами требуется обеспечить доступ к контейнеру ключевой информации. Для этого необходимо:

- 1) выполнить команду vpnconfig list token, найти в появившемся списке токен ELVIS-PLUS CSP token и запомнить его ID по умолчанию 0;
- 2) выполнить команду vpnconfig login token <token\_id> <pin> save,

где:

<pin> - пин код пользователя к токену (по умолчанию 12345678),

<token id> - ID для ELVIS-PLUS CSP token

ключ save нужен для автологина в токен после перезапуска;

3) следует убедится, что вход в токен ELVIS-PLUS CSP token осуществлён, пин-код сохранён и датчик случайных чисел проинициализирован (см. подчёркнутые свойства).

```
#vpnconfig –list token 
Token
   Id: 0
   Label: ELVIS-PLUS CSP token
   Model: InternalCrypto
   Manufacturer: ELVIS-PLUS
   Serial Number: 18042017
   Logged In: YES, PIN-code saved
   Trusted: Yes
   Login required: Yes
   RNG: Initialized
   Algorithms:
     GOST R 34.10-2001
       Key Length: 512
       Hash Algorithms: GOST 34.11-94
     GOST R 34.10-2012 512
       Key Length: 1024
       Hash Algorithms: GOST 34.11-2012 512
     GOST R 34.10-2012 256
       Key Length: 512
       Hash Algorithms: GOST 34.11-2012 256
```
Чтобы зарегистрировать новый сертификат УЦ или промежуточный сертификат УЦ в ПО необходимо произвести следующие действия:

- 1) выполнить команду **vpnconfig add cert <file>**
- 2) при импортировании сертификата необходимо ввести SO PIN-код (пин код администратора) токена (по умолчанию 12345678). После ввода PIN-кода нужно нажать клавишу <Enter>; в случае ввода корректного PIN-кода и пароля появится следующее сообщение, сигнализирующее об успешной регистрации сертификата:

Certificate is imported

Чтобы импортировать новый персональный сертификат необходимо произвести следующие действия:

- 1) ВЫПОЛНИТЬ КОМАНДУ: vpnconfig add cert <path> password [<password>], где: [<password>] - пароль доступа к PKCS#12 контейнеру;
- 2) в случае ввода корректного PIN-кода появится следующее сообщение, сигнализирующее об успешной регистрации сертификата:

Password OK. Certificate is imported. 7.2.1.3.3 Удаление сертификата

Для удаления сертификата из необходимо узнать id сертификата, который необходимо удалить. Для этого нужно воспользоваться командой vpnconfig list cert. После этого необходимо выполнить команду:

## vpnconfig remove cert <id>.

При удалении сертификата требуется ввод пользовательского пин-кода. Для удаления доверенных сертификатов потребуется ввод пин-кода администратора токена.

7.2.1.3.4 Создание запроса PKCS10 на выпуск сертификата

Для создания запроса на выпуск сертификата используются встроенные возможности ПО. Для создания запроса необходимо указать носитель, на котором будет создан ключевой контейнер.

Общий вид команды выглядит следующим образом:

vpnconfig -add request <token id> <key algorithm> <key length> <hash algorithm> <subject> [ip=<ip-address>] [dns=<dns>] [email=<email>] [upn=<upn>] [eku=ipsec|sclogin] [noexport].

Параметры, заключенные в прямоугольные скобки, кроме eku=ipsec, которой необходимо указывать всегда, не являются обязательными. Описание параметров представлено в таблице 25.

| Ключ                               | Описание действия                                             |
|------------------------------------|---------------------------------------------------------------|
| token_id                           | Указать используемый токен                                    |
| key_algorithm                      | Указать используемый алгоритм                                 |
| key_length                         | Указать длину ключа                                           |
| hash_algorithm                     | Указать используемый хэш алгоритм                             |
| subject                            | Указать информацию о владельце сертификата:                   |
|                                    | C = Country Code, ST = State, L = Locality, O = Organization, |
|                                    | OU=Organizational Unit, T=Title, CN=Common Name               |
| $\langle ip\text{-}address\rangle$ | Опциональные поля AltSubjectName                              |
| $<$ dns $>$                        |                                                               |

<span id="page-64-0"></span>Таблица  $25 -$ Описание параметров команды vpnconfig -add request

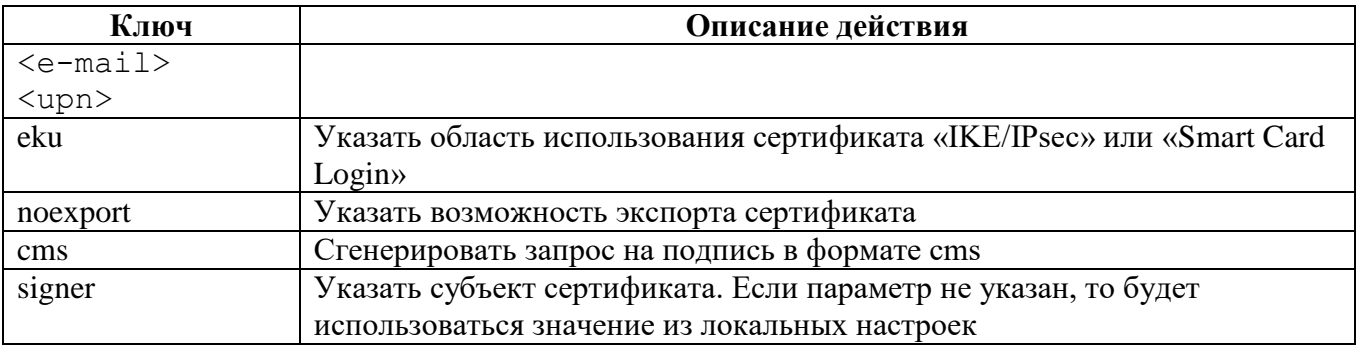

Для просмотра доступных в системе токенов (InternalCrypto, ESMARTToken GOST, Rutoken ECP) и поддерживаемых алгоритмов (см. подчёркнутые свойства) необходимо ввести команду: **vpnconfig list token**.

```
Token
   Id: 0
   Label: ELVIS-PLUS CSP token
   Model: InternalCrypto
   Manufacturer: ELVIS-PLUS
   Serial Number: 18042017
   Logged In: Yes, PIN-code saved
   Trusted: Yes
   Login required: Yes
   RNG: Initialized
   Algorithms:
     GOST R 34.10-2001
       Key Length: 512
       Hash Algorithms: GOST 34.11-94
     GOST R 34.10-2012 512
       Key Length: 1024
       Hash Algorithms: GOST 34.11-2012 512
     GOST R 34.10-2012 256
       Key Length: 512
       Hash Algorithms: GOST 34.11-2012 256
Token
   Id: 1
   Label: Internal
   Model: ESMARTToken GOST
   Manufacturer: ISBC
   Serial Number: 34600EE204084204
   Logged In: No
   Trusted: Yes
   Login required: Yes
   RNG: Initialized
   Algorithms:
     RSA
```
 Key Length: 1024 Hash Algorithms: SHA1, MD5, SHA256, SHA224, SHA384, SHA512 GOST R 34.10-2001 Key Length: 512 Hash Algorithms: GOST 34.11-94 ECDSA Key Length: 192, 224, 256, 384, 521 Hash Algorithms: SHA1, SHA256, SHA224, SHA384, SHA512 GOST R 34.10-2012 256 Key Length: 512 Hash Algorithms: GOST 34.11-2012 256 Token Id: 2 Label: Рутокен ЭЦП 3.0 Model: Rutoken ECP Manufacturer: Aktiv Co. Serial Number: 424f84a2 Logged In: No Trusted: Yes Login required: Yes RNG: Initialized Algorithms: RSA Key Length: 1024, 2048, 4096 Hash Algorithms: MD5, SHA1, SHA224, SHA256, SHA384, SHA512 GOST R 34.10-2001 Key Length: 512 Hash Algorithms: GOST 34.11-94 GOST R 34.10-2012 512 Key Length: 1024 Hash Algorithms: GOST 34.11-2012 512 ECDSA Key Length: 192, 224, 256, 384, 521 Hash Algorithms: SHA1, SHA224, SHA256, SHA384, SHA512 GOST R 34.10-2012 256 Key Length: 512 Hash Algorithms: GOST 34.11-2012 256

Примеры команды генерации ключей и запросов на издание сертификата с разной длиной ключа для защищённых соединений:

**vpnconfig add request 0 "GOST R 34.10-2012 256" 512 "GOST 34.11-2012 256" "C=RU,OU=PO,CN=APK-key256" eku=ipsec vpnconfig add request 0 "GOST R 34.10-2012 512" 1024 "GOST 34.11-2012 512" "C=RU,OU=PO,CN=APK-key512" eku=ipsec**

Пример команды генерации ключа и запроса на издание сертификата для входа в ПО на

67

отчуждаемом носителе «Рутокен ЭЦП 3.0»:

vpnconfig add request 2 "GOST R 34.10-2012 256" 512 "GOST 34.11-2012 256" "С=RU, ST=77 Москва, L=Город или населённый пункт, 0=000 \\\"Имя организации \ \ \ ", OU=Подразделение, GN=Иванов, SN=Иван Иванович, CN=Администратор ПК, E=user@domain.net" eku=sclogin upn=admin@localhost

Пример дан с заполнением всех возможных полей subject. Количество полей subject может быть сокращено. Для использования в полях кавычек требуется применять знаки экранирования \\\ (три подряд обратные косые черты).

При использовании eku=sclogin поле upn не должно быть пустым. Требования к сертификатам для входа в ПО приведены в подразделе 2.3.

После генерации ключевого контейнера на экране будет отображен BASE64-запрос на выпуск сертификата. Если необходимо сохранить запрос  $\bf{B}$ файл, то необходимо воспользоваться перенаправлением вывода после команды на генерацию ( > имя файла рекомендуемая директория сохранения /home/admin ).

-----BEGIN CERTIFICATE REOUEST-----

MIICmTCCAkYCAQAwggFAMQswCQYDVQQGEwJSVTEYMBYGA1UECAwPNzcg0JzQvtGB 0LrQstCwMTowOAYDVQQHDDHQk9C+0YDQvtC0INC40LvQuCDQvdCw0YHQtdC70ZHQ vdC90YvQuSDQv9GD0L3QutGCMS8wLQYDVQQKDCbQntCe0J4qItCY0LzRjyDQvtGA 0LPQsNC90LjQt9Cw0YbQuNC4IjEjMCEGA1UECwwa0J/QvtC00YDQsNC30LTQtdC7 0LXQvdC40LUxFTATBqNVBCoMDNCY0LLQsNC90L7QsjEiMCAGA1UEBAwZ0JjQstCw 0L0q0JjQstCw0L3QvtCy0LjRhzEqMCqGA1UEAwwh0JDQtNC80LjQvdC40YHRqtGA 0LDRgtC+0YAg0JDQn9CaMR4wHAYJKoZIhvcNAQkBFg91c2VyQGRvbWFpbi5uZXQw ZjAfBqqqhQMHAQEBATATBqcqhQMCAiMBBqqqhQMHAQECAqNDAARAtUeSOECaj1+U LNFUma0mJk340WOSOBjDeabeDFkkPu92Pp7EtdCuetvZgmEX5FCNscv6AoO7ewZH XRY2cPA05qCBlDCBkQYJKoZIhvcNAQkOMYGDMIGAMA4GA1UdDwEB/wQEAwIFoDAV BqNVHSUEDjAMBqorBqEEAYI3FAICMCoGA1UdEQQjMCGqHwYKKwYBBAGCNxQCA6AR DA9hZG1pbkBsb2NhbGhvc3QwKwYDVR0QBCQwIoAPMjAyMzA4MzAxMzQxMDVaqQ8y MDI0MTEzMDEzNDEwNVowCqYIKoUDBwEBAwIDQQARQLAc52wTDwayStDSkDLdFEnO R3sif3EcuCKU3TzhQ5frNQiyP2JYCiQDX5ZT7byC6KBE/ANa7kToQc32GrnE -----END CERTIFICATE REQUEST-----

Пример дан с заполнением всех возможных полей subject. Количество полей subject может быть сокращено Для использования в полях кавычек требуется применять знаки экранирования \\\ (три подряд обратные косые черты).

После создания запроса в базе сертификатов агента безопасности ПО появится запись

```
Certificate
  Id: 0/1Type: personal
  Subject: Key Pair without Certificate
  Issuer:
  Device Name: Рутокен ЭЦП 3.0
  Expiration Date: Error time
  Algorithm: GOST R 34.10-2012 256
  Possible Id Types: DN
```
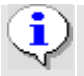

Способ извлечения запроса - использование Secure Copy Protocol (SCP).

После выпуска ключевым или удостоверяющим центром сертификата необходимо импортировать его в ПО для прикрепления сертификата к контейнеру ключевой пары, для этого ввести команду:

vpnconfig add cert <путь к сертификату> pin <pin токена> token <token id>

```
Import certificate 'C=RU, ST=77 Москва, L=Город или населённый
пункт, 0=000\"Имя
                                 организации", OU=Подразделение,
CN=Администратор ПО, E=user@domain.net'
 to token 'Рутокен ЭЦП 3.0'...
Certificate is imported.
```
7.2.1.3.5 Настройки функции двухфакторной аутентификации

Для тонкой настройки режимов двухфакторной аутентификации применяется команда

### vpnconfig set logon <id-parameter>

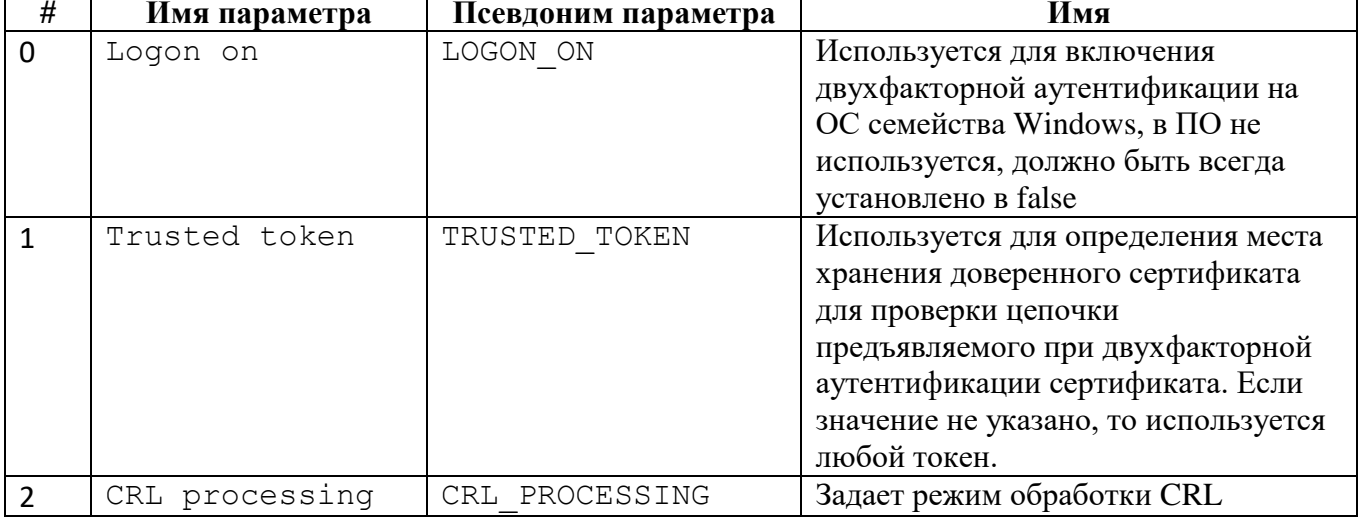

Таблица 26 – Параметры модуля двухфакторной аутентификации

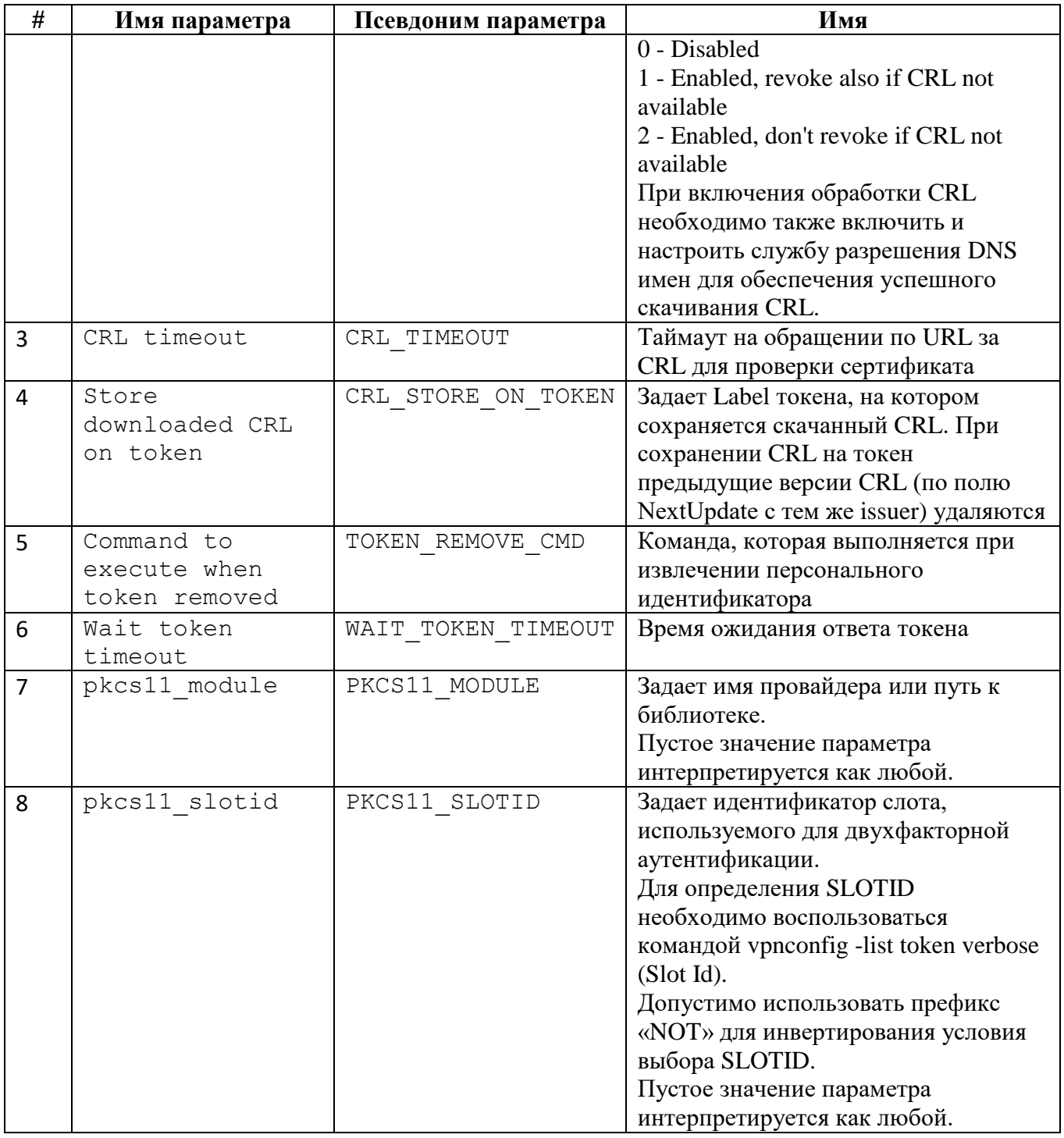

# 7.2.1.3.6 Предварительно распределенные ключи

Предварительно распределённые ключи не могут быть использованы для защиты информации и не рассматриваются в руководстве.

7.2.1.3.7 Списки отозванных сертификатов

Для того, чтобы просмотреть доступные СОС, следует выполнить команду: vpnconfig list cert crl. COC может быть получен динамически в рамках создания соединения IKE или проверки сертификатов по протоколу HTTP (при наличии в сертификате ссылки на размещение СОС в сети и доступности http-сервера).

```
CRL
         Id: 4/0
         Issuer: E=kc@elvis.ru,C=RU,ST=Москва,L=Зеленоград,O=АО 
ЭЛВИС-ПЛЮС,CN=КЦ ЭЛВИС-ПЛЮС (ГОСТ 2012)
        Device Name: http://crl.zastava.ru/elvis.crl
        Last Update: 25.08.2023 13:40:11
        Next Update: 02.09.2023 02:00:11
        Algorithm: STREEBOG256/GOST R 34.10-2012 256
```
СОС, полученный в рамках создания соединения IKE, либо проверки сертификатов после перезапуска службы агента безопасности или рестарата ПО, не сохраняется в базе данных сертификатов.

СОС, полученный в рамках проверки сертификата при двухфакторной аутентификации, сохраняется в локальной БД агента безопасности.

7.2.1.3.8 Импортирование СОС вручную

Можно в любое время вручную импортировать СОС. Процесс импорта тот же самый, что и при регистрации сертификата. Чтобы зарегистрировать СОС в ПО, необходимо выполнить команду, аналогичную импорту сертификата **vpnconfig add cert <file>**.

7.2.1.4 Работа с настройками ЛПБ

Для просмотра доступных политик необходимо выполнить команду:

#### **vpnconfig list lsp**

Вывод результата выполнения данной команды будет содержать список ЛПБ и их параметры, а также состояние ЛПБ.

7.2.1.4.1 Настройка параметров политик ПО

7.2.1.4.1.1 Системная ЛПБ

Системная политика может быть получена из файла, с сервера или соответствовать «Политике драйвера по умолчанию».

Для ПО запрещается устанавливать параметр «Системная политика» в значение прогрузки политики из файла.

Для настройки системной политики необходимо:

1) при выборе метода прогрузки из файла необходимо выполнить команду: **vpnconfig set lsp system file <path>,**

где: **path** – путь к файлу политики безопасности;

2) при выборе метода прогрузки с сервера по PMP необходимо выполнить команду: vpnconfig set lsp system pmp <cert\_id> <id\_type> **<server\_ip>|<server\_name> <log level> [<timeout>]],**

где:

**cert id** – идентификатор сертификата; для просмотра id сертификата можно воспользоваться командой **vpnconfig list cert personal**;

**<id\_type>** – тип идентификатора для прогрузки политики, который должен быть согласован с ЦУП. Идентификатор IKE бывает нескольких видов: DN, DNS, E-mail, IP. DN – использование данных о субъекте импортированного сертификата. Для использования альтернативного имени субъекта (которое указывается в сертификате) необходимо выбирать оставшиеся три типа идентификатора IKE – DNS, E-mail, IP;

**<server\_ip>|<server\_name>** – адрес сервера прогрузки|имя компьютера и порт. Если порт не указан, то берется значение по умолчанию (500). Если серверов несколько, IPадреса указываются через запятую. Номер порта указывается через двоеточие;

**<log level>** – уровень журналирования событий;

**<timeout>** – временной промежуток между обращениями к серверу;

3) при выборе метода прогрузки с сервера по HTTP необходимо выполнить команду: **vpnconfig set lsp system http <server> <login> [password] [log level] [timeout],**

где:

**<server>** – адрес сервера прогрузки;

**<login>** – логин для прогрузки политики, который должен быть согласован с ЦУП;

**<password>** – пароль для прогрузки политики, который должен быть согласован с ЦУП;

**<log level>** – уровень журналирования событий;

**<timeout>** – временной промежуток между обращениями к серверу;

4) при отсутствии необходимости прогрузки следует выполнить команду: **vpnconfig set lsp system none**, тогда в случае ошибки при прогрузке системной политики, будет прогружаться «Политика драйвера по умолчанию».

Вместе с настройками параметров политики возможна одновременная активации. Для этого применяется префикс -active. **vpnconfig activate lsp . . .** 

7.2.1.4.1.2 Политика драйвера по умолчанию
В агенте безопасности имеется простая политика обработки трафика, которая используется при отсутствии (или недоступности) рабочей ЛПБ - «Политика драйвера по умолчанию» (Default Driver Policy, DDP).

DDP вступает в силу при запуске агента безопасности ПО, до момента загрузки рабочей ЛПБ в случае, если произошла ошибка при прогрузке политики или остановлен сервис vpndmn.

Для изменения параметров «Политика драйвера по умолчанию» необходимо ВЫПОЛНИТЬ КОМАНДУ: vpnconfig set lsp ddp pass | drop | dropall.

Для настройки параметров политики и ее активации можно воспользоваться одной КОМАНДОЙ: vpnconfig activate ddp [pass | drop | dropall].

Из соображений безопасности необходимо устанавливать «Политика драйвера по умолчанию» в значение «Сбрасывать все» (dropall). Следует учесть, что в этом случае получение политики будет невозможно, если компьютеру не присвоен статический IP-адрес. Если компьютер получает IP-адрес по DHCP, то следует выбрать опцию «Сбрасывать все, кроме DHCP» (drop). В этом случае сеть будет недоступна до момента активации рабочей ЛПБ (исключение составляет только трафик DHCP, необходимый для назначения компьютеру IPадреса).

7.2.1.4.2 Использование в качестве прогрузчика

Для того чтобы использовать ПО в качестве промежуточного прогрузчика политики безопасности для других объектов (например, другого ПО или клиентов), необходимо выполнить команду:

set jk HTTP\_URI http://<server vpnconfig ip>:3118/distributor/,

где: <server ip> - IP-адрес ЦУП, с которого прогрузчик получает политику безопасности.

7.2.1.4.3 Активация ЛПБ

Для активации системной политики необходимо воспользоваться командой:

#### vpnconfig activate 1sp system

7.2.1.4.4 Просмотр текущей ЛПБ

С помощью утилиты vpnconfig можно произвести просмотр текущей ЛПБ, для этого необходимо выполнить команду vpnconfig -view 1sp current.

### 7.2.1.5 Файл регистрации событий

Записи о регистрируемых системных событиях хранятся в файле bin log.txt в директории /var/vpnagent/log/.

Для чтения информации из файла bin log.txt может использоваться утилита vpnconfig в следующем формате:

## vpnconfig -view log [nocase] [<filter>],

где [nocase] - фильтрация без учета регистра,

<filter> может быть:

- session <IKE session> фильтр по сессии IKE;
- exchange <IKE exchange> фильтр по обмену IKE;
- level <level> фильтр по уровню (INFO, WARN, ERROR, NOTICE);
- source <source> фильтр по источнику;
- text <text> фильтр по полному тексту в любой колонке;  $\equiv$
- sub <text> фильтр по подстроке в любой колонке;  $\equiv$
- last <count> показать count последних строк.

Конфигурирование регистрации событий происходит с помощью команды vpnconfig

-set log, параметры команды представлены числами от 0 до 13 (см. таблицу 27).

<span id="page-73-0"></span>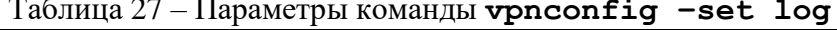

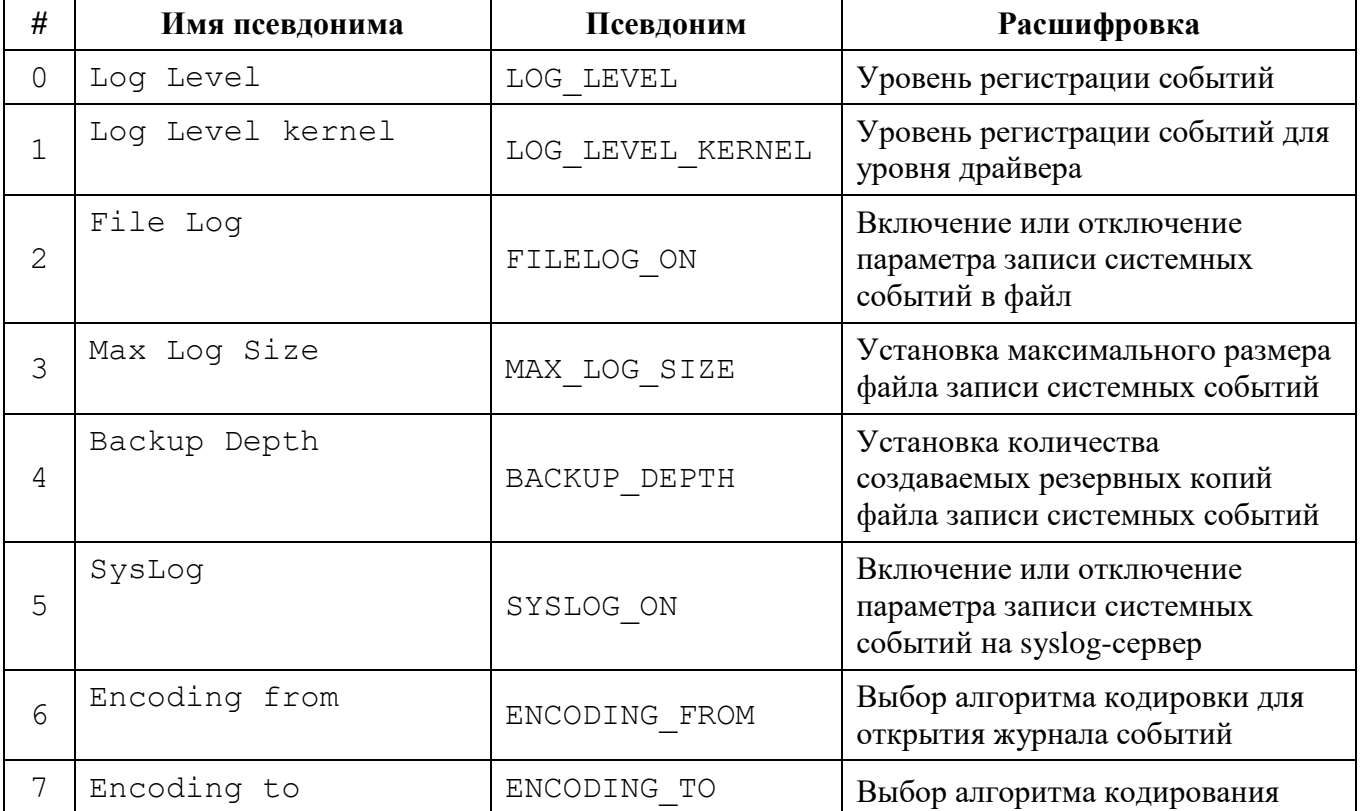

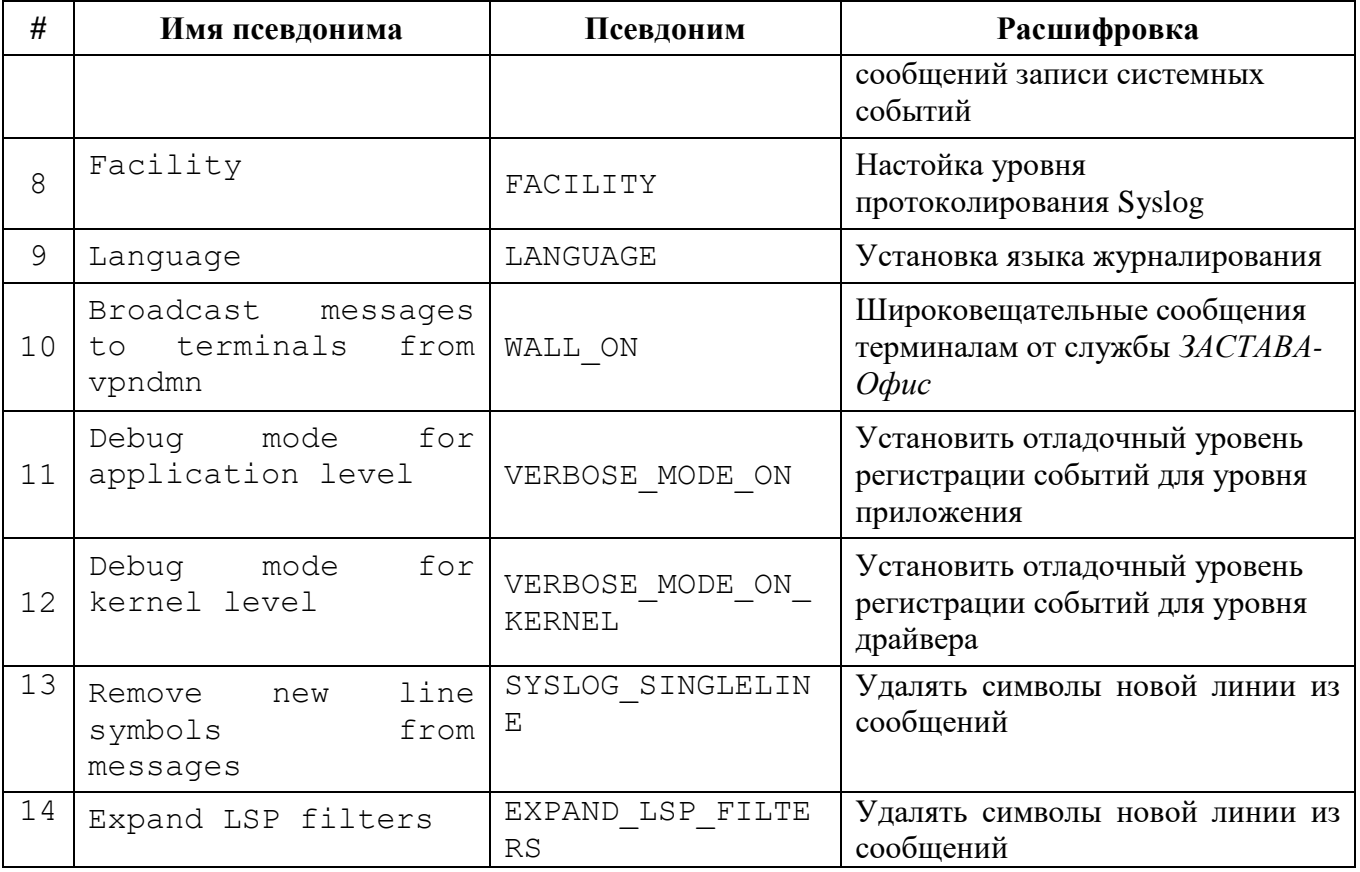

Для включения или отключения функции записи системных событий в файл необходимо выполнить команду: vpnconfig -set log 2 <value>, где: <value> 1/0/on/off/true/false/Enabled/ Disabled.

Уровень регистрации событий может быть установлен командой vpnconfig -set log 0 (Log Level) <0 (Disabled), 1 (Events), 2 (Details),  $\boldsymbol{4}$ (Verbose) >. Доступны следующие значения для уровня регистрации событий (в порядке от наименьшего количества информации к наибольшему):

заблокирован (disabled) - события не будут регистрироваться;

события (event) - будет регистрироваться минимальное количество информации об операциях, а также все сообщения об ошибках;

подробный (details) - будет регистрироваться полная информация об операциях (для поиска неисправностей);

отладочный (verbose) - все события будут зарегистрированы; уровень используется, в основном, для отладки.

Запрещено использовать уровень регистрации событий «Заблокирован (Disabled»).

Предусмотрено архивированное хранение файлов журнала.

Чтобы установить максимальный размер файла, необходимо выполнить команду:

### **vpnconfig set log MAX\_LOG\_SIZE <value>**

Когда размер файла превысит заданное значение, текущий файл будет переименован в файл с именем bin\_log\_0000000000.bak (с увеличением номера для последующих файлов резервного хранения), после чего будет начат новый файл.

Для задания количества создаваемых резервных копий необходимо выполнить команду:

#### **vpnconfig set log 4 <value>**

Для установки языка журналирования необходимо выполнить команду:

#### **vpnconfig set log 9 <value>**

Возможные значения <**value**>: 0 – английский, 1 – русский.

Некоторые параметры уровней регистрации хранятся также в ЛПБ, созданной для ПО.

#### 7.2.1.6 Параметры журнала Syslog

ПО позволяет настроить регистрацию событий с помощью системного журнала Syslog. При этом syslog-сервер может находиться как на локальном, так и на удалённом компьютере.

Для включения или отключения параметра записи системных событий на syslog-сервер необходимо выполнить команду:

### **vpnconfig set log 5 <value>,**

где: <value> может быть 1/0/on/off/true/false/Enabled/ Disabled.

Для выбора алгоритма кодировки сообщений необходимо выполнить команду **vpnconfig set log 7 <value>**, где: <value> - алгоритм кодировки сообщений, возможные значения: KOI8-R, DOS-866, Win-1251, UTF-8.

Для настройки уровня протоколирования Syslog необходимо выполнить команду:

#### **vpnconfig set log 8 <value>,**

где:  $\langle$ value> - одно из значений от 0 до 7.

Для удаления символов конца строки из сообщений Syslog необходимо выполнить команду:

## **vpnconfig set log 13 ON**

Для задания адреса syslog-сервера необходимо отредактировать файл

/etc/rsyslog.conf, добавив строку local0.err @<адрес сервера>.

 $7.2.1.7$ Протокол IKE

С помощью утилиты vpnconfig можно выполнить настройку для протокола IKE. Все параметры для этих протоколов изменяются и просматриваются одинаково:

1) для просмотра настроек протокола надо выполнить команду:

## vpnconfig -list <ike>

2) для изменения настроек протокола надо выполнить команду:

### vpnconfig -set <ike> <id-parameter> <value>

3) для установки параметра в значение по умолчанию необходимо выполнить команду:

vpnconfig -reset <ike> <id-parameter>

7.2.1.7.1 Параметры протокола IKE

Протокол IKE является протоколом управления ключами. IKE подтверждает подлинность IPsec-партнёров и организует вторичные IPsec-соединения. Параметры IKE приведены в таблице 28.

| #              | Имя                                | Псевдоним                                      | Назначение                                                                                                    |
|----------------|------------------------------------|------------------------------------------------|----------------------------------------------------------------------------------------------------|
| $\overline{0}$ | Allow IPsec over<br>TCP            | IKETCP ENABLED                                 | <b>TCP</b><br>Разрешает использовать<br>инкапсуляцию для IKE и ESP (по<br>умолчанию включено)                                                                                                    |
| $\mathbf 1$    | Use mixed<br>transport mode        | MIXED TRANSPORT MODE                           | Управление<br>смешанным<br>транспортным режимом (когда<br>IKE работает по TCP, а ESP - по<br>$IP$ (или UDP).<br>$OFF - He$<br>(n <sub>0</sub> )<br>использовать<br>умолчанию)<br>ALWAYS - всегда использовать<br>AUTO - использовать только при<br><b>больших сообщениях IKE</b> |
| $\overline{2}$ | Time to complete<br>exchange (sec) | EXCHANGE TIMEOUT                               | Максимальное время для создания<br>защищенного соединения (SA). (5-<br>600, по умолчанию 60). Это<br>таймаут на обращение по URL за<br>CRL сертификатом.                                                                                                    |
| 3              | complete exchange                  | Shortened time to   SHORT EXCHANGE TIMEO<br>UT | Укороченное время<br>ДЛЯ<br>завершения обмена (3-60,<br>$\Pi$ O<br>умолчанию 5)                                                                                                    |
| 4              | Max half-open<br>states            | MAX HALFOPEN                                   | Максимальное количество IKE<br>соединений в процессе создания<br>SA, в которых нет подтверждения<br>IP-адреса партнера (0-256, по                                                                                                    |

<span id="page-76-0"></span>Таблица 28 - Параметры протокола IKE

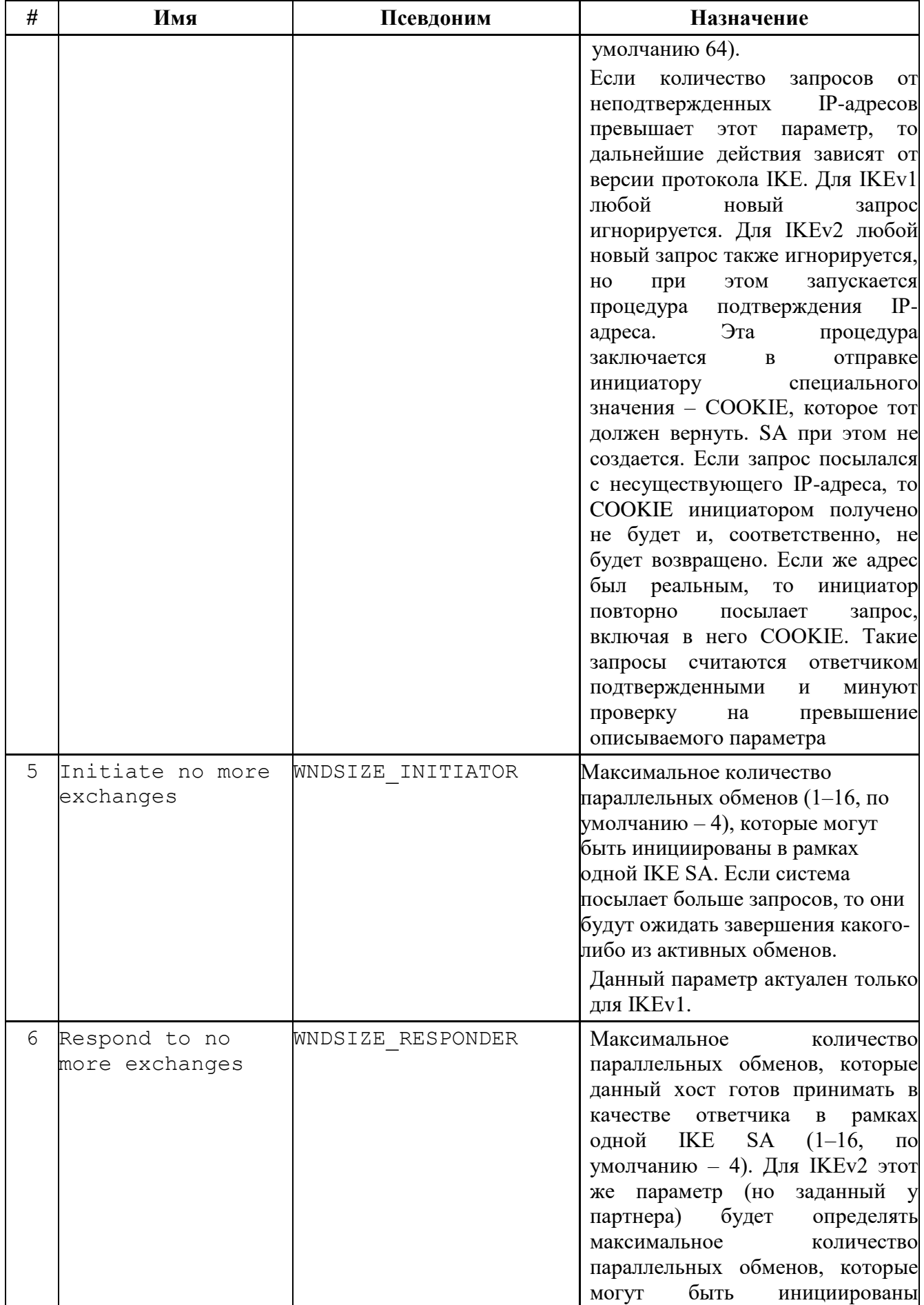

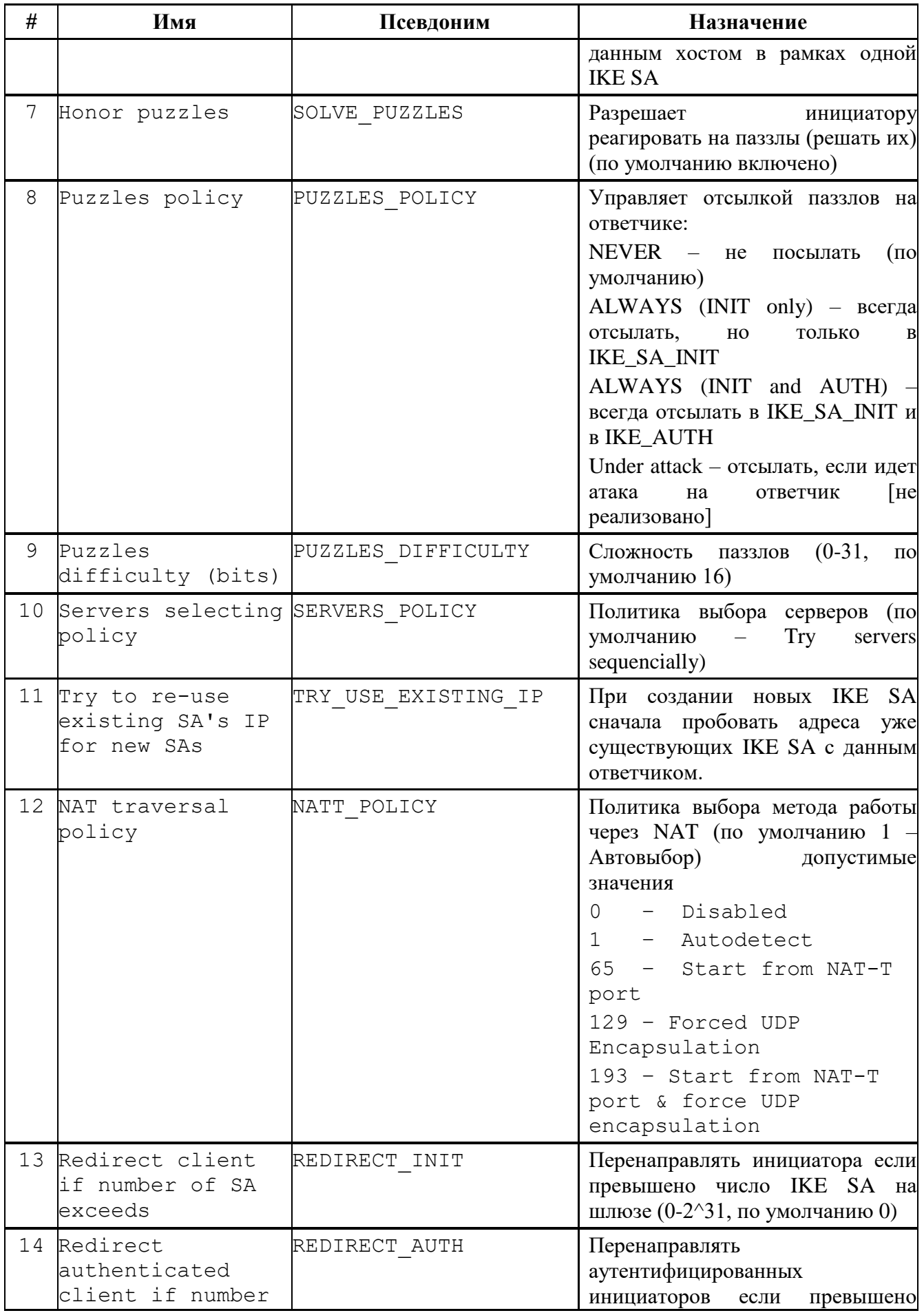

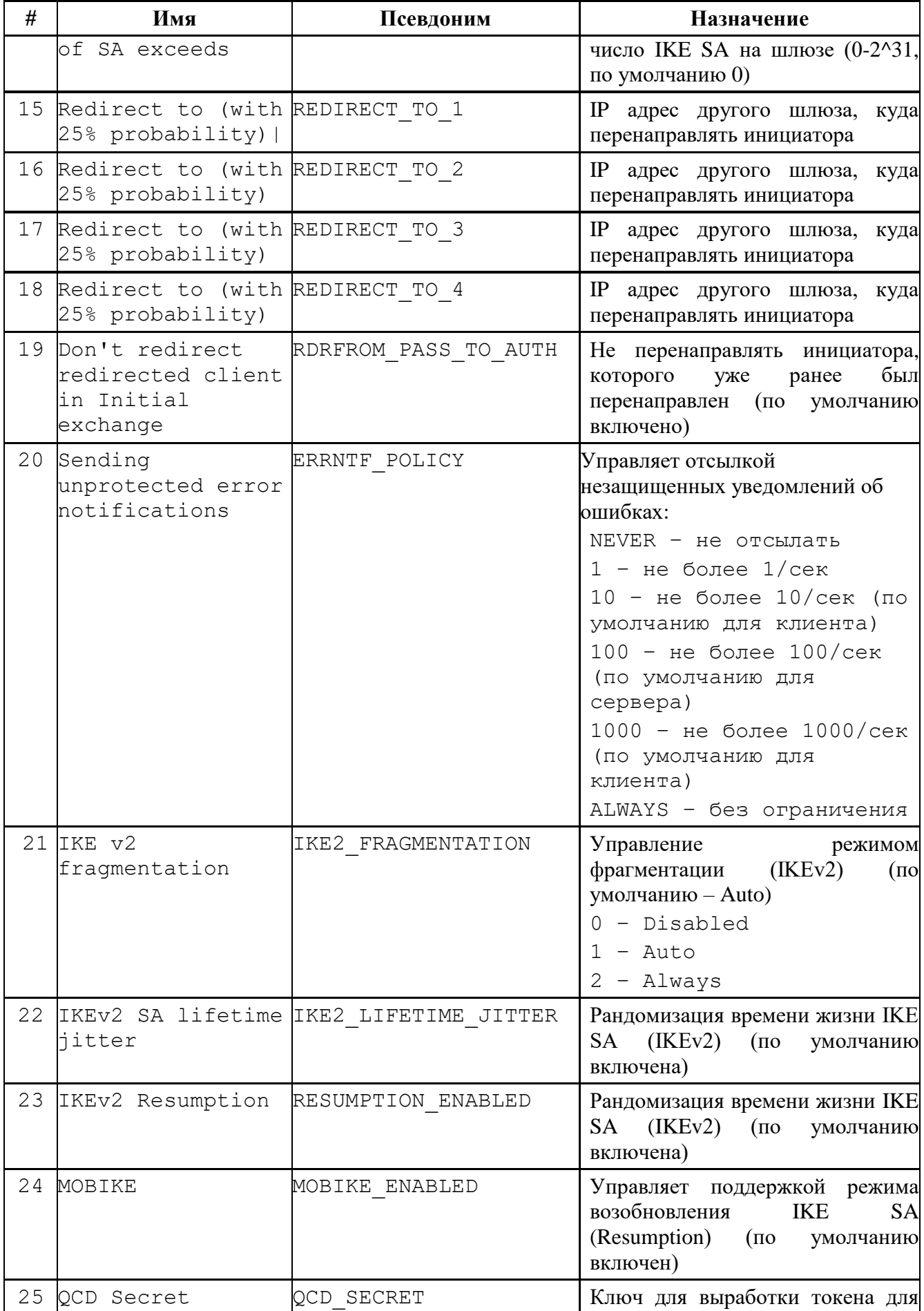

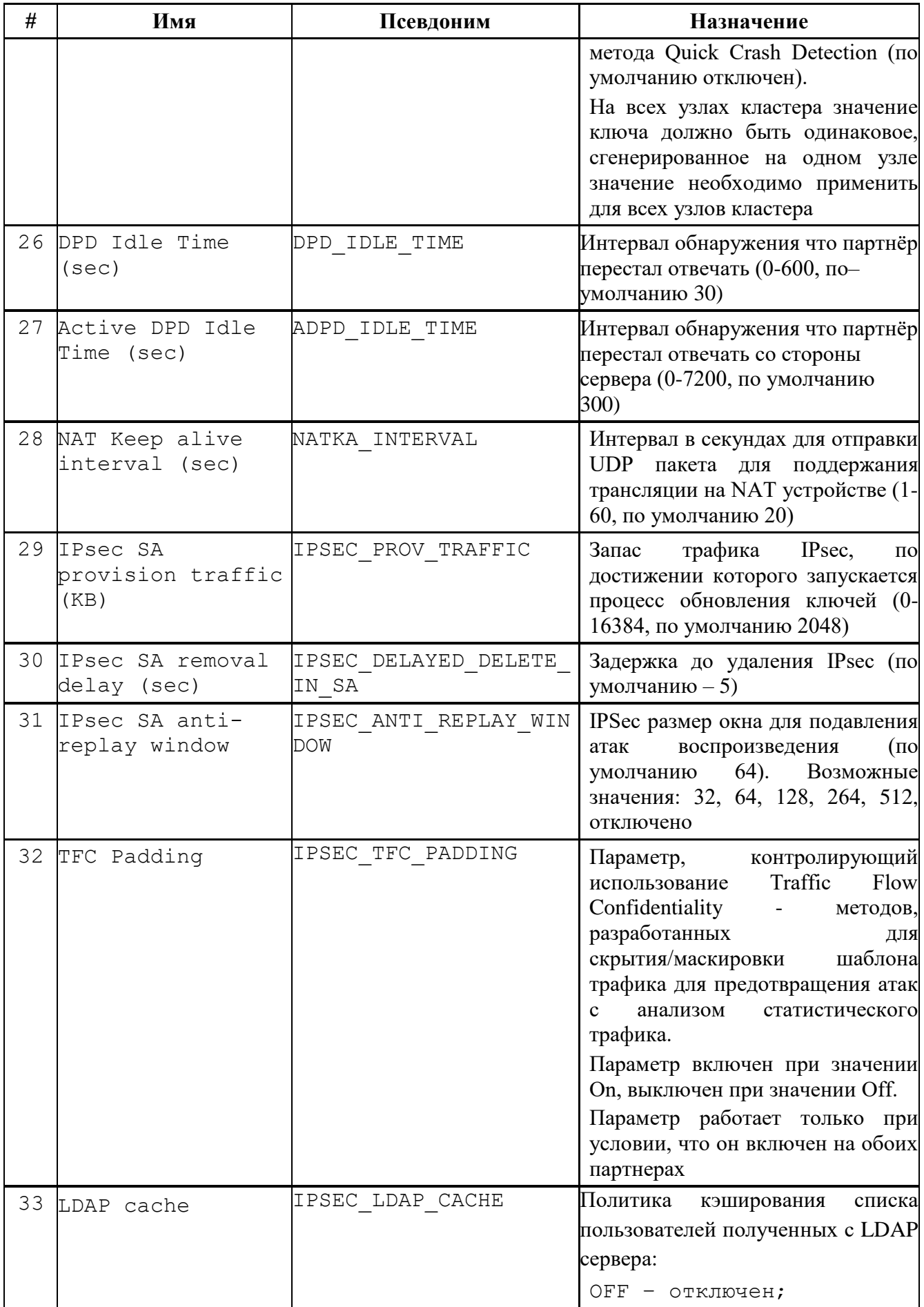

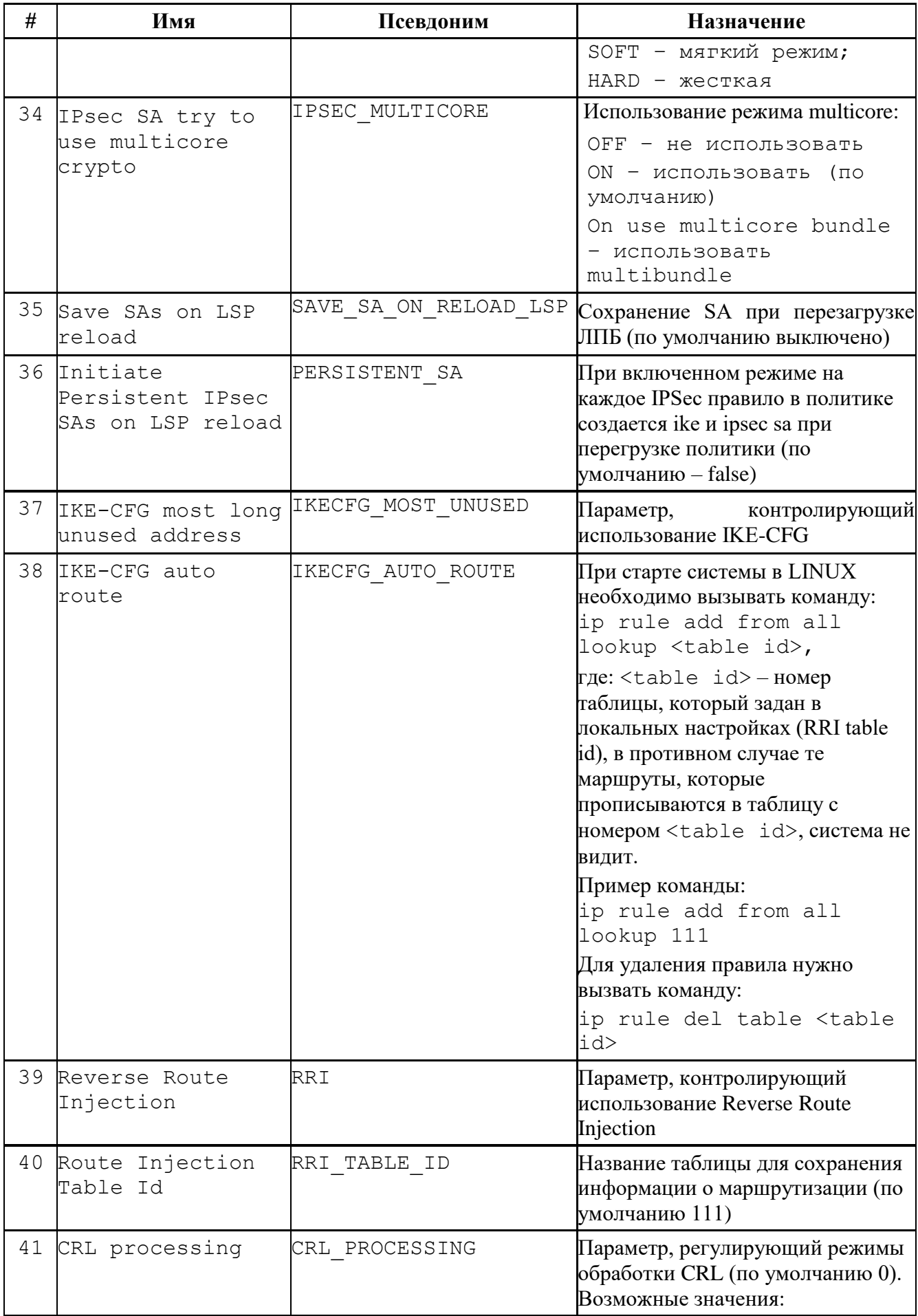

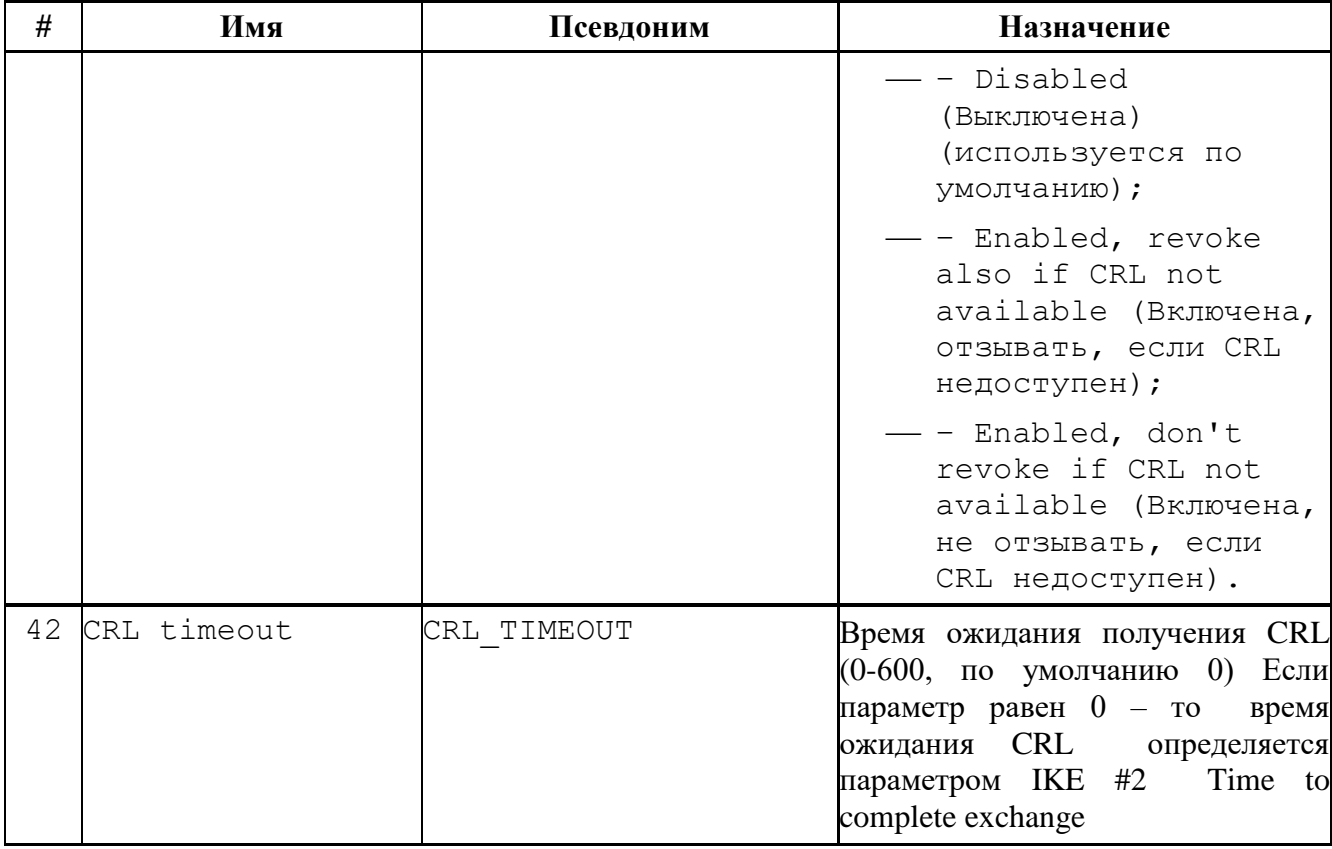

Некоторые дополнительные параметры протокола IKE хранятся в ЛПБ, создаваемой для  $\overline{10}$ 

## 7.2.1.7.2 Маршрутизация IKE-CFG

Протокол IKE CFG используется для того, чтобы передать внутренний IP-адрес и другие данные сетевой конфигурации на удаленный клиент виртуальной частной сети (ВЧС), как часть предварительного согласования по протоколу IKE. Это помогает избежать маршрутизации ответных пакетов удаленному клиенту ВЧС с локального сервера; также это используется для того, чтобы выделять трафик, поступающий от аутентифицированных удаленных пользователей, и затем применять к нему фильтрацию, используя локальный пул IPадресов вместо общих Интернет-адресов. Если данный шлюз безопасности требует конфигурирования удаленных Хостов Безопасности/пользователей через IKE-CFG, присваивая им IP-адреса в пространстве IP-адресов, расположенном за шлюзом безопасности, можно отразить это в конфигурации ЦУП, создавая Правила IKE-CFG.

Для включения автоматической маршрутизации IKE-CFG в ПО необходимо выполнить KOMAHAY: vpnconfig set ike IKECFG AUTO ROUTE true

7.2.1.7.3 RRI

Для включения RRI необходимо выполнить команду **vpnconfig –set ike RRI true**.

В поле «Reverse Route Injection Table Id» задается название таблицы для сохранения информации о маршрутизации (по умолчанию 111, название можно посмотреть при помощи команды: **vpnconfig –list ike**). Для изменения названия таблицы необходимо выполнить команду: **vpnconfig –set ike RRI\_TABLE\_ID <название>**.

7.2.1.7.4 Описание режимов обработки CRL

В локальных настройках в группе параметров IKE находится параметр CRL PROCESSING, который служит для управления режимами обработки CRL (далее СОС – список отозванных сертификатов).

Для просмотра значения этого параметра с помощью утилиты командной строки нужно выполнить команду: **vpnconfig –l ike |grep 'CRL processing'**.

Для изменения значения этого параметра с помощью утилиты командной строки нужно выполнить команду: **vpnconfig –s ike CRL\_PROCESSING <id-parameter>**. В зависимости от выбранного значения id-parameter, обработка СОС будет производиться в режимах, приведенных в таблице [29.](#page-83-0)

| Числовое<br>значение | Режим работы обработки СОС                                    |  |
|----------------------|---------------------------------------------------------------|--|
|                      | Disabled.                                                     |  |
|                      | Обработка СОС выключена. Поиск и проверка СОС не производятся |  |

<span id="page-83-0"></span>Таблица 29 – Режимы работы обработки СОС

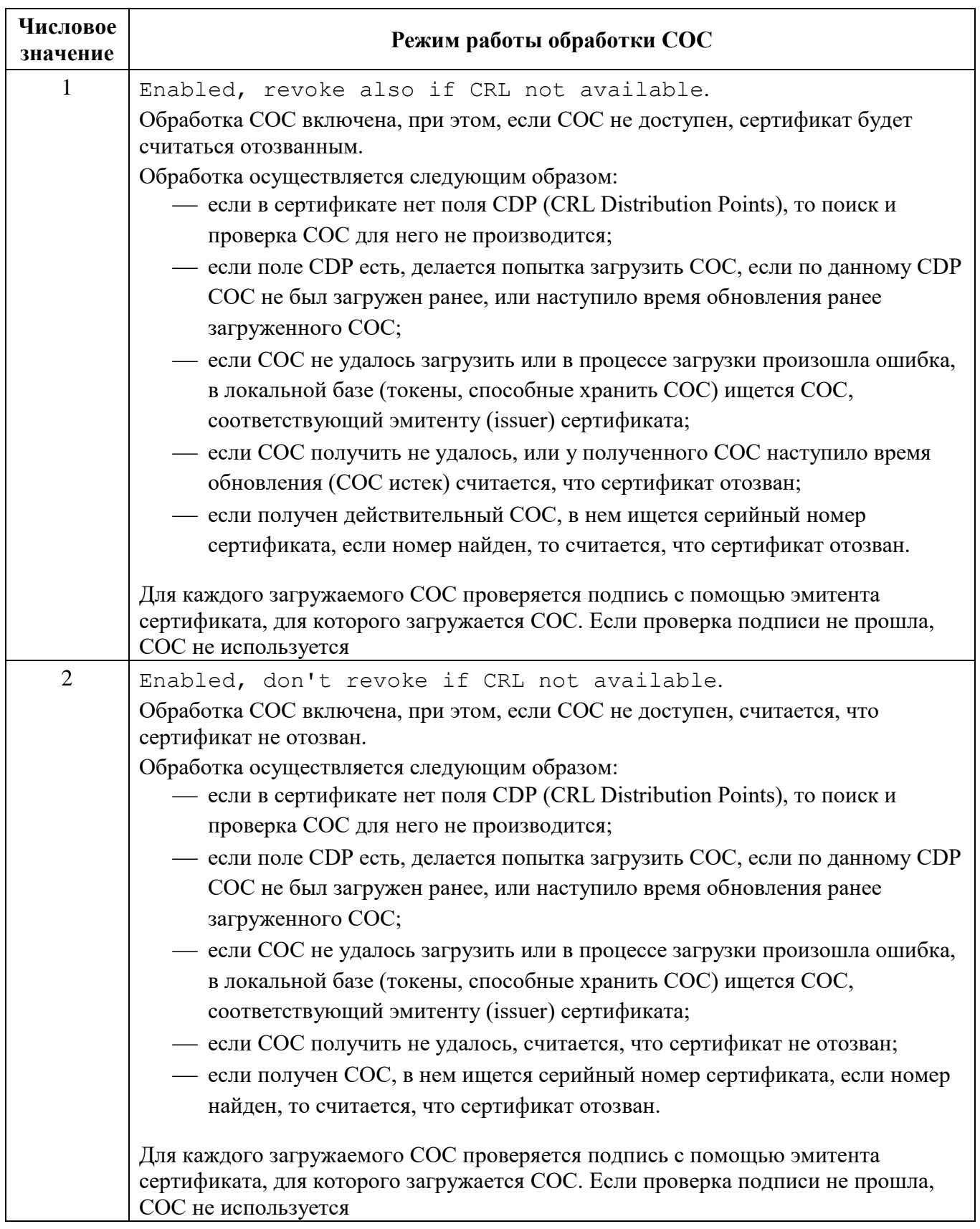

Таймаут при загрузке СОС определяется значением параметра Time to complete exchange (sec).

7.2.1.7.5 Политика выбора метода работы через NAT

В зависимости от выбранного числового значения параметра с id = 15 политика может быть следующей, см. таблицу 30.

#### vpnconfig set ike NATT POLICY <BHayeHMe>

<span id="page-85-0"></span>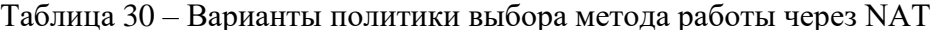

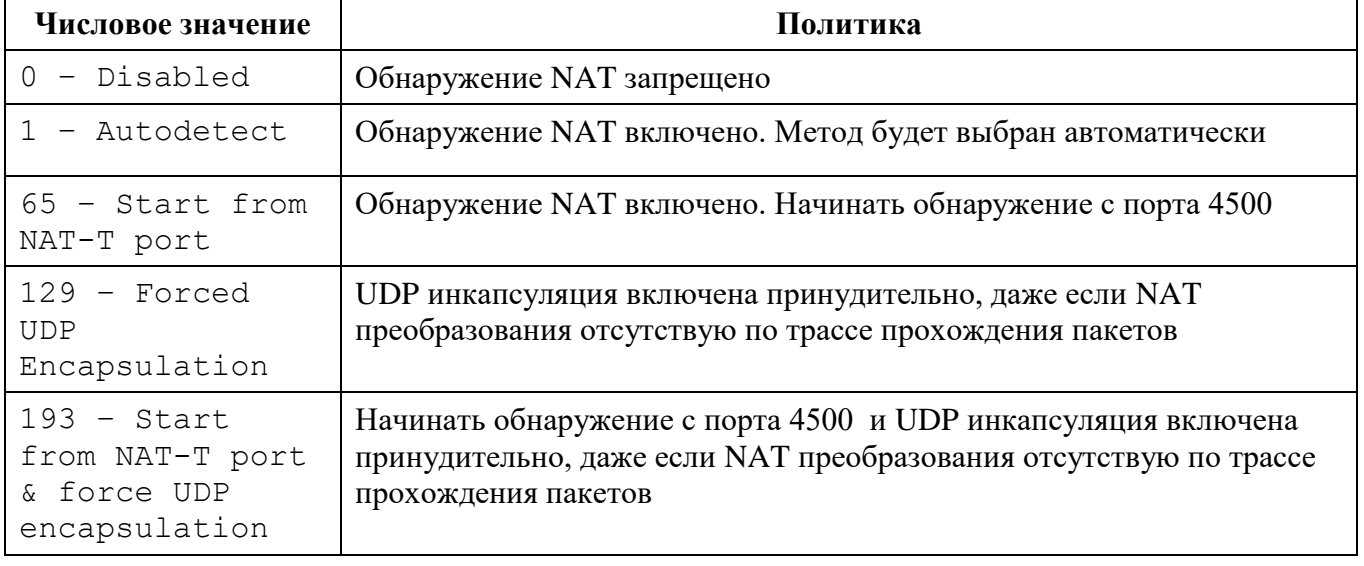

#### $7.2.1.8$ Токены

Агенты безопасности позволяет использовать токены как среду транспортировки важной информации (сертификатов, закрытых ключей). ПО поддерживает работу с PKCS#11совместимыми токенами, для работы необходимо наличие соответствующих динамически подключаемых библиотек.

#### 7.2.1.8.1 Просмотр модулей токенов

Для просмотра всех зарегистрированных модулей токенов необходимо выполнить команду vpnconfig -list provider. Вывод результата выполнения данной команды будет содержать информацию обо всех зарегистрированных модулях токенов. Пример вывода:

```
Provider
   Name: Builtin Trusted Module
    Path: softpkcs11-trusted.dll
    Cryptoki Version: 2.20
    Library Version: 2.32
   Manufacturer: ELVIS-PLUS
    Description: Trusted Certificates
    Tokens: 1
    Token: Trusted Certificates token
```
7.2.1.8.2 Добавление модулей токенов

ПО имеет фиксированный набор провайдеров. Добавление модулей не требуется.

7.2.1.8.3 Удаление модуля токена

ПО имеет фиксированный набор провайдеров. Удаление модулей приведёт к неработоспособности.

7.2.1.8.4 Аутентификация на токене

Для того, чтобы токен был доступен, необходимо выполнить команду:

```
vpnconfig -login token <token id> <pin> [save],
```
где:

**<token\_id>** – идентификатор токена или его имя в системе,

**<pin>** – PIN-код токена,

**[save]** – необязательный параметр, если его не установить, то ПО будет запрашивать PIN-код при каждом обращении к токену.

Для того, чтобы закончить сеанс работы с токеном, необходимо выполнить команду:

**vpnconfig logout token <token\_id>.**

7.2.1.8.5 Смена PIN-кода токена

Для смены PIN-кода токена следует выполнить команду: **vpnconfig -password**

```
token <token id> <pin> [save],
```
где: **<token\_id>** – идентификатор токена или его имя в системе,

**<pin>** – новый PIN-код токена,

**[save]** – необязательный параметр, который отвечает за сохранение PIN-кода для дальнейших обращений к токену.

PIN-код может быть изменен только на активном токене (с токеном, который присутствует в системе).

7.2.1.9 Настройка псевдонимов сетевых интерфейсов

С помощью утилиты **vpnconfig** можно выполнить настройку активных интерфейсов.

Для просмотра всех зарегистрированных интерфейсов необходимо выполнить команду:

## **vpnconfig list interface**

Для ввода/редактирования идентификатора интерфейса следует выполнить команду и задать псевдоним интерфейса:

## **vpnconfig set interface <id> alias <alias>,**

где: **<id>** – идентификатор интерфейса,

**<alias>** – новый псевдоним интерфейса.

 $7.2.2$ Утилита icv checker

Проверить КС можно, запустив утилиту icv checker.

Для получения справки по работе утилиты необходимо выполнить команду:

# /opt/ZASTAVAoffice/bin/icv checker -h

Используется следующий синтаксис:

# /opt/ZASTAVAoffice/bin/icv checker <filelist.hash>

Формат файла с КС должен быть следующий:

```
filename1(full path)=<hash value (64 chars)>
```
 $\ddots$ 

```
filenameN(full path)=<hash value (64 chars)>
```
утилита возвращает следующие коды:

 $0 - OK$ :

- 1 Неправильный параметр запуска;
- -1 некорректная КС в файле;
- -2 иные ошибки.

Для проверки целостности ПО агента безопасности необходимо выполнить команду: icv checker filelist.hash, где: filelist.hash - файл с шаблоном контроля целостности

агента безопасности ПО.

```
Пример выполнения утилиты icv checker:
```
# icv\_checker /opt/ZASTAVAoffice/bin/filelist.hash

```
/opt/ZASTAVAoffice/bin/icv checker
/opt/ZASTAVAoffice/bin/filelist hash.hash
Files processed
                       \mathbf{1}Files 0
    Changed
               Files 0
   NotFound
   NotAccessed Files 0
```
В ПО реализован запуск утилиты в автоматическом режиме каждые три часа \*/3. Для изменения периодичности запуска утилиты необходимо воспользоваться командой в оболочки KLISH в режиме enable:

## set cron job

и изменить периодичность запуска скрипта /usr/sbin/regular\_check\_contorl\_sum.sh (см. подчёркнутое).

Формат файла соответствует формату конфигурационного файла стандартной утилиты crontab.

\* \* \* \* /usr/sbin/sshd test.sh  $1 * / 3 * * * /usr/sbin/regular check control sum.sh$  $2 * / 3 * * * / \text{usr}/\text{sbin}/\text{check}$  firmware.sh  $1 23 * * * /usr/sbin/logrotate.sh$  $0 \t3 \t* 7 /usr/sbin/reboot$ 

- $7.2.3$ Использование команд программной составляющей и конфигурирование модулей
- 7.2.3.1 Работа с системными журналами программной составляющей ПО

В ПО запускается ротация системных журналов для защиты от переполнения разделов внутреннего накопителя ПО.

Ротация запускается скриптом logrotate.sh по умолчанию один раз в сутки по заданию службой стоп.

\* \* \* \* /usr/sbin/sshd test.sh  $1 \star 3 \star \star \star$  /usr/sbin/regular check control sum.sh  $2 * / 3 * * * /usr/sbin/check firmware.sh$  $1 23 * * * /usr/sbin/logrotate.sh$  $0 \t3 \t* 7 /usr/sbin/reboot$ 

Для коррекции политики ротации требуется изменение файла /etc/logrotate.conf.

Очистка системного журнала происходит с использованием команды:

cat /dev/null > /var/log/massages

7.2.3.2 Конфигурирование модуля vpnpcap

Существует возможность конфигурировать поведение модуля vpnpcap с помощью задания параметров с использованием команды:

#### vpnconfig -set pcap <id> <value>

Параметры модуля урпрсар приведены в таблице (см. таблицу 31).

<span id="page-88-0"></span>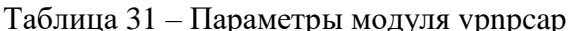

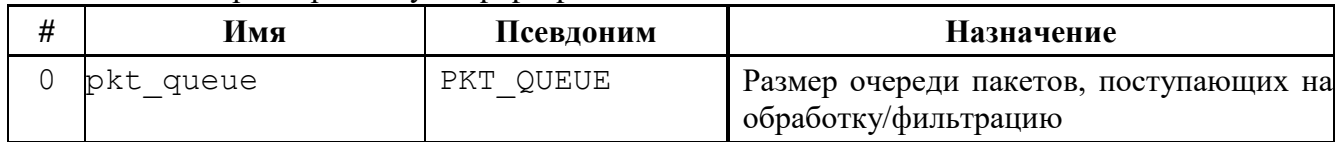

![](_page_89_Picture_16.jpeg)

Также у модуля vpnpcap есть параметр pcap\_defcfg, определяющий политику драйвера, действующую во время загрузки программной составляющей с момента загрузки драйвера vpnpcap в оперативную память и до момента запуска службы vpndmn, который может принимать значения:

2 - PASS(default);

1 – DROP (all,except DHCP);

 $0 - DROP$  (all);

Для задания параметра pcap\_defcfg необходимо выполнить следующие команды:

**/etc/init.d/S47vpngate stop /sbin/rmmod vpnpcap /sbin/modprobe vpnpcap pcap\_defcfg=1 /etc/init.d/S47vpngate start**

Также для изменения параметра приоритизации (diffserv) в режиме enable доступна команда:

# **enable**

**set diffserv 1**

# **7.3 Доступные сетевые службы**

Список доступных сетевых служб указан в таблице [32.](#page-90-0)

<span id="page-90-0"></span>![](_page_90_Picture_223.jpeg)

![](_page_90_Picture_224.jpeg)

Для получения id запущенной службы в ПО необходимо выполнить:

pidof <имя процесса>, например, pidof vpndmn

kill -SIGSEGV <id npouecca>

#### 8 ОПИСАНИЕ КОНФИГУРИРОВАНИЯ В КЛАСТЕРНОМ ИСПОЛНЕНИИ

ПО в кластерном варианте, будучи основным узлом кластера, постоянно синхронизирует состояние активных IKE SA с другими узлами кластера через интерфейс синхронизации.

В случае возникновения события переключения узлов кластера, узел, ставший основным, имеет полную информацию об активных IKE SA и может использовать эти IKE SA для взаимодействия с партнерами кластера, то есть, событие переключения не приводит к необходимости заново создавать IKE SA. Поскольку IPsec SA не синхронизируются, то после переключения узлов кластера, они отсутствуют на узле, ставшем основным, но наличие IKE SA позволяет быстро диагностировать эту ситуацию и создать их заново.

Для работы ПО в составе кластера необходимо произвести следующие настройки:

оснастить каждую из нод ключевым материалом (для каждой ноды должен использоваться отдельный персональный сертификат с ключом);

синхронизировать время на всех узлах;

выполнить настройки ПО «keepalived» и описать виртуальные интерфейсы кластера в файле keepalived.conf;

выполнить настройки ПО для включения режима синхронизации IKEv2 состояний (см. подраздел 8.2.2).

описать в ГПБ (см. документацию на ЦУП) объект типа шлюз в кластерном исполнении.

Рассмотрим на примере рис. 10 создание типовой конфигурации кластера:

![](_page_93_Figure_0.jpeg)

Рисунок 10 – Пример топологии кластера

#### **8.1 Настройка кластера с помощью мастера**

<span id="page-93-0"></span>Для настройки шлюза в кластерном исполнении можно воспользоваться мастером настройки. Для запуска мастера из оболочки KLISH в режиме enable выполнить команду:

#### **# set cluster settings**

Запустится мастер.

8.1.1 Меню мастера настройки кластера

При запуске мастера будет отображено сообщение:

Это мастер автоматизирует настройки ПО в отказоустойчивом исполнении.

Мастер создаст и применит конфигурации автоматически (выполнить пункты 1-3).

После настройки этого узла кластера настройки могут быть переданы на другой узел кластера (выполнить пункт 4).

Переданные настройки на другом узле могут быть применены мастером без настроек (выполнить пункт 3).

Выберите:

- 1.Настроить ПО keepalive
- 2.Настроить ПО ЗАСТАВА
- 3.Применить настройки ПО
- 4.Передать настройки ПО на другой узел по сети

5. Посмотреть текущие настройки

6. Выход

69. Очистить все настройки

Последовательно на узле кластера, который выбран как основной (MASTER), выполняем пункты 1-3, проверка настроек - пункт 5, опционально пункт 4.

Конкретные значения, указанные в руководстве, приведены для примера и соответствуют топологии, см. рис. 10. В тексте диалогов вводимые пользователем сведения выделены жирным текстом.

8.1.1.1 Пункт 1 (настройка keepalive) При выборе пункта 1 будет отображено сообщение: Выберите:  $\mathbf{1}$ Введите имя интерфейса: eth1 Следует ввести имя интерфейса (в примере это eth1).

В случае, если интерфейс будет отсутствовать в ОС, то появится сообщение:

Указанный интерфейс не найден в системе

Настройка интерфейсов не выполнена

Нажмите клавишу Enter для продолжения

После нажатия Enter будет осуществлён возврат в начальное меню мастера настройки.

## Если на выбранном интерфейсе не настроен IP- адрес, мастер предложит задать его.

На выбранном интерфейсе отсутствует IP-адрес, хотите задать?  $(y/n)$  y

Введите IP-адрес для интерфейса eth1 (в формате A.B.C.D/mask):

## $10.0.1.1/24$

Подключение успешно активировано (активный путь D-Bus: /org/freedesktop/NetworkManager/ActiveConnection/2)

Последовательно задать значения запрашиваемого мастером:

Введите кластерный IP-адрес/маска виртуального интерфейса кластера eth1 ( в формате A.B.C.D/mask):**10.0.1.3/24**

Введите номер виртуального роутера (virtual\_router\_id) (число от 1 до 255):**101**

Введите приоритет (priority) (число от 1 до 255), рекомендуемое 200):**200**

Введите пароль для шифрования сообщений синхронизации (не более 8 символов) (auth\_pass):**12345678**

Использовать unicast рекомендуемое значение y)? (y/n)**y**

Введите IP-адрес другого узла кластера для приёма сообщений синхронизации (в формате A.B.C.D):**10.0.1.2**

Включить настройку - nopreempt (оставлять резервный узел в активном состоянии в случае если основной узел снова будет в онлайне (рекомендуемое значение y)? (y/n)**y**

VI<sub>1</sub> V<sub>I</sub><sub>2</sub> Настройка интерфейсов выполнена Нажмите клавишу Enter для продолжения

В случае если формат ввода IP-адрес или IP-адрес/маска не соблюдён, то настройка интерфейсов не будет выполнена. После нажатия клавиши Enter будет осуществлён возврат в начальное меню мастера настройки. Процедуру следует повторить с корректными значениями.

После задания настроек внешнего интерфейса (в примере eth1) следует повторить настройки для внутреннего интерфейса (в примере eth2). Для этого снова требуется выбрать пункт 1.

Выберите:

**1**

8.1.1.2 Пункт 2 (настройка ПО в части кластеризации)

При выборе пункта 2 будет отображено сообщение:

Выберите:

**2**

Последовательно задать значения, запрашиваемые мастером:

96

Укажите IP-адрес интерфейса синхронизации состояний IKE

```
10.0.3.1
```
Укажите IP-адрес интерфейса синхронизации состояний IKE партнера

**10.0.3.2**

Укажите общий пароль

#### **qwerty123**

Parameter 'Cluster Key' was set to 'qwerty123'. Parameter 'Multicast group' was set to '10.0.3.2'. Parameter 'Multicast interface' was set to '10.0.3.1'. Parameter 'Mode' was set to 'Multicast'. Отказоустойчивый режим успешно включен Нажмите клавишу Enter для продолжения

8.1.1.3 Пункт 3 (применение настроек)

При выборе пункта 3 будет отображено сообщение:

Выберите:

**3**

Если в ПО ранее была проведена настройка кластера, будет задан вопрос:

Вы хотите перезаписать текущую конфигурацию? (y/n)

## **y**

В случае утвердительного ответа, либо отсутствия конфигурации на данный момент, настройки будут применены с сообщением в консоль.

Выполняется перезапуск службы Restarting keepalived: Stopping keepalived: OK Starting keepalived: OK Настройки применены успешно Нажмите клавишу Enter для продолжения

Если на настраиваемом (BACKUP) узле кластера есть настройки, полученные от (MASTER) узла кластера, то пункт меню 3 мастера будет выглядеть следующим образом:

3.Применить настройки ПО (\* Внимание! загружены настройки сделанные на другом узле)

Выберите:

**3** Запустится диалог: Вы хотите перезаписать текущую конфигурацию? (y/n) **y** Есть настройки, переданные с другого узла, применить их? (y/n) **y** Копирование успешно выполнено Parameter 'Cluster Key' was set to 'qwerty123'. Parameter 'Multicast group' was set to '10.0.3.1'. Parameter 'Multicast interface' was set to '10.0.3.2'. Parameter 'OCD Secret' was set to '1567C05FA35CE5CC91099BB66B778316046CFF55'. Parameter 'Mode' was set to 'Multicast'. Проведены настройки ПО ЗАСТАВА для синхронизации состояний IKE Выполняется перезапуск службы Restarting keepalived: Stopping keepalived: FAIL Starting keepalived: OK Настройки применены успешно Нажмите клавишу Enter для продолжения 8.1.1.4 Пункт 4 (передача настроек на другой узел) Мастером предусмотрена возможность автоматизации передачи настроек на второй (BACKUP) узел кластера по сети.

Передача настроек производится по сети. Для возможности передачи узлы кластера должны быть скоммутированы, заданы IP-адреса и должна быть обеспечена сетевая доступность по протоколам SSH/SCP.

Выберите:

**4**

Запустится диалог:

Введите IP-адрес узла в формате A.B.C.D: **10.0.3.2** Введите имя учетной записи узла:**admin** Введите пароль:

В случае успешного прохождения аутентификации на второй BACKUP узел будут переданы конфигурации keepalived и ПО для второго (BACKUP) узла кластера.

Нажмите клавишу Enter для продолжения

8.1.1.5 Пункт 5 (просмотр текущих настроек)

При выборе пункта 5 меню будет отображено сообщение:

Выберите:

**5**

В консоли отобразятся сведения о настройках keepalived.

```
Настроено 2 виртуальных роутера(ов)
     Интерфейс eth1 | Роутер ID 101 | Приоритет 200 | 
Виртуальный IP-адрес 10.0.1.3/24
     Интерфейс eth2 | Роутер ID 199 | Приоритет 200 | 
Виртуальный IP-адрес 10.0.2.3/24
```
 $\mathcal{L}_\text{max}$  and the contract of the contract of the contract of the contract of the contract of the contract of

Нажмите клавишу Enter для продолжения

8.1.1.6 Пункт 69 (очистка всех настроек)

При выборе пункта 69 меню будет отображено сообщение:

Выберите:

**69**

Запустится диалог:

ВНИМАНИЕ!!! Все настройки будут удалены! (y/n)

y

При утвердительном ответе настройки кластера будут удалены. Режим кластера отключён.

Parameter 'Mode' was set to 'Disabled'. Настройки успешно удалены Нажмите клавишу Enter для продолжения 8.1.1.7 Пункт 6 (выход) При выборе пункта 6 меню будет отображено сообщение: Выберите:

**6**

Произойдёт возврат в оболочку KLISH.

#### 8.2 Настройка кластера вручную

8.2.1 Ручное редактирование файлов конфигурации

Для настройки keepalived в оболочке BASH:

Скорректировать (текстовым редактором vi, vim, nano, редактором файл менеджера mc) файл/etc/keepalived/keepalived.conf следующего содержания.

Пример описания конфигурационного файла с рекомендуемыми параметрами для первого узла:

```
qlobal defs {
        Глобальные настройки для оптимизации логики переключения
узлов
      # кластера.
              vrrp higher prio send advert true
              vrrp garp lower prio repeat 2
              vrrp garp lower prio delay 30
              vrrp garp master refresh 60
              vrrp garp master refresh repeat 2
      \mathcal{E}vrrp sync group [Имя группы например G1] {
      group {
              [имя экземпляра для внешнего интерфейса
                                                              например
VI outsidel
              [имя экземпляра для внутреннего интерфейса например
               VI inside]
      \}# Скрипт для выполнения перехода в активный режим
              notify master "/usr/sbin/vrrp.mast"
      # Скрипт для выполнения перехода в пассивный режим
              notify backup "/usr/sbin/vrrp.back"
       Скрипт для выполнения перехода в пассивный режим
      #notify fault "/usr/sbin/vrrp.fault"
      \mathcal{E}# Скрипт для отслеживания состояния службы ПО ЗАСТАВА
      vrrp script chk vpndmn {
              script "killall -0 vpndmn"
              interval 1
              fall 1
              rise 2
      \}#Описание экземпляра для внешнего интерфейса
                                                              например
VI outside
      vrrp instance VI outside {
              # Имя внешнего интерфейса
```
interface eth1 # Состояние, в котором запускается первый узел кластера state MASTER priority 200 произвольный уникальный номер от 1 до 255  $#$ используется для # различения нескольких экземпляров virtual router id 101 # Ключ определяющий поведение не переключать обратно на # другой узел если другой узел вернулся в состояние # штатной работы nopreempt # таймаут анонса в секундах advert int 2 # определение IP источника unicast пакетов внешнего # интерфейса первого узла unicast src ip 10.0.1.1 # определение IP назначения unicast пакетов внешнего # интерфейса второго узла unicast peer {  $10.0.1.2$  $\}$ # аутентификация на пароле authentication { auth type PASS # пароль не более 8 символов auth pass 12345678  $\left\{ \right\}$ # запуск скрипта для отслеживания состояния службы # NO SACTABA track script { chk vpndmn  $\left\{ \right\}$  $#$ Определение виртуального адреса и маски сети внешнего # интерфейса кластера virtual ipaddress {  $10.0.1.3/24$  $\left\{ \right\}$  $\}$ Описание экземпляра для внутреннего интерфейса например  $#$ VI outside vrrp instance VI inside { # Имя внутреннего интерфейса interface eth2 Состояние, в котором запускается первый  $#$ узел кластера state MASTER # приоритет узла priority 200

# таймаут анонса в секундах advert int 2  $#$ произвольный уникальный номер от 1 до 255 используется для # различения нескольких экземпляров virtual router id 102 # Ключ определяющий поведение не переключать обратно  $HA$ # другой узел если другой узел вернулся в состояние # штатной работы nopreempt # определение IP источника unicast пакетов внутреннего # интерфейса первого узла unicast src ip 10.0.2.1 IP назначения unicast пакетов определение  $#$ внутреннего # интерфейса второго узла unicast peer {  $10.0.2.2$  $\rightarrow$ # аутентификация на пароле authentication { auth type PASS # пароль не более 8 символов auth pass 12345678  $\left\{ \right\}$ # запуск скрипта для отслеживания состояния службы # NO SACTABA track script { chk vpndmn  $\}$  $#$ Определение виртуального адреса и маски сети внутреннего # интерфейса кластера virtual ipaddress {  $10.0.2.3/24$  $\}$  $\}$ 

Пример описания скрипта с рекомендуемыми параметрами для второго узла с указанием отличий (выделено жирным шрифтом):

```
global defs {
        Глобальные настройки для оптимизации логики переключения нод
      #кластера.
              vrrp higher prio send advert true
              vrrp garp lower prio repeat 2
              vrrp garp lower prio delay 30
              vrrp garp master refresh 60
              vrrp_garp_master_refresh repeat 2
      \left\{ \right\}vrrp sync group [Имя группы например G1] {
```

```
qroup {
        [имя экземпляра для внешнего интерфейса например VI outside]
        [имя экземпляра для внутреннего интерфейса например
         VI inside]
# Скрипт для выполнения перехода в активный режим
       notify master "/usr/sbin/vrrp.mast"
# Скрипт для выполнения перехода в пассивный режим
       notify backup "/usr/sbin/vrrp.back"
# Скрипт для выполнения перехода в пассивный режим
        notify_fault "/usr/sbin/vrrp.fault"
\}# Скрипт для отслеживания состояния службы ПО ЗАСТАВА
vrrp script chk vpndmn {
        script "killall -0 vpndmn"
        interval 1
        fall 1rise 2
\}# Описание экземпляра для внешнего интерфейса например VI outside
vrrp instance VI outside {
        # Имя внешнего интерфейса
        interface eth1
        # Состояние, в котором запускается второй узел кластера
        state BACKUP
        priority 200
        # таймаут анонса в секундах
        advert int 2
        # должен быть равен значению для master узла
        virtual router id 101
        # Ключ определяющий поведение не переключать обратно на
        # другой узел если другой узел вернулся в состояние
        # штатной работы
        nopreempt
        # определение IP источника unicast пакетов внешнего
        # интерфейса второго узла
        unicast src ip 10.0.1.2
        # определение IP назначения unicast пакетов внешнего
        # интерфейса первого узла
        unicast peer {
                10.0.1.1# аутентификация на пароле
        authentication {
                auth type PASS
        # пароль не более 8 символов
                auth pass 12345678
        \}# запуск скрипта для отслеживания состояния службы
        # IO SACTABA
        track script {
                chk vpndmn
        # Определение виртуального адреса и маски сети внешнего
        # интерфейса кластера
```

```
virtual ipaddress {
                10.0.1.3/24\}\rightarrow# Описание экземпляра для внутреннего интерфейса например VI outside
vrrp_instance VI_inside {
        # Имя внутреннего интерфейса
        interface eth2
        # Состояние, в котором запускается второй узел кластера
        state BACKUP
        priority 200
        # таймаут анонса в секундах
        advert int 2
        # должен быть равен значению для master узла
        virtual router id 102
        # Ключ определяющий поведение не переключать обратно на
        # другой узел если другой узел вернулся в состояние
        # штатной работы
        nopreempt
        # определение IP источника unicast пакетов внутреннего
        # интерфейса второго узла
        unicast src ip 10.0.2.2
        # определение IP назначения unicast пакетов внутреннего
        # интерфейса первого узла
        unicast peer {
                10.0.2.1\rightarrow# аутентификация на пароле
        authentication {
                auth type PASS
        # пароль не более 8 символов
        auth pass 12345678
        # запуск скрипта для отслеживания состояния службы
        # NO SACTABA
        track script {
                chk vpndmn
        \rightarrow# Определение виртуального адреса и маски сети внутреннего
        # интерфейса кластера
        virtual ipaddress {
                10.0.2.3/24\}\}
```
После задания настроек на обоих узлах перестартовать службу keepalive:

/etc/init.d/S70keepalived restart

#### 8.2.2 Настройка синхронизации состояний IKEv2

<span id="page-103-0"></span>Для настройки ПО в режиме кластера (синхронизации состояний IKEv2 между узлами кластера) для каждого узла кластера необходимо:

104

1) включить режим «Multicast» командой vpnconfig –set ha HA\_MODE multicast;

2) установить одинаковое для всех узлов значение «Ключ кластера» с помощью команды vpnconfig –set ha KEY <key value> например 1234567890;

3) Для каждого узла кластера указать адрес интерфейса, который будет использоваться для синхронизации кластерных узлов: vpnconfig –set ha MULTICAST ADDRS <ip adr> (в примере это 10.0.3.1 для master узла и 10.0.3.2 для backup узла);

4) указать порт режима Multicast (любое десятичное целое число) с помощью команды: vpnconfig -set ha MULTICAST PORT  $\langle$ value> (по умолчанию 35476);

5) задать уровень регистрации событий для фильтра Multicast с помощью команды: vpnconfig – set ha MULTICAST\_FILTER\_LOGLEVEL <value> (по умолчанию Events);

6) задать одинаковое для всех узлов значение QCD secret в шестнадцатеричном формате с помощью команды vpnconfig -set ike QCD secret <value>, где value – значение от 8 до 20 шестнадцатеричных цифр.

#### **8.3 Настройка маршрутизации при работе с кластером**

При использовании в сетевой инфраструктуре кластера ПО необходимо, чтобы в сетевых настройках устройств, которые имеют маршруты через кластер, в качестве шлюза по умолчанию были заданы виртуальные IP-адреса кластера ПО (в примере, данном в этом разделе, это 10.0.1.3 и 10.0.2.3.).

## **9 ОПИСАНИЕ КОНФИГУРИРОВАНИЯ L2TP СОЕДИНЕНИЯ**

Для настройки L2TP-соединения в образе ПО предусмотрен скрипт /sbin/L2\_settings.sh. скрипт доступен в командной оболочке BASH.

В результате выполнения команды L2\_settings.sh запускается мастер настройки l2 соединения (см. рис. [11\)](#page-105-0).

| Добро пожаловать в интерфейс настройки L2 шифрования            |  |  |  |  |  |
|-----------------------------------------------------------------|--|--|--|--|--|
| 1. Необходимо задать интерфейс перехватчик                      |  |  |  |  |  |
| 2. Необходимо задать интерфейс на котором происходит шифрование |  |  |  |  |  |
| На данном криптошлюзе имеются 8 ядер процессора                 |  |  |  |  |  |
|                                                                 |  |  |  |  |  |
| Выберите один из пунктов меню:                                  |  |  |  |  |  |
|                                                                 |  |  |  |  |  |
|                                                                 |  |  |  |  |  |
|                                                                 |  |  |  |  |  |
|                                                                 |  |  |  |  |  |
|                                                                 |  |  |  |  |  |
|                                                                 |  |  |  |  |  |
|                                                                 |  |  |  |  |  |
|                                                                 |  |  |  |  |  |
|                                                                 |  |  |  |  |  |
|                                                                 |  |  |  |  |  |
|                                                                 |  |  |  |  |  |
|                                                                 |  |  |  |  |  |
|                                                                 |  |  |  |  |  |

Рисунок 11 - Мастер настройки l2-соединения

<span id="page-105-0"></span>Для вызова конкретного пункта меню необходимо нажать на клавиатуре клавишу с соответствующей цифрой и затем нажать клавишу <Enter>.

## **9.1 Создание нового соединения**

Для создания нового соединения необходимо:

- 1) выбрать пункт меню «2»;
- 2) указать имя соединения (первые 7 символов в названии соединения должны быть уникальными);
- 3) указать имя интерфейса перехватчика;
- 4) указать имя интерфейса шифрования;
- 5) указать ip-адрес интерфейса шифрования;
- 6) указать ip-адрес интерфейса шифрования партнера;
- 7) если предполагается использование настраиваемого соединения в рамках объединения соединений, то необходимо указать имя объединения, в противном случае необходимо нажать клавишу «Enter»;
- 8) указать количество ядер для соединения;
- 9) после того, как настройки соединения будут сформированы, будет предложено передать соответствующий конфигурационный файл партнеру. Для передачи необходимо указать имя пользователя и пароль партнера.

Пример создания нового соединения приведен на рис. [12.](#page-106-0)

106

Выберите один из пунктов меню:<br>1. Просмотр настроенных соединений<br>2. Создание нового соединения 2. Создание нового соединения<br>3. Удаление существующего соединения<br>4. Показать страницу помощи<br>5. Очистить экран Выйти 6. -<br>Пожалуйста, называйте соединение так, что бы было отличие хотя бы в одном из ПЕРВЫХ СЕМИ<br>сиволов (например 12tp\_1\_con, 12tp\_2\_con)<br>В противном случае соединение просто не сможет быть применено т.к. названия будут совпад ть. ...<br>Это связанно с ограничением на длину названия соединения в linux. Хороший пример названий<br>- Moscow,Spb,Hospital,COD,Office и т.д.<br>Введите название соединения >> con1 Введите имя интерфейса перехватчика >> eth5 Введите имя интерфейса шифрования >> eth0 еспо<br>Введите IP-адрес интерфейса шифрования >><br>10.111.6.113<br>Введите IP-адрес интерфейса шифрования партнера >><br>10.111.6.101 ребуется >> Введите количество ядер для данного соединения >> .<br>L2tpv3 соединение успешно создано Передать соединение партнеру? (y/n) ,<br>Профиль соединения будет отправле партнеру на его внешний адрес: 10.111.6.101<br>Введите имя пользователя на удаленном АПК: введите имя пользователя на уда<br>admin@10.111.6.101:<br>(admin@10.111.6.101) Password:<br>con1.conf<br>не забудьте перенести соединени<br>/2 conf/ на улаленном АПК пере (admin@10.111.0.101) Password:<br>con1.conf<br>200% 157 9.6KB/s 00:00<br>(2012) Ореном дли перед стартом<br>Подпользователь/Соединение.conf в папку /etc/<br>(2016) Орено АПК перед стартом<br>С

Рисунок 12 – Пример создания l2-соединения

<span id="page-106-0"></span>После создания нового соединения в /etc/l2\_conf создается конфигурационный файл с именем <имя соединения>.conf. Конфигурационный файл для партнера создается в  $/etc/12$  conf remote, имя файла такое же.

```
[root@ zastava: /home/admin]# cat /etc/l2_conf/con1.conf
L2_INTERFACE=eth5
TUNNEL_INTERFACE=eth0
IP_ADDRESS=10.111.6.113
IP ADDRESS REMOTE=10.111.6.101
MEMBER_OF=
CORES=2
SRC_PORT=20000
DST_PORT=20000
CON_NUM=1
cat /etc/12 conf remote/con1.conf
L2_INTERFACE=eth5
TUNNEL_INTERFACE=eth0
IP_ADDRESS=10.111.6.101
IP ADDRESS REMOTE=10.111.6.113
MEMBER_OF=
CORES=2
SRC_PORT=20000
DST_PORT=20000
CON_NUM=1
```
После передачи конфигурационного файла партнеру (/home/admin) его необходимо перенести в папку /etc/l2\_conf/. Папку необходимо создать вручную.

## **9.2 Просмотр созданных соединений**

Для просмотра созданного соединения необходимо:

1) выбрать пункт меню «1». Будет отображен список всех настроенных соединений

(см. рис. [13\)](#page-107-0);

![](_page_107_Picture_5.jpeg)

Рисунок 13 – Отображение списка соединений

2) ввести имя соединения для просмотра сведений о нем (см. рис. [14\)](#page-107-1);

<span id="page-107-0"></span>![](_page_107_Figure_8.jpeg)

![](_page_107_Figure_9.jpeg)

<span id="page-107-1"></span>3) при просмотре сведений о соединении предоставляется возможность передать конфигурационный файл партнеру.

## **9.3 Удаление соединения**

Для удаления соединения необходимо:

1) выбрать пункт меню «3»;
- 2) список настроенных соединений будет отображен на экране;
- 3) указать название соединения;

4) подтвердить удаление (см. рис. [15\)](#page-108-0).

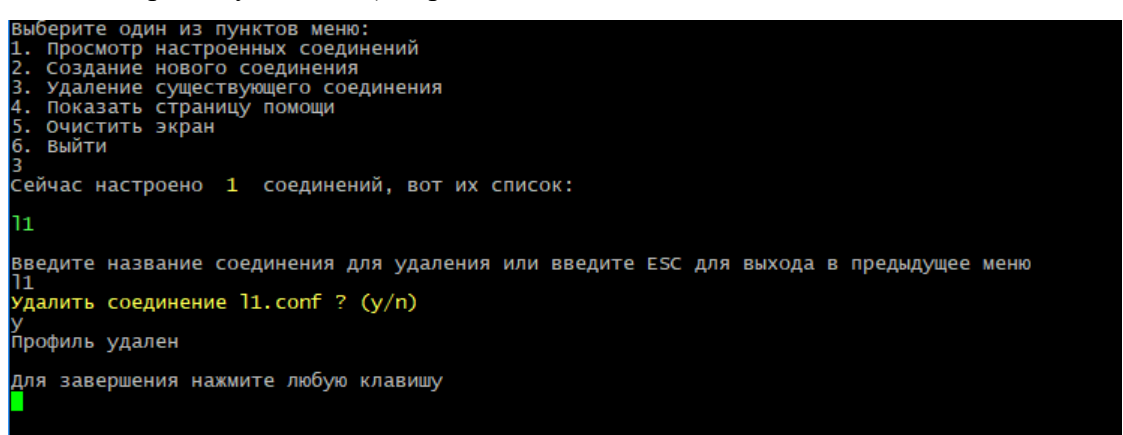

Рисунок 15 – Удаление соединения

#### <span id="page-108-0"></span>**9.4 Запуск соединений в соответствии с настройками**

Для запуска соединения необходимо выполнить команду:

/sbin/L2\_create.sh start <имя соединения>

В результате успешного выполнения команды выводится сообщение «Соединение <имя соединения> создано». Для просмотра созданного соединения можно воспользоваться командой ip a (см. рис. [16\)](#page-109-0).

<span id="page-109-0"></span>[root@ZASTAVA OS: /home/admin]# /sbin/L2\_create.sh start con1 [root@ZASTAVA OS: /nome/adminj# /sbin/L2\_create.sn start coni<br>Соединение con1 успешно СОЗДАНО<br>[root@ZASTAVA OS: /home/admin]# ip a<br>[: lo: <LOOPBACK,UP,LOWER\_UP> mtu 65536 qdisc noqueue state UNKNOWN group default qlen 10  $\frac{1}{00}$ link/loopback 00:00:00:00:00:00 brd 00:00:00:00:00:00<br>inet 127.0.0.1/8 scope host lo<br>valid\_lft forever preferred\_lft forever<br>eth0: <BROADCAST,MULTICAST,UP,LOWER\_UP> mtu 1608 qdisc mq state UP group default qlen  $2:$  et<br>1000 2000<br>
1000<br>
11 hik/ether 6a:d3:f1:57:d2:e1 brd.ff:ff:ff:ff:ff:ff:ff:ff:ff<br>
1000<br>
1 state UP group default glen 1000<br>
1 state UP group default glen 1000<br>
1 state UP group default glen 1000<br>
1 hik/ether a6:f2:e5:02:56:e4 b

110

## 10 РАБОТА С ДИНАМИЧЕСКОЙ МАРШРУТИЗАЦИЕЙ

#### 10.1 Работа с ВGP

В настоящем разделе представлен простой (в части конфигурации сети) сценарий настройки совместного функционирования ПО и двух провайдеров, для связи с которыми используется протокол динамической маршрутизации BGP (eBGP).

В случае недоступности основного канала, ВGP обнаруживает данное событие, перестраивает таблицы маршрутизации, и IPsec туннель между площадками автоматически восстанавливается без дополнительных действий со стороны Администратора ПО.

#### $10.1.1$ Конфигурация стенда

Ниже приведена схема стенда, на котором будет осуществлена демонстрация работоспособности решения (см. рис. 17).

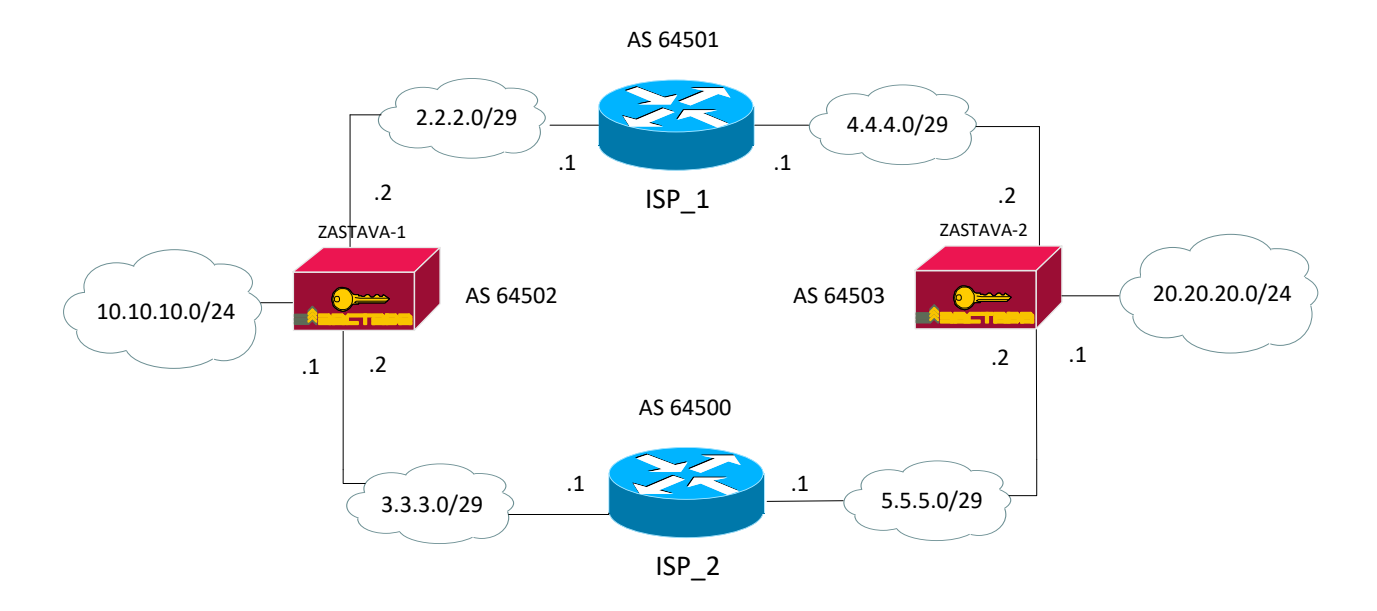

<span id="page-110-0"></span>Рисунок 17 – Схема стенда для проверки работы с ВGP

#### 10.1.2 Состав ПО участников стенда

В качестве ISP 1 и ISP 2 используются Linux серверы (возможно исполнение в качестве виртуальных машин) и 2 ПК.

Состав ПО участников стенда:

- 1) ISP 1: OC ALT Linux, пакет quagga, пакет NetworkManager;
- $(2)$ ISP 2: OC ALT Linux, пакет quagga, пакет NetworkManager;
- $3)$ ZASTAVA-1: ПК «VPN/FW ЗАСТАВА-150» исполнение ZO8-APK-150;

4) ZASTAVA-2: ПК «VPN/FW ЗАСТАВА-150» исполнение ZO8-APK-150.

10.1.3 Настройка конфигурации

Настройка ISP\_1 и ISP\_2 производится в командном интерпретаторе BASH.

```
Настройка ZASTAVA-1 и ZASTAVA-2 производится в командном интерпретаторе 
KLISH.
```
Ниже приведены команды для настройки узлов.

10.1.3.1 Настройки узла ISP\_1

Для узла ISP\_1 выполнить следующие настройки:

1) выполнить настройку интерфейсов командой:

```
nmcli connection add type ethernet con-name <имя_соединения> 
ifname <название_интерфейса> ipv4.addresses <IP-адрес> 
ipv4.method static autoconnect yes
```
2) поставить службы zebra и bgpd в автозагрузку командами:

```
systemctl enable zebra
systemctl enable bgpd
```
3) запустить службы zebra и bgpd командами:

**systemctl start zebra**

**systemctl start bgpd**

- 4) выполнить вход в интерпретатор Cisco-Like Sheel командой **vtysh**
- 5) перейти в режим конфигурации командой **configure terminal**
- 6) выполнить последовательно команды:

```
router bgp 64501
bgp router-id 2.2.2.1
network 2.2.2.0/29
network 4.4.4.0/29
neighbor 2.2.2.2 remote-as 64502
neighbor 4.4.4.2 remote-as 64503
```
- 7) выполнить выход командой **exit** и затем ещё раз **exit**
- 8) сохранить конфигурацию командой **write**
- 9) выполнить выход из интерпретатора Cisco-Like Sheel командой **exit**
- 10.1.3.2 Настройки узла ISP\_2

Для узла ISP\_2 выполнить следующие настройки:

1) выполнить настройку интерфейсов командой

```
nmcli connection add type ethernet con-name <имя соединения>
ifname
         <название интерфейса>
                                 ipv4.addresses
                                                   <IP-адрес>
ipv4.method static autoconnect yes
```
2) поставить службы zebra и bgpd в автозагрузку командами:

systemctl enable zebra systemctl enable bgpd

3) запустить службы zebra и bgpd командами:

```
systemctl start zebra
systemctl start bgpd
```
- 4) выполнить вход в интерпретатор Cisco-Like Sheel командой vtysh
- 5) перейти в режим конфигурации командой configure terminal
- 6) выполнить последовательно команды:

```
router bgp 64500
bgp router-id 3.3.3.1
network 3.3.3.0/29
network 5.5.5.0/29
neighbor 3.3.3.2 remote-as 64502
neighbor 5.5.5.2 remote-as 64503
```
- 7) выполнить выход командой exit и затем ещё раз exit
- 8) сохранить конфигурацию командой write
- 9) выполнить выход из интерпретатора Cisco-Like Sheel командой exit

```
10.1.3.3 Настройки узла ZASTAVA-1
```
Для настройки узла ZASTAVA-1 выполнить следующие настройки:

- 1) перейти в режим enable командой enable
- 2) выполнить настройку интерфейсов командами

```
network
           connection
                          add
                                 type
                                         ethernet
                                                      con-name
<имя соединения> ifname <название интерфейса>
```

```
network connection modify <имя соединения> ipv4.addresses
<IP-адрес>
```
network connection modify <имя соединения> ipv4.method manual network connection modify <имя соединения> autoconnect yes network connection up <имя соединения>

3) запустить службу bgpd командой set BGP on AS 64502

- 4) выполнить вход в интерпретатор Cisco-Like Sheel командой **set BGP settings**
- 5) перейти в режим конфигурации командой **configure terminal**
- 6) выполнить последовательно команды:

**router bgp 64502 bgp router-id 10.10.10.1 network 2.2.2.0/29 network 3.3.3.0/29 network 10.10.10.0/24 neighbor 2.2.2.1 remote-as 64501 neighbor 3.3.3.1 remote-as 64500**

- 7) выполнить выход командой **exit** и затем ещё раз **exit**
- 8) сохранить конфигурацию командой **write**
- 9) выполнить выход из интерпретатора Cisco-Like Sheel командой **exit**
- 10.1.3.4 Настройки узла ZASTAVA-2

Для настройки узла ZASTAVA-2 выполнить следующие шаги:

- 1) перейти в режим enable командой **enable**
- 2) выполнить настройку интерфейсов командами

**network connection add type ethernet con-name <имя\_соединения> ifname <название\_интерфейса> network connection modify <имя\_соединения> ipv4.addresses <IP-адрес> network connection modify <имя\_соединения> ipv4.method manual**

**network connection modify <имя\_соединения> autoconnect yes network connection up <имя\_соединения>**

- 3) запустить службу bgpd командой **set BGP on AS 64503**
- 4) выполнить вход в интерпретатор Cisco-Like Sheel командой: **set BGP settings**
- 5) перейти в режим конфигурации командой **configure terminal**
- 6) выполнить последовательно команды:

**router bgp 64503 bgp router-id 20.20.20.1 network 4.4.4.0/29 network 5.5.5.0/29**

**network 20.20.20.0/24**

**neighbor 4.4.4.1 remote-as 64501**

```
neighbor 5.5.5.1 remote-as 64500
```
- 7) выполнить выход командой **exit** и затем ещё раз **exit**
- 8) сохранить конфигурацию командой **write**
- 9) выполнить выход из интерпретатора Cisco-Like Sheel командой **exit**

#### 10.1.4 Проверка правильности настройки стенда

Стенд считается настроенным правильно, когда выполнены следующие условия:

1) В таблице маршрутов в ПО присутствуют следующие записи:

#### **[root@ZASTAVA-1: ~]# ip r**

2.2.2.0/29 dev eth1 proto kernel scope link src 2.2.2.2 metric 101 3.3.3.0/29 dev eth2 proto kernel scope link src 3.3.3.2 metric 102 **4.4.4.0/29 via 2.2.2.1** dev eth1 proto zebra metric 20 **5.5.5.0/29 via 2.2.2.1** dev eth1 proto zebra metric 20 10.10.10.0/24 dev eth3 proto kernel scope link src 10.10.10.1 metric 103 20.20.20.0/24 via 2.2.2.1 dev eth1 proto zebra metric 20

#### **[root@ZASTAVA-2: ~]# ip r**

2.2.2.0/29 via 4.4.4.1 dev eth1 proto zebra metric 20 3.3.3.0/29 via 5.5.5.1 dev eth2 proto zebra metric 20 4.4.4.0/29 dev eth1 proto kernel scope link src 4.4.4.2 metric 101 5.5.5.0/29 dev eth2 proto kernel scope link src 5.5.5.2 metric 102 **10.10.10.0/24 via 4.4.4.1** dev eth1 proto zebra metric 20 20.20.20.0/24 dev eth3 proto kernel scope link src 20.20.20.1 metric 103

#### 2) Изменение таблицы маршрутизации после перезагрузки роутера:

#### **[root@ZASTAVA-1: ~]# ip r**

2.2.2.0/29 dev eth1 proto kernel scope link src 2.2.2.2 metric 101 3.3.3.0/29 dev eth2 proto kernel scope link src 3.3.3.2 metric 102 **4.4.4.0/29 via 3.3.3.1** dev eth2 proto zebra metric 20 **5.5.5.0/29 via 3.3.3.1** dev eth2 proto zebra metric 20 10.10.10.0/24 dev eth3 proto kernel scope link src 10.10.10.1 metric 103 20.20.20.0/24 via 3.3.3.1 dev eth2 proto zebra metric 20

#### **[root@ZASTAVA-2: ~]# ip r**

2.2.2.0/29 via 5.5.5.1 dev eth2 proto zebra metric 20 3.3.3.0/29 via 5.5.5.1 dev eth2 proto zebra metric 20 4.4.4.0/29 dev eth1 proto kernel scope link src 4.4.4.2 metric 101 5.5.5.0/29 dev eth2 proto kernel scope link src 5.5.5.2 metric 102 **10.10.10.0/24 via 5.5.5.1** dev eth2 proto zebra metric 20 20.20.20.0/24 dev eth3 proto kernel scope link src 20.20.20.1 metric 103

3) Команда ping не прерывается после перезагрузки роутера:

#### **[root@ZASTAVA-1: ~]# ping -I 10.10.10.1 20.20.20.1**

PING 20.20.20.1 (20.20.20.1) from 10.10.10.1 : 56(84) bytes of data. 64 bytes from 20.20.20.1: icmp\_seq=1 ttl=63 time=6.26 ms 64 bytes from 20.20.20.1: icmp\_seq=2 ttl=63 time=7.77 ms 64 bytes from 20.20.20.1: icmp\_seq=3 ttl=63 time=0.343 ms 64 bytes from 20.20.20.1: icmp\_seq=4 ttl=63 time=3.73 ms 64 bytes from 20.20.20.1: icmp\_seq=5 ttl=63 time=3.68 ms 64 bytes from 20.20.20.1: icmp\_seq=6 ttl=63 time=3.76 ms

64 bytes from 20.20.20.1: icmp\_seq=7 ttl=63 time=3.77 ms 64 bytes from 20.20.20.1: icmp\_seq=8 ttl=63 time=3.77 ms 64 bytes from 20.20.20.1: icmp\_seq=9 ttl=63 time=3.79 ms

#### 10.1.5 Настройка правил шифрования

После проверки правильности настройки стенда, необходимо создать правила доступа между защищаемыми сетями за ZASTAVA-1 и ZASTAVA-2, как это делается для связи «сетьсеть».

При доступе из сети 10.10.10.0/24 в сеть 20.20.20.0/24 и наоборот, трафик должен шифроваться.

Топология должна повторять приведенную схему, т.е. на ней должны быть созданы неуправляемые шлюзы, представляющие из себя маршрутизаторы ISP\_1 и ISP\_2 (см. рис. [18\)](#page-115-0).

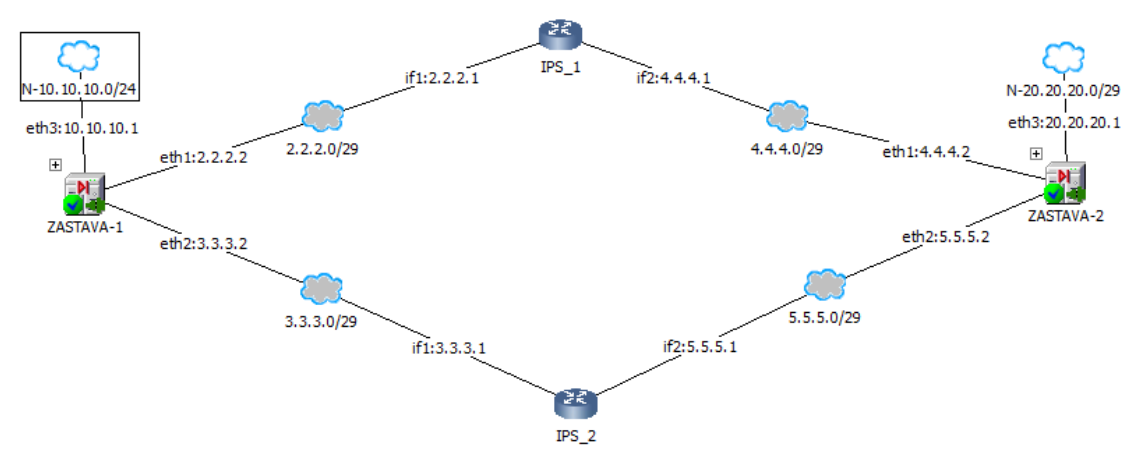

Рисунок 18 – Топология в графической консоли «ЗАСТАВА-Управление»

<span id="page-115-0"></span>После создания необходимых объектов и правил необходимо выполнить трансляцию и активацию политик безопасности.

Для проверки возможности доступа между сетями необходимо запустить на ZASTAVA-1 команду **ping –I 10.10.10.1 20.20.20.1***.*

Затем необходимо убедиться, что взаимодействие осуществляется с использованием шифрования. Для этого необходимо выполнить команду **vpnmonitor –i***.* В выводе должна присутствовать IPsec-сессия с селекторами сетей *10.10.10.0.24* и *20.20.20.0/24.*

#### **[root@ZASTAVA-2: ~]# vpnmonitor –i**

A3DC7AF05619E10E.CE03278BBD2A876B 10.111.15.75 (DN) CN=TPN\_75 GOST3410.2012(256)-Sig / GOST3410.2012(256)-Sig D42F269AADEAD454.B812863B61D04DEB 3.3.3.2 (DN) OU=GATE,CN=ZASTAVA-1 GOST3410.2012(256)-Sig / GOST3410.2012(256)-Sig<br>3 ESP(Tunnel) Responder 20.20.2  **3 ESP(Tunnel) Responder 20.20.20.0..20.20.20.255 – 10.10.10.0..10.10.10.255 filt\_enc\_19->rule\_ipsec8 IKE states count 2 Ipsec states count 1**

10.1.6 Проверка работоспособности решения

Для того, чтобы убедиться, что в случае проблем на канале провайдера ISP\_1, защищенное взаимодействие между сетями атоматически переключиться на ISP\_2, необходимо:

1) Выполнить просмотр параметров туннеля командой **vpnmonitor -i -ipsec-**

**id <id>.**

Обратить внимание на текущий туннельный адрес партнера:

**[root@ZASTAVA-2: ~]# vpnmonitor -i -ipsec-id 3**

```
IPsec SA id: 3 (0x3)
IPsec bundle: ESP(Tunnel) Responder
   ID: 3
 Rule: filt_enc_19->rule_ipsec8<br>Selector: 20.20.20.0...20.2\overline{2}0.20.20.\overline{0}.\overline{2}0.20.20.20.7 - 10.10.10.0.10.10.10.255 Peer IP:Port: 3.3.3.2 : 4500
  Local IP:Port: 5.5.5.2 : 4500
  DF bit: COPY
  Key Exchange: from IKE SA
 IKE SA reference: D42F269AADEAD454
IKE SA Remote ID: (DN) OU=GATE, CN=ZASTAVA-1<br>ESP: (#14)
  SP: (#14)<br>SPI in/out:
                6E0C404D / 471B5781
  Rule: proto_esp14
  Transform: GOST28147.89DIVER-CTR (ELVIS+ CSP GOST 28147-89 cipher key diversification 
CTR) (Multicore)
  Authentication: GOST28147.89-IMIT (ELVIS+ CSP GOST 28147-89 IMIT)
  Anti Replay Service: On, window size: 512
  Status: Active
  Statistics:
     Packets(bytes) encapsulated / decapsulated: 88 (9 152) / 88 (9 152)
   Decrypt errors (packets): 0<br>Auth errors (packets): 0
    Auth errors (packets):
    Reply errors (packets): 0
     Traffic limit errors (packets): 0
    Other decap errors (packets): 0<br>Encrypt/Other errors (packets): 0
    Encrypt/Other errors (packets): 0
   Other:
     Created: 2023.09.26 16:25:47
     Life time (sec.): 28713 (28800)
    Expire traffic (kB): No limits
     Log level: Events
```
- 2) Выполнить перезагрузку роутера, через который маршрутизируется трафик;
- 3) Выполнить команду **vpnmonitor –i** для просмотра текущих IKE/IPsec-сессий. Обратить внимание, что появилась дополнительная IPsec сессия:

```
[root@ZASTAVA-2: ~]# vpnmonitor -i
A3DC7AF05619E10E.CE03278BBD2A876B 10.111.15.75 (DN) CN=TPN_75 GOST3410.2012(256)-Sig 
/ GOST3410.2012(256)-Sig
D42F269AADEAD454.B812863B61D04DEB 3.3.3.2 (DN) OU=GATE,CN=ZASTAVA-1 
GOST3410.2012(256)-Sig / GOST3410.2012(256)-Sig
       3 ESP(Tunnel) Responder 20.20.20.0..20.20.20.7 -- 10.10.10.0..10.10.10.255 
filt_enc_19->rule_ipsec8<br>9A6CCB9A803AF659.C4A90870C7C033C6
                                     2.2.2.2 (DN) OU=GATE, CN=ZASTAVA-1
GOST3410.2012(256)-Sig / GOST3410.2012(256)-Sig
       4 ESP(Tunnel) Responder 20.20.20.0..20.20.20.7 -- 10.10.10.0..10.10.10.255 
filt enc 16->rule ipsec7
IKE states count 3
IPsec states count 2
4) Выполнить просмотр параметров туннеля командой vpnmonitor -i -ipsec-
```
**id <id>.**

Обратить внимание на изменившийся туннельный адрес партнера: **[root@ZASTAVA-2: ~]# vpnmonitor -i -ipsec-id 4**

```
IPsec SA id: 4 (0x4)
IPsec bundle: ESP(Tunnel) Responder
   ID: 4
 Rule: filt_enc_16->rule_ipsec7
Selector: 20.20.20.0..20.20.20.7 -- 10.10.10.0..10.10.10.255
 Peer IP:Port: 2.2.2.2 : 4500
 Local IP:Port: 4.4.4.2 : 4500
   DF bit: COPY
  Key Exchange: from IKE SA
 IKE SA reference: 9A6CCB9A803AF659
 IKE SA Remote ID: (DN) OU=GATE,CN=ZASTAVA-1
ESP: (#18)<br>SPI in/out:
               77F5B473 / CF4DA8D5
  Rule: proto_esp14
  Transform: GOST28147.89DIVER-CTR (ELVIS+ CSP GOST 28147-89 cipher key diversification 
CTR) (Multicore)
                        GOST28147.89-IMIT (ELVIS+ CSP GOST 28147-89 IMIT)
 Anti Replay Service: On, window size: 512<br>Status: Active
 Status:
   Statistics:
     Packets(bytes) encapsulated / decapsulated: 18 (1 872) / 18 (1 872)
    Decrypt errors (packets): 0
    Auth errors (packets): 0
     Reply errors (packets): 0
    Traffic limit errors (packets): 0<br>Other decap errors (packets): 0
    Other decap errors (packets):
    Encrypt/Other errors (packets): 0
 Other:<br>Created:
                 Created: 2023.09.26 16:27:38
    Life time (sec.): 28782 (28800)<br>Expire traffic (kB): No limits
    Expire traffic (kB):
     Log level: Events
```

```
5) Ping не должен прерываться.
```
#### **10.2 Работа с OSPF**

В настоящем подразделе представлен простой (в части конфигурации сети) сценарий настройки совместного функционирования ПО и двух маршрутизаторов, для связи с которыми используется протокол динамической маршрутизации OSPF.

В случае недоступности активного канала передачи данных, OSPF обнаруживает данное событие, перестраивает таблицы маршрутизации, и IPsec туннель между площадками автоматически восстанавливается без дополнительных действий со стороны Администратора ПО.

10.2.1 Конфигурация стенда

Ниже приведена схема стенда, на котором будет осуществлена демонстрация работоспособности решения (см. рис. [19\)](#page-118-0).

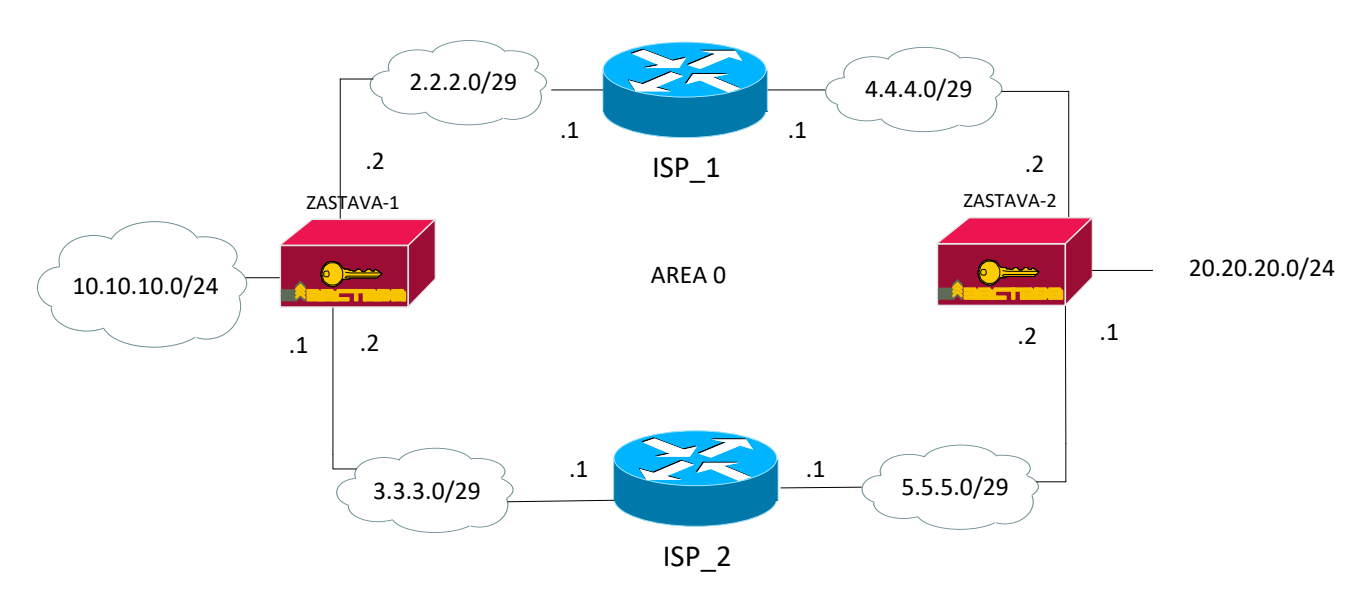

Рисунок 19 - Схема стенда для проверки работы с BGP

<span id="page-118-0"></span>10.2.2 Состав ПО участников стенда

В качестве ISP\_1 и ISP\_2 используются Linux серверы (возможно исполнение в качестве виртуальных машин) и 2 ПК.

Состав ПО участников стенда:

- 1) ISP 1: ОС ALT Linux, пакет quagga, пакет NetworkManager;
- 2) ISP\_2: ОС ALT Linux, пакет quagga, пакет NetworkManager;
- 3) ZASTAVA-1: ПК «VPN/FW ЗАСТАВА-150» исполнение ZO8-APK-150;
- 4) ZASTAVA-2: ПК «VPN/FW ЗАСТАВА-150» исполнение ZO8-APK-150.

10.2.3 Настройка конфигурации

Настройка ISP\_1 и ISP\_2 производится в командном интерпретаторе BASH.

Настройка ZASTAVA-1 и ZASTAVA-2 производится в командном интерпретаторе KLISH.

Ниже приведены команды для настройки узлов.

10.2.3.1 Настройки узла ISP\_1

Для настройки узла ISP\_1 выполнить следующие шаги:

1) выполнить настройку интерфейсов командой

**nmcli connection add type ethernet con-name <имя\_соединения> ifname <название\_интерфейса> ipv4.addresses <IP-адрес> ipv4.method static autoconnect yes**

2) поставить службы zebra и bgpd в автозагрузку командами:

119

```
systemctl enable zebra
systemctl enable ospfd
```
3) запустить службы zebra и bgpd командами:

```
systemctl start zebra
systemctl enable ospfd
```
- 4) выполнить вход в интерпретатор Cisco-Like Sheel командой vtysh
- 5) перейти в режим конфигурации командой configure terminal
- 6) выполнить последовательно команды:

```
router ospf
router-id 2.2.2.1network 2.2.2.0/29 area 0
network 4.4.4.0/29 area 0
exit
interface <название интерфейса с адресом 2.2.2.1>
ospf cost 1
exit
interface < название интерфейса с адресом 4.4.4.1>
ospf cost 1
```
7) выполнить выход командой exit и затем ещё раз exit

- 8) сохранить конфигурацию командой write
- 9) выполнить выход из интерпретатора Cisco-Like Sheel командой exit
- 10.2.3.2 Настройки узла ISP 2

Для настройки узла ISP\_2 выполнить следующие шаги:

1) выполнить настройку интерфейсов командой

```
nmcli connection add type ethernet con-name <имя соединения>
         <название интерфейса>
                                ipv4.addresses
ifname
                                                  <IP-адрес>
ipv4.method static autoconnect yes
```
2) поставить службы zebra и bgpd в автозагрузку командами:

```
systemctl enable zebra
systemctl enable ospf
```
3) запустить службы zebra и bgpd командами:

systemctl start zebra

systemctl start ospf

4) выполнить вход в интерпретатор Cisco-Like Sheel командой vtysh

- 5) перейти в режим конфигурации командой configure terminal
- 6) выполнить последовательно команды:

```
router ospf
  router-id 3.3.3.1
  network 3.3.3.0/29 area 0
  network 5.5.5.0/29 area 0
  ext{f}interface < название интерфейса с адресом 3.3.3.1>
  ospf cost 2
  exit
  interface < название интерфейса с адресом 5.5.5.1>
  ospf cost 2
7) выполнить выход командой exit и затем ещё раз exit
8) сохранить конфигурацию командой write
9) выполнить выход из интерпретатора Cisco-Like Sheel командой exit
10.2.3.3 Настройки узла ZASTAVA-1
Для настройки узла ZASTAVA-1 выполнить следующие шаги:
1) перейти в режим enable командой enable
2) выполнить настройку интерфейсов командами
  network
              connection
                              add
                                      type
                                               ethernet
                                                            con-name
  <имя соединения> ifname <название интерфейса>
  network connection modify <имя соединения> ipv4.addresses
  <IP-адрес>
  network connection modify <имя соединения> ipv4.method manual
  network connection modify <имя_соединения> autoconnect yes
  network connection up <имя соединения>
3) запустить службу bgpd командой set OSPF on
4) выполнить вход в интерпретатор Cisco-Like Sheel командой
  set OSPF settings
5) перейти в режим конфигурации командой configure terminal
6) выполнить последовательно команды:
  router ospf
  router-id 10.10.10.1
  network 2.2.2.0/29 area 0
```
network 3.3.3.0/29 area 0

network 10.10.10.0/24 area 0

passive-interface <название итерфеса с адресом 10.10.10.1>

- 7) выполнить выход командой exit и затем ещё раз exit
- 8) сохранить конфигурацию командой write
- 9) выполнить выход из интерпретатора Cisco-Like Sheel командой exit
- 10.2.3.4 Настройки узла ZASTAVA-2

Для настройки узла ZASTAVA-2 выполнить следующие шаги:

- 1) перейти в режим enable командой enable
- 2) выполнить настройку интерфейсов командами

network connection add ethernet type con-name <имя соединения> ifname <название интерфейса> network connection modify <имя соединения> ipv4.addresses <IP-адрес> network connection modify <имя соединения> ipv4.method manual network connection modify <имя соединения> autoconnect yes network connection up <имя соединения>

- 3) запустить службу bgpd командой set OSPF on
- 4) выполнить вход в интерпретатор командой:

#### set OSPF settings

- 5) перейти в режим конфигурации командой configure terminal
- 6) выполнить последовательно команды:

```
router ospf
router-id 20.20.20.1
network 4.4.4.0/29 area 0
network 5.5.5.0/29 area 0
network 20.20.20.0/24 area 0
```
- passive-interface <название итерфеса с адресом 20.20.20.1>
- 7) выполнить выход командой exit и затем ещё раз exit
- 8) сохранить конфигурацию командой write
- 9) выполнить выход из интерпретатора командой exit
- $10.2.4$ Проверка правильности настройки стенда

Стенд считается настроенным правильно, когда выполнены следующие условия:

#### 1) В таблице маршрутов в ПО присутствуют следующие записи:

## **[root@ZASTAVA-1: ~]# ip r**

2.2.2.0/29 dev eth1 proto kernel scope link src 2.2.2.2 metric 101 3.3.3.0/29 dev eth2 proto kernel scope link src 3.3.3.2 metric 102 **4.4.4.0/29 via 2.2.2.1** dev eth1 proto zebra metric 20 **5.5.5.0/29 via 3.3.3.1** dev eth2 proto zebra metric 20 10.10.10.0/24 dev eth3 proto kernel scope link src 10.10.10.1 metric 103 **20.20.20.0/24 via 2.2.2.1** dev eth1 proto zebra metric 20

#### **[root@ZASTAVA-2: ~]# ip r**

**2.2.2.0/29 via 4.4.4.1** dev eth1 proto zebra metric 20 **3.3.3.0/29 via 5.5.5.1** dev eth2 proto zebra metric 20 4.4.4.0/29 dev eth1 proto kernel scope link src 4.4.4.2 metric 101 5.5.5.0/29 dev eth2 proto kernel scope link src 5.5.5.2 metric 102 **10.10.10.0/24 via 4.4.4.1** dev eth1 proto zebra metric 20 20.20.20.0/24 dev eth3 proto kernel scope link src 20.20.20.1 metric 103

#### 2) Изменение таблицы маршрутизации после перезагрузки роутера:

#### **[root@ZASTAVA-1: ~]# ip r**

2.2.2.0/29 dev eth1 proto kernel scope link src 2.2.2.2 metric 101 3.3.3.0/29 dev eth2 proto kernel scope link src 3.3.3.2 metric 102 **4.4.4.0/29 via 3.3.3.1** dev eth2 proto zebra metric 20 **5.5.5.0/29 via 3.3.3.1** dev eth2 proto zebra metric 20 10.10.10.0/24 dev eth3 proto kernel scope link src 10.10.10.1 metric 103 **20.20.20.0/24 via 3.3.3.1** dev eth2 proto zebra metric 20

#### **[root@ZASTAVA-2: ~]# ip r**

**2.2.2.0/29 via 5.5.5.1** dev eth2 proto zebra metric 20 **3.3.3.0/29 via 5.5.5.1** dev eth2 proto zebra metric 20 4.4.4.0/29 dev eth1 proto kernel scope link src 4.4.4.2 metric 101 5.5.5.0/29 dev eth2 proto kernel scope link src 5.5.5.2 metric 102 **10.10.10.0/24 via 5.5.5.1** dev eth2 proto zebra metric 20 20.20.20.0/24 dev eth3 proto kernel scope link src 20.20.20.1 metric 103

3) Команда ping не прерывается после перезагрузки роутера:

#### **[root@ZASTAVA-1: ~]# ping -I 10.10.10.1 20.20.20.1**

PING 20.20.20.1 (20.20.20.1) from 10.10.10.1 : 56(84) bytes of data. 64 bytes from 20.20.20.1: icmp\_seq=154 ttl=63 time=1.17 ms 64 bytes from 20.20.20.1: icmp\_seq=155 ttl=63 time=0.508 ms 64 bytes from 20.20.20.1: icmp\_seq=156 ttl=63 time=1.08 ms 64 bytes from 20.20.20.1: icmp\_seq=157 ttl=63 time=1.09 ms 64 bytes from 20.20.20.1: icmp\_seq=158 ttl=63 time=0.490 ms 64 bytes from 20.20.20.1: icmp\_seq=159 ttl=63 time=1.10 ms

#### 10.2.5 Настройка правил шифрования

После проверки правильности настройки стенда, необходимо создать правила доступа между защищаемыми сетями за ZASTAVA-1 и ZASTAVA-2, как это делается для связи «сетьсеть».

При доступе из сети 10.10.10.0/24 в сеть 20.20.20.0/24 и наоборот, трафик должен шифроваться.

Топология должна повторять приведенную схему, т.е. на ней должны быть созданы неуправляемые шлюзы, представляющие из себя маршрутизаторы ISP\_1 и ISP\_2 (см. рис. [20\)](#page-123-0).

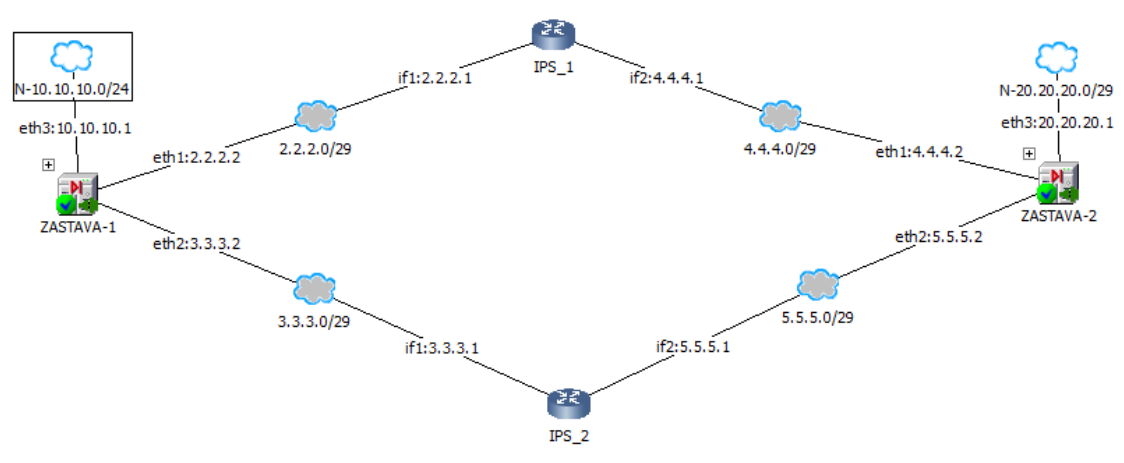

Рисунок 20 – Топология в графической консоли «ЗАСТАВА-Управление»

<span id="page-123-0"></span>После создания необходимых объектов и правил, необходимо выполнить трансляцию и активацию политик безопасности.

Для проверки возможности доступа между сетями необходимо запустить на ZASTAVA-1 команду **ping –I 10.10.10.1 20.20.20.1***.*

Затем необходимо убедиться, что взаимодействие осуществляется с использованием шифрования. Для этого необходимо выполнить команду **vpnmonitor –i***.* В выводе должна присутствовать IPsec-сессия с селекторами сетей *10.10.10.0.24* и *20.20.20.0/24.*

#### **[root@ZASTAVA-1: ~]# vpnmonitor -i**

```
7D0AC3CE22F1BFF7.EA3D2D4A332FF8C8 4.4.4.2 (DN) OU=GATE,CN=ZASTAVA-2 GOST3410.2012(256)-
Sig / GOST3410.2012(256)-Sig<br>
1 ESP(Tunnel) Initiator
                                                1 ESP(Tunnel) Initiator 10.10.10.0..10.10.10.255 -- 20.20.20.0..20.20.20.255 
filt_enc_13->rule_ipsec4<br>4E654DA7IFC373FB.E6DD1ED7442D0428
                                               10.111.15.75 (DN) CN=TPN 75 GOST3410.2012(256)-Sig /
GOST3410.2012(256)-Sig
IKE states count 2
IPsec states count 1
```
#### 10.2.6 Проверка работоспособности решения

Для того, чтобы убедиться, что в случае проблем на канале провайдера ISP\_1 защищенное взаимодействие между сетями автоматически переключиться на ISP\_2, необходимо:

1) Выполнить просмотр параметров туннеля командой **vpnmonitor -i -ipsecid <id>.**

Обратить внимание на текущий туннельный адрес партнера:

```
[root@ZASTAVA-1: ~]# vpnmonitor -i -ipsec-id 3
 IPsec SA id: 1 (0x1)
IPsec bundle: ESP(Tunnel) Initiator
   ID: 1
  Rule: filt enc 13->rule ipsec4
  Selector: \overline{10.10.10.0}.10.10.10.255 -- 20.20.20.0..20.20.20.255
 Peer IP:Port: 4.4.4.2 : 4500
 Local IP:Port: 2.2.2.2 : 4500
   DF bit: COPY
   Key Exchange: from IKE SA
  IKE SA reference: 7DOAC3CE22F1BFF7<br>IKE SA Remote ID: (DN) OU=GATE, CN=
IKE SA Remote ID: (DN) OU=GATE, CN=ZASTAVA-2<br>ESP: (#6)
       (* 6) SPI in/out: 11933DEC / 12F277B9
   Rule: proto_esp14
   Transform: GOST28147.89DIVER-CTR (ELVIS+ CSP GOST 28147-89 cipher key diversification CTR) 
(Multicore)
   Authentication: GOST28147.89-IMIT (ELVIS+ CSP GOST 28147-89 IMIT)
   Anti Replay Service: On, window size: 512
   Status: Active
   Statistics:
     Packets(bytes) encapsulated / decapsulated: 3 (312) / 3 (312)
    Decrypt errors (packets): 0<br>Auth errors (packets): 0
    Auth errors (packets): 0<br>Reply errors (packets): 0
    Reply errors (packets):
     Traffic limit errors (packets): 0
    Other decap errors (packets): 0<br>Encrypt/Other errors (packets): 0
     Encrypt/Other errors (packets): 0
  Other:<br>Created:
                 Created: 2023.10.05 12:27:22
     Life time (sec.): 28788 (28800)
    Expire traffic (kB): No limits
     Log level: Events
```
- 2) Выполнить перезагрузку роутера, через который маршрутизируется трафик.
- 3) Выполнить команду **vpnmonitor –i** для просмотра текущих IKE/IPsec сессий. Обратить внимание, что появилась дополнительная IPsec сессия:

#### **[root@ZASTAVA-1: ~]# vpnmonitor -i**

```
7AF651E258D572C1.C0C076F6B2782516 5.5.5.2 (DN) OU=GATE,CN=ZASTAVA-2 
GOST3410.2012(256)-Sig / GOST3410.2012(256)-Sig<br>2 ESP(Tunnel) Initiator 10.10.1
                 2 ESP(Tunnel) Initiator 10.10.10.0..10.10.10.255 -- 20.20.20.0..20.20.20.255 
filt_enc_16->rule_ipsec7<br>7D0AC3CE22F1BFF7.EA3D2D4A332FF8C8
                                          4.4.4.2 (DN) OU=GATE, CN=ZASTAVA-2
GOST3410.2012(256)-Sig / GOST3410.2012(256)-Sig
         1 ESP(Tunnel) Initiator 10.10.10.0..10.10.10.255 -- 20.20.20.0..20.20.20.255 
filt enc 13->rule ipsec4
4E654DA71FC373FB.E6DD1ED7442D0428 10.111.15.75 (DN) CN=TPN_75 GOST3410.2012(256)-Sig 
/ GOST3410.2012(256)-Sig
IKE states count 3
IPsec states count 2
```
4) Выполнить просмотр параметров туннеля командой **vpnmonitor -i -ipsecid <id>.**

Обратить внимание на изменившийся туннельный адрес партнера:

#### **[root@ZASTAVA-1: ~]# vpnmonitor -i -ipsec-id 4**

IPsec SA id: 2 (0x2)<br>IPsec bundle: ESP( ESP(Tunnel) Initiator

```
 ID: 2
   Rule: filt_enc_16->rule_ipsec7
  Selector: \overline{10.10.10.0}..10.10.10.255 -- 20.20.20.0..20.20.20.255
  Peer IP:Port: 5.5.5.2 : 4500<br>
Local IP:Port: 3.3.3.2 : 4500
                            Local IP:Port: 3.3.3.2 : 4500
   DF bit: COPY
   Key Exchange: from IKE SA
  IKE SA reference: 7AF651E258D572C1<br>IKE SA Remote ID: (DN) OU=GATE, CN=
                           (DN) OU=GATE, CN=ZASTAVA-2
ESP: (#10)<br>SPI in/out:
                  39BD0674 / 4FD7D67D
   Rule: proto_esp14
   Transform: GOST28147.89DIVER-CTR (ELVIS+ CSP GOST 28147-89 cipher key diversification 
CTR) (Multicore)
 Authentication: GOST28147.89-IMIT (ELVIS+ CSP GOST 28147-89 IMIT)
 Anti Replay Service: On, window size: 512
   Status: Active
   Statistics:
     Packets(bytes) encapsulated / decapsulated: 5 (520) / 5 (520)
 Decrypt errors (packets): 0
Auth errors (packets): 0
 Reply errors (packets): 0
    Reply errors (packets): 0<br>Traffic limit errors (packets): 0
    Other decap errors (packets): 0<br>Fncrypt/Other errors (packets): 0
     Encrypt/Other errors (packets): 0
  Other:<br>Created:
                 Created: 2023.10.05 12:31:33
    Life time (sec.): 28749 (28800)<br>Expire traffic (kB): No limits
    Expire \text{traffic (kB)}:
     Log level: Event
```

```
5) Ping не должен прерываться.
```
#### 11 ОБНОВЛЕНИЕ

После установки обновления необходимо проверить КС, как описано в п. 11.1.2. Результат проверки занести в Формуляр.

#### 11.1 Регламент обновления

#### $11.1.1$ Процедуры получения обновления

Для обновления ПО потребитель должен самостоятельно получить на предприятиипоставщике (изготовителе) ПО согласно договору на поставку и/или техническую поддержку образ обновления на CD или USB-flash и прилагаемую к нему техническую документацию (новый Формуляр или предписание на внесение изменений), содержащую КС этого дистрибутива в соответствии с ГОСТ Р 34.11-2012.

Доставка нового сертифицированного обновления ПО должна производиться только по доверенному каналу.

#### Процедуры контроля целостности обновления 11.1.2

<span id="page-126-0"></span>Для образа обновления необходимо произвести процедуру контроля целостности, используя утилиту icv\_checker, и сравнить полученные КС с указанными в Формуляре.

11.1.3 Типовые процедуры тестирования обновления

После установки обновления необходимо проверить КС установленного ПО, для этого необходимо:

включить СВТ с установленным ПО, дождаться появления меню выбора вариантов загрузки;

выбрать пункт меню «Checksum test» и нажать клавишу <Enter>. На экране появится сообщение о проверке контрольной суммы образа программной составляющей. Дождаться окончания проверки;

по окончании проверки на экране появится сообщение с вычисленной контрольной суммой, которое будет содержать сообщение также  $\Omega$ соответствии/несоответствии вычисленной контрольной суммы с эталонной. Сверить вычисленную контрольную сумму с указанной на корпоративном http-сервере Разработчика;

выключить СВТ с установленным ПО, нажав кнопку питания;

включить СВТ с установленным ПО, дождаться появления меню выбора вариантов загрузки;

выбрать пункт меню «ZASTAVA-Office» и нажать клавишу <Enter>. По окончании проверки выведется сообщение о вычисленных контрольных суммах, а также о их соответствии/несоответствии эталонным значениям.

11.1.4 Процедуры установки и применения обновления

Для установки нового сертифицированного обновления ПО в автоматизированном режиме может быть использован любой http-сервер, размещение и эксплуатация которого осуществляется в соответствии с требованиями руководящих документов ФСТЭК России по технической защите конфиденциальной информации.

Для контроля установки и верификации применения обновления необходимо выполнить подсчет КС нового образа и сравнить результаты с указанными в формуляре значениями.

#### 11.2 Получение обновления с ПО «ЗАСТАВА-Управление»

Обновление осуществляется по протоколу НТТР.

Использование незащищенного канала обновления ЗАПРЕЩЕНО!

Для настройки сервера обновлений необходимо (сервер обновления настраивается в ПО «ЗАСТАВА-Управление»):

- установить в конфигурационном файле http.ini переменную root, указать путь к папке с файлами обновления. Например, C:\Program Files\ELVIS+\ZASTAVA Management\update;

-в каталоге, на который указывает переменная root, создать каталог с именем agentupdate;

- в каталоге agentupdate создать файл update.ini, который должен содержать набор секций, соответствующих типу обновляемого ПК, а также архитектуре процессора и названию ОС. В каталог agentupdate необходимо добавить дистрибутив, который будет служить образом обновления. Файл update.ini должен содержать следующее описание:

 $[GATE.LINUX.x64.zastava]$ version= $6.8.23807$ file=LIVE\_UPG  $silent=1$ 

exec=mount -o remount,rw /.image && mv \$DOWNLOAD\_PATH/LIVE\_UPG /.image/ && sed -i 's/LIVE\=\#GOST3411\_256\_2012\:[0-9a-z]\*/LIVE\=\#GOST3411\_256\_2012\: XHII LIVE UPG/g'/.image/syslinux/filelist.hash && mount -o remount,ro/image

#### hash=XHII LIVE UPG

Параметры version, DOWNLOAD\_PATH, ХЭШ ОБНОВЛЁННОГО ОБРАЗА, **XHII** LIVE UPG могут быть изменены в соответствии с актуальными параметрами: version  $-$  X.X.XXXXX  $-$  версия дистрибутива; file - список имен файлов, разделенный запятыми, которые нужно загрузить; ехес - исполняемая команда: silent – параметр, характеризующий оповещение пользователей (0 или 1, 0 - показывать сообщение пользователю); LIVE\_UPG - название файла установочного дистрибутива; **DOWNLOAD PATH** - каталог, в который были загружены файлы обновления; **XЭШ LIVE UPG** - КС загружаемых файлов, предназначена для проверки целостности при загрузке. КС должно быть столько же, сколько и файлов.

В каждой секции описывается версия доступного обновления, файлы для скачивания, исполняемая системная команда для осуществления обновления. Эти параметры редактируемы, можно изменять значения параметра, редактируя файл в любом текстовом редакторе.

Секции имеют следующий формат: [<тип Aгента>.< ОС>.<процессор>.<вендор>], где:

- $-$  < тип Агента > GATE;
- $-$  <0C> LINUX;
- $\langle \text{πpoueccop} \rangle$  x64;
- $-$  <вендор> zastava.

Для обновления ПО согласно ЛПБ при использовании встроенного сервера обновления в ПО «ЗАСТАВА-Управление» необходимо добавить сетевой сервис ТСР с портом 3118. После создания сетевого сервиса надо создать сервер обновления с методом подключения НТТР. Для выбрать созданный сервис  $\overline{M}$ указать URL, этого надо например, http://10.111.10.231:3118/agentupdate. В настройках ПО открыть «Управление»  $\rightarrow$  «Обновления» в поле «Тип обновления» выбрать параметр «Обновлять согласно ЛПБ».

Для обновления с помощью команд с сервера обновлений необходимо в настройках ПО выбрать закладку «Управление»  $\rightarrow$  «Обновления» в поле «Тип обновления» выбрать параметр «Обновлять по командам с сервера обновления» и в поле «Серверы обновления» добавить сервер обновления.

#### 12 НЕШТАТНЫЕ СИТУАЦИИ

#### 12.1 Некорректная работа ПО после обновления

В случае некорректной работы ПО после очередного обновления следует выполнить возврат к эталонной версии ПО. Эталонной версией является ПО, установленное при его поставке. Образ эталонной версии ПО хранится на жёстком диске и может быть развёрнут при необхолимости.

#### 12.2 Возврат к эталону

Возврат к эталону ПО выполняется следующим образом:

- включить СВТ с установленным ПО, дождаться появления меню загрузчика; 1)
- $(2)$ выбрать пункт меню «Recovery system» и нажать клавишу <Enter>;
- $3)$ ввести имя пользователя admin, пароль 12345678;

на экране появится сообщение о проверке КС образа ОС, установленного при  $4)$ изготовлении ПО. Дождаться окончания проверки;

по окончании проверки в случае совпадения КС будет загружено эталонное ПО,  $5)$ далее СВТ с установленным ПО перезагрузится.

При возврате к эталонной версии ПО будут утеряны все выполненные ранее настройки (настройки политики безопасности, сетевые настройки и т.п.).

После запуска системы необходимо сразу же выставить параметр «Политика драйвера по умолчанию» в значение «DROP» для сохранения безопасного состояния.

При несовпадении КС на экран будет выведено соответствующее сообщение. В этом случае необходимо обратиться к разработчику ПО.

#### 12.3 Нарушение целостности образа

В случае нарушения целостности образа необходимо:

 $\left( \right)$ назначить ответственного за расследование инцидента. Всю ключевую информацию считать скомпрометированной;

2) в случае, если действия, которые привели к инциденту, не являются угрозой безопасности (например, нарушение образа для обновления при передаче по каналам данных), необходимо выполнить откат в эталон и выпустить новую ключевую информацию для VPN;

в случае, если действия, которые привели к инциденту, являются угрозой  $3)$ безопасности, то необходимо отправить ПО разработчику ПО на восстановление.

## **12.4 Компрометация ключей аутентификации**

В случае компрометации ключей аутентификации необходимо:

1) назначить ответственного за расследование инцидента;

2) в случае компрометации ключей для VPN необходимо выпустить новую ключевую информацию для VPN;

3) в случае компрометации ключей для входа в ОС необходимо отправить ПО разработчику ПО на восстановление.

В случае утери ключевого носителя:

- 1) сообщить разработчику ПО о факте утери;
- 2) заказать новый ключевой носитель;
- 3) сменить все пароли, заданные в ПО;

4) применить организационно-технические меры для обеспечения недоступности серверов для любых лиц;

5) если токен найдется, его нужно отформатировать и сделать новый запрос на выпуск сертификата и передать его доверенным способом для процедуры подписи.

## **13 ВОЗМОЖНЫЕ НЕИСПРАВНОСТИ И СПОСОБЫ ИХ УСТРАНЕНИЯ**

Возможные неисправности и способы их устранения приведены в таблице [33.](#page-131-0)

<span id="page-131-0"></span>Таблица 33 – Возможные неисправности и способы их устранения

| Описание              | Способы устранения                                                                                                    |  |
|-----------------------|----------------------------------------------------------------------------------------------------|--|
| He<br>работает        | Последовательно выполнить приведённые ниже действия до устранения                                                                   |  |
| клавиатура            | неисправности:                                                                                                    |  |
|                       | 1. проверить подключение клавиатуры к USB-порту системного блока;                                                                   |  |
|                       | 2. проверить кабель на наличие повреждений, заломов, разрезов;                                                                      |  |
|                       | 3. проверить наличие световой индикации на клавиатуре в верхнем правом<br>углу, нажав несколько раз на клавишу <num lock="">;</num> |  |
|                       |                                                                                                    |  |
|                       | 4. при наличии повреждений кабеля или отсутствии световой индикации                                                                 |  |
|                       | заменить клавиатуру                                                                                                    |  |
| Ha<br>экране          | Последовательно выполнить приведённые ниже действия до устранения                                                                   |  |
| входа<br>$\, {\bf B}$ | неисправности:                                                                                                    |  |
| «He<br>систему        | 1. проверить правильность выбранной учётной записи (admin/user);                                                                    |  |
| удалось               | 2. проверить правильность введенного пароля;                                                                                        |  |
| ВЫПОЛНИТЬ             | 3. проверить наличие ключевого носителя в слоте USB;                                                                                |  |
| ВХОД»                 | 4. убедиться в том, что ключевой носитель установлен в слот USB до конца;                                                           |  |
|                       | 5. если после выполнения действий не получено приглашение к вводу PIN-                                                              |  |
|                       | кода, - изъять ключевой носитель, выполнить перезагрузку СВТ с                                                                      |  |
|                       | установленным ПО, установить ключевой носитель в слот USB после того,                                                               |  |
|                       | как на экране появится приглашение к вводу логина                                                                                   |  |

Характерные ошибки при работе с ПО и рекомендации по их устранению приведены в

таблице [34.](#page-131-1)

<span id="page-131-1"></span>Таблица 34 – Характерные ошибки при работе с ПО и рекомендации по их устранению

| Тип ошибки     | Описание ошибки          | Рекомендации по устранению                 |
|----------------|--------------------------|--------------------------------------------|
| Неправильное   | Синтаксическая ошибка    | 1)<br>Воспользоваться предлагаемым списком |
| использование  | (Syntax error):          | команд и ключей утилиты, который выводится |
| <b>УТИЛИТЫ</b> | 1)<br>при<br>вводе       | при ошибке. Описание команд приведено в п. |
| командной      | неверных/несуществующих  | 7.2.1.                                     |
| строки ПО      | параметров и ключей при  | 2)<br>Воспользоваться предлагаемым списком |
|                | использовании<br>утилиты | команд и ключей утилиты, который выводится |
|                | vpnconfig;               | при ошибке. Описание команд приведено в п. |
|                | 2)<br>вводе<br>при       | 7.1.2.                                     |
|                | неверных/несуществующих  | 3)<br>Воспользоваться командой вызова      |
|                | параметров и ключей при  | справочной информации icv checker -h.      |
|                | использовании<br>утилиты | Описание команд утилиты приведено в п.     |
|                | vpnmonitor;              | 7.2.1.9                                    |
|                | 3)<br>при<br>вводе       |                                            |
|                | неверных/несуществующих  |                                            |
|                | параметров и ключей при  |                                            |
|                | использовании<br>утилиты |                                            |
|                | icv_checker              |                                            |

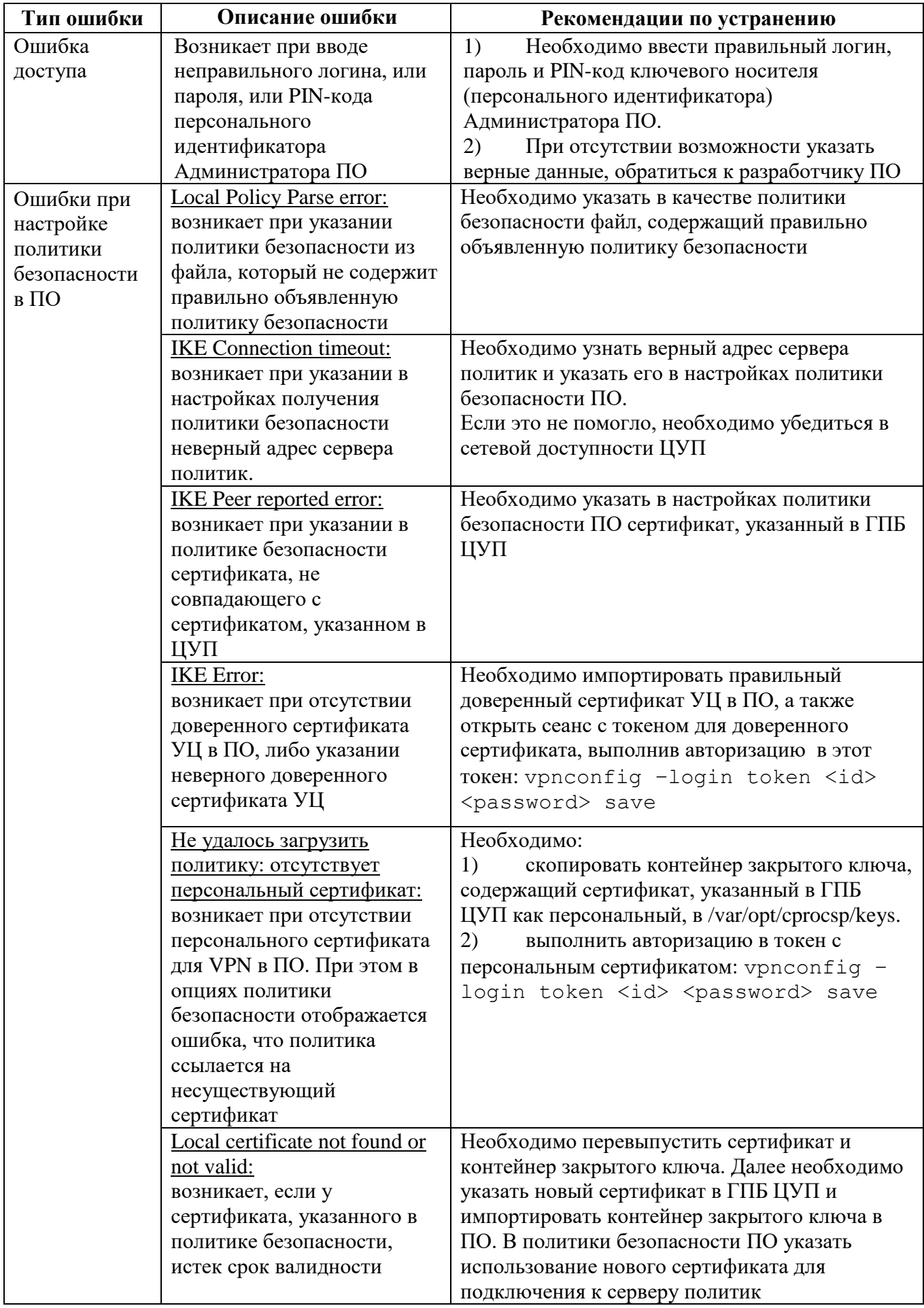

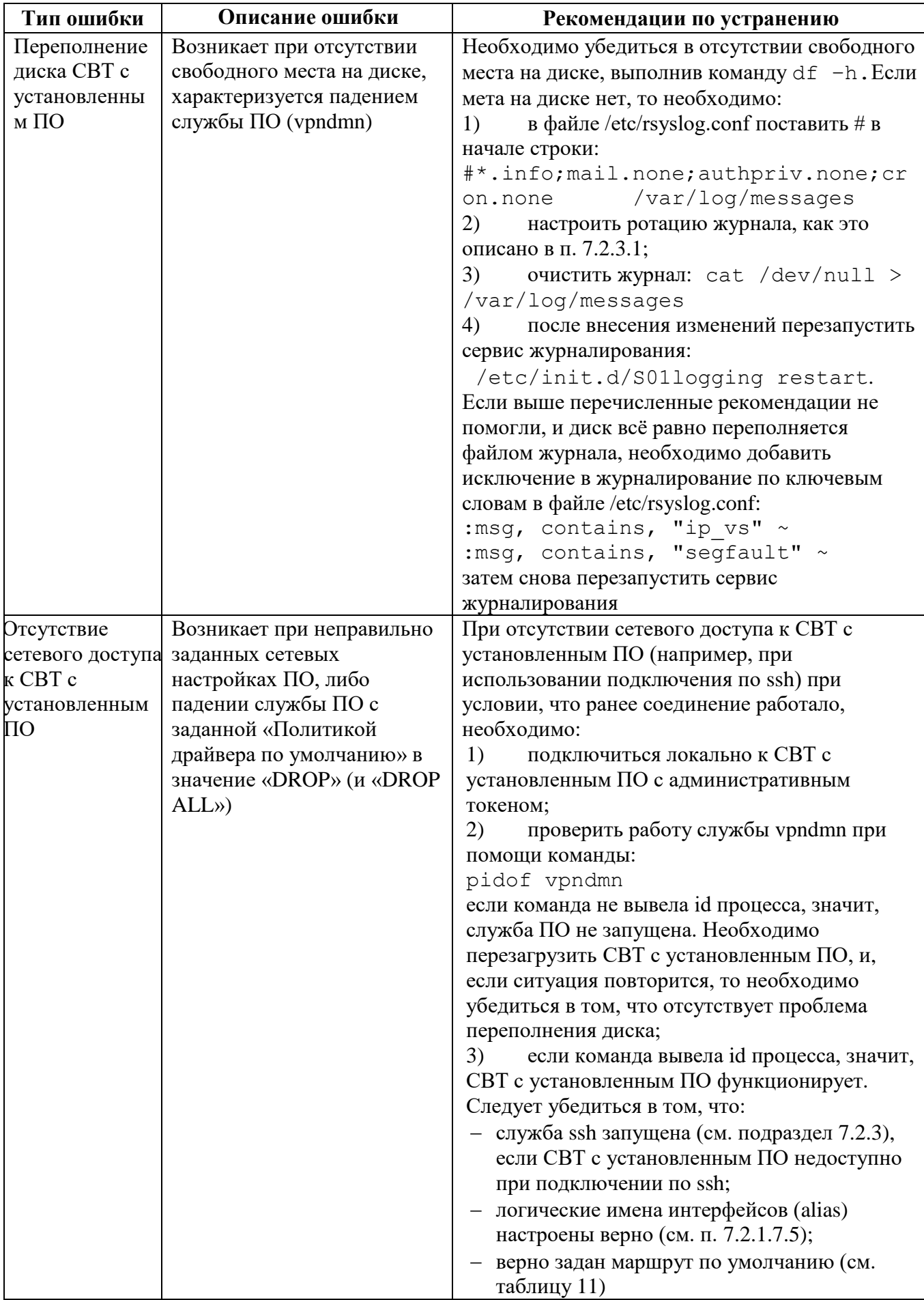

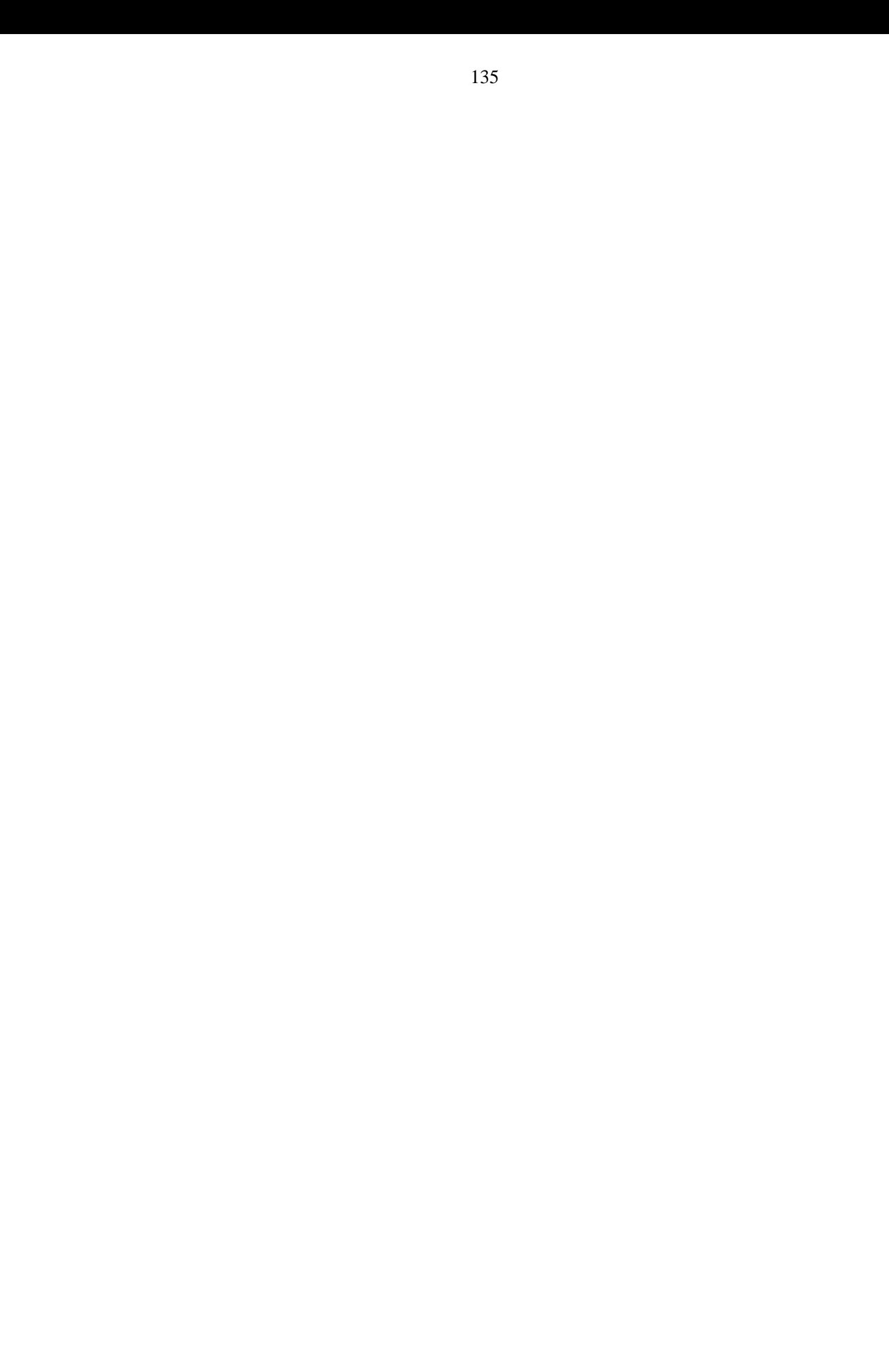

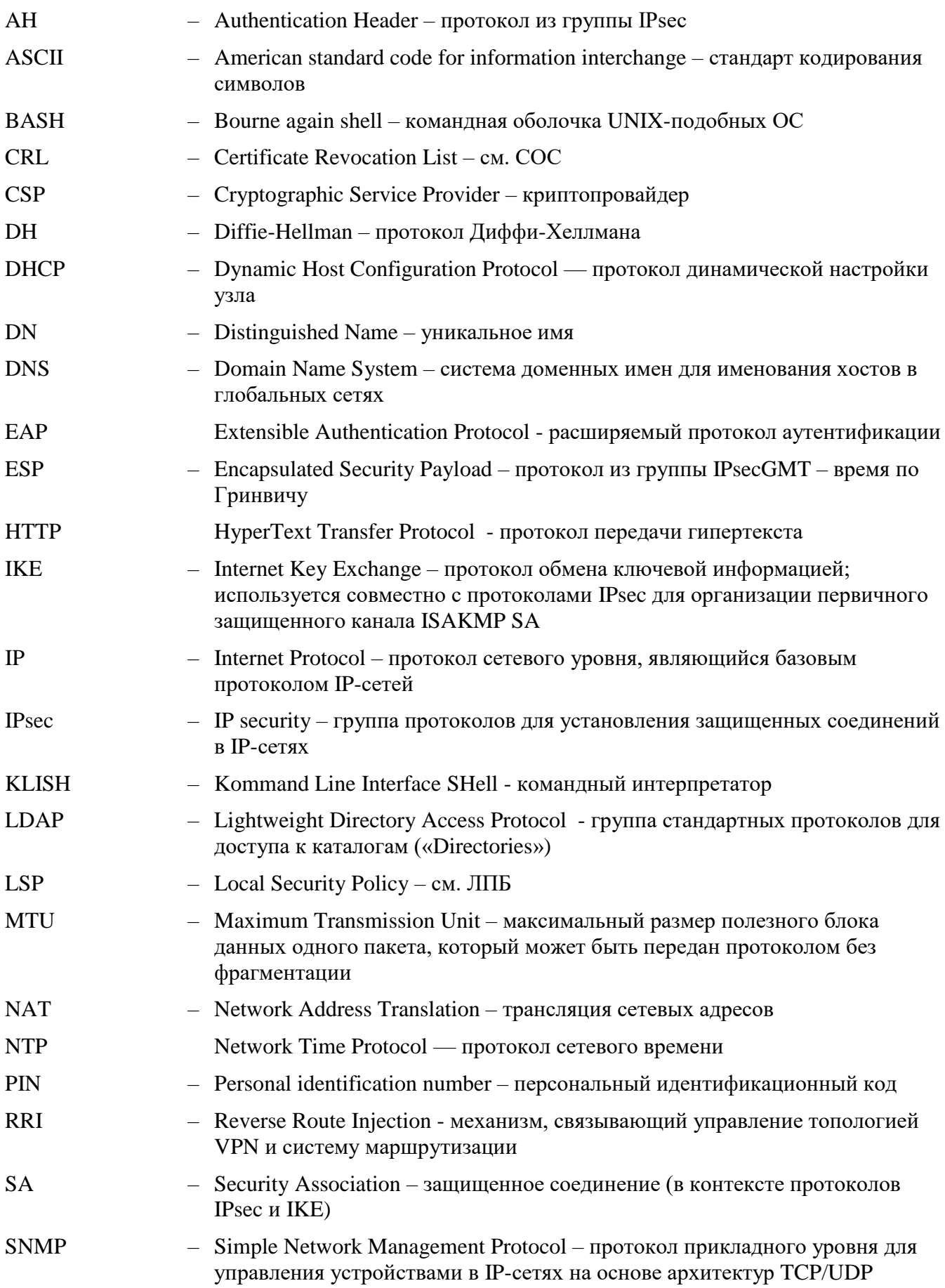

# ПЕРЕЧЕНЬ ПРИНЯТЫХ ТЕРМИНОВ И СОКРАЩЕНИЙ

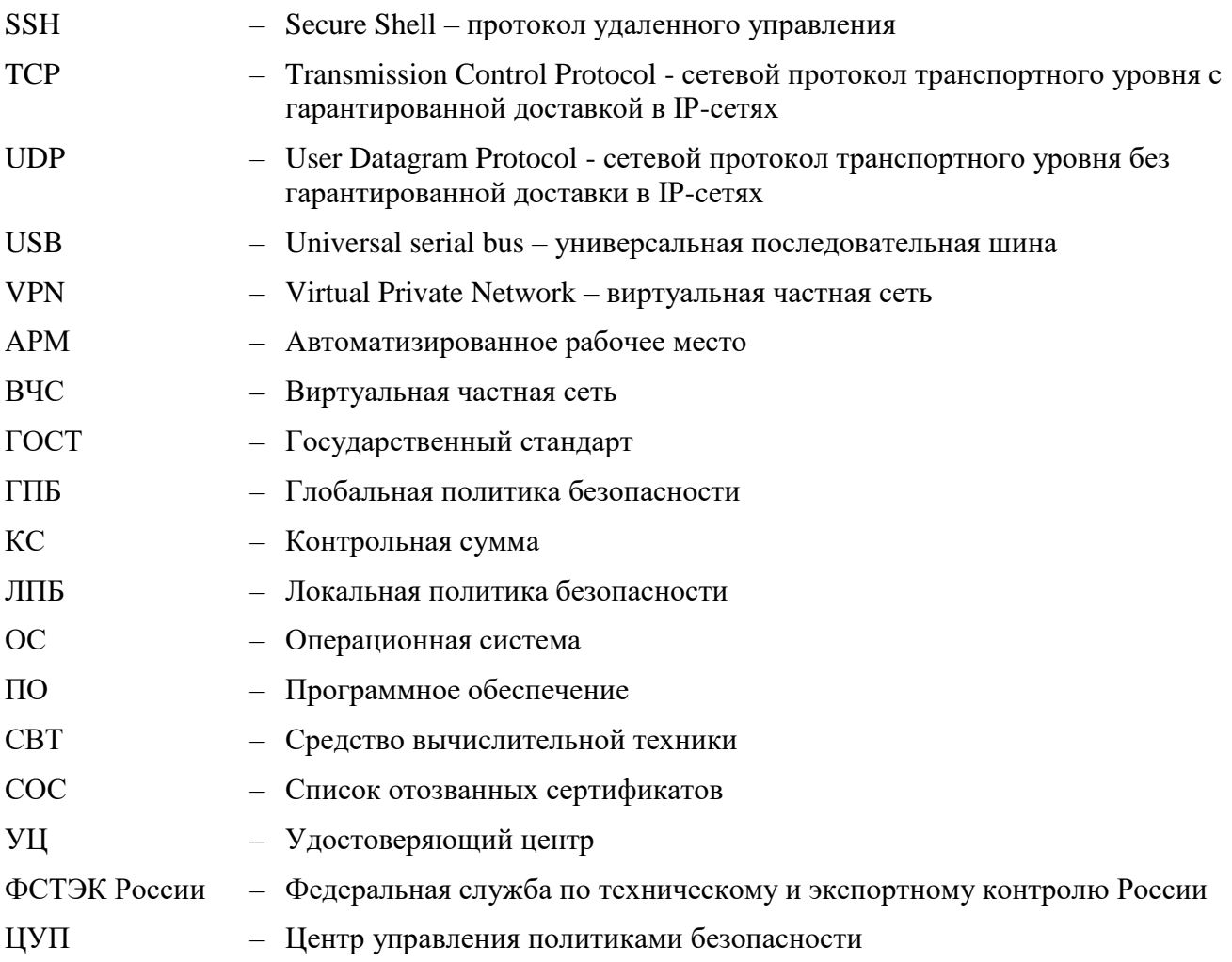

# $Bx. N<sub>2</sub>$ Всего Номера листов сопроводите Номер Изменелистов в Под-Дата льного докупись ние документа измезамедокумента и **НОВЫХ** ИЗЪЯТЫХ менте ненных дата ненных

# ЛИСТ РЕГИСТРАЦИИ ИЗМЕНЕНИЙ